**Zelio Logic 2**

**Интеллектуальное реле**

#### **Руководство пользователя**

#### **Январь 2004**

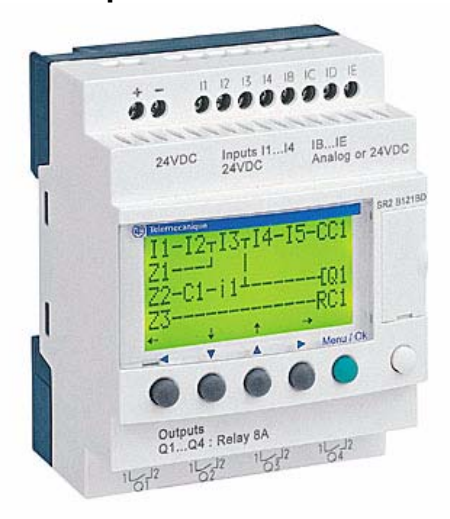

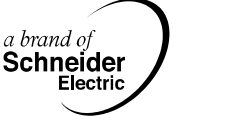

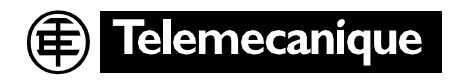

#### **Общие рекоммендации по установке интеллектуалных реле**

**Отключите реле.**

**Примите все необходимые меры во избежание нежелательного срабатывания реле.**

**Проверьте, что питание отсутствует.**

**Make the necessary ground and short circuit connections.**

**Всегда следуйте инструкциям руководства пользователя.**

**Помните, что только компетентный персонал может работать с интеллектуальным реле.**

**Системы автоматизации и устройства управления должны быть установлены так, чтобы несанкционированный доступ к ним был недоступен.**

**Убедитесь, что все соединения в системе управления выполнены в соответствии со стандартами безопасности.**

**Колебания питающего напряжения не должны выходить за пороговые значения, указанные в технических характеристиках, так как они могут повлечь за собой сбои в работе и привести к потенциально опасным ситуациям.**

**Take care to meet the standards that apply to emergency stop systems in order to avoid potentially dangerous situations. Ensure that releasing the emergency stop system does not cause the automated system to suddenly restart.**

**Take all necessary measures to ensure that an application interrupted by a break in the supply voltage can continue correctly and also ensure that no dangerous states, no matter how brief, may occur.** 

### **Содержание**

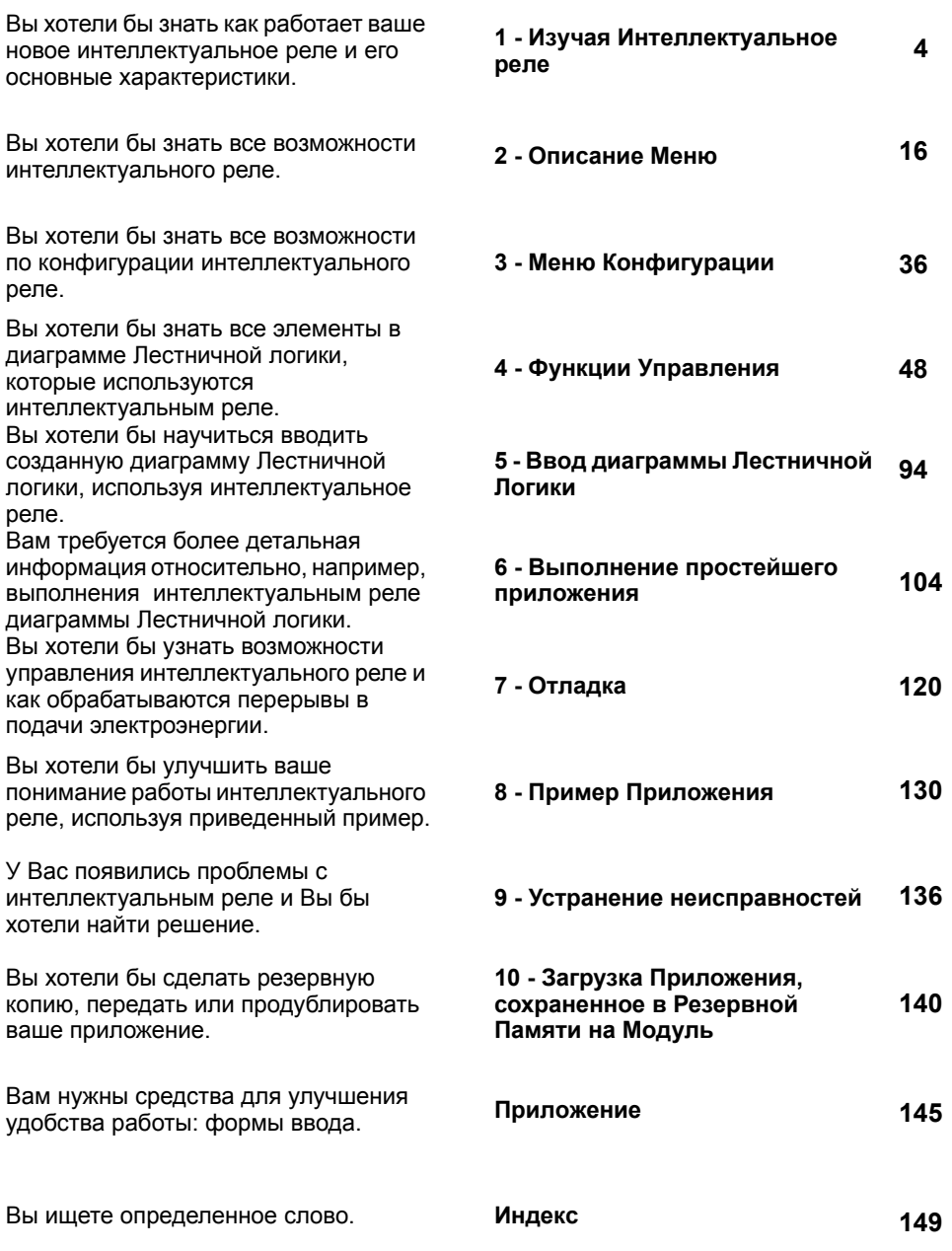

# **Глава 1 - Содержание Первое знакомство с интеллектуальным реле**

*Эта глава содержит следующие разделы:*

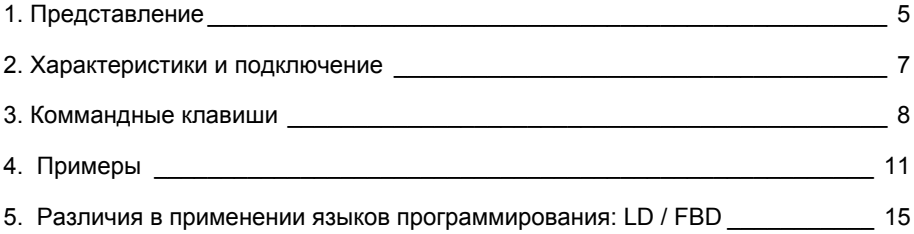

### **1. Представление**

Интеллектуальные реле созданы для упрощения электрических схем при решении сложных задач. Они очень просты в использовании, а их функциональность и высокая производительность позволяют пользователям экономить время и деньги.

Данное руководство пользователя предназначено для тех, кто не имеет большого опыта разработки систем автоматизации, но хотел бы использовать интеллектуальные реле.

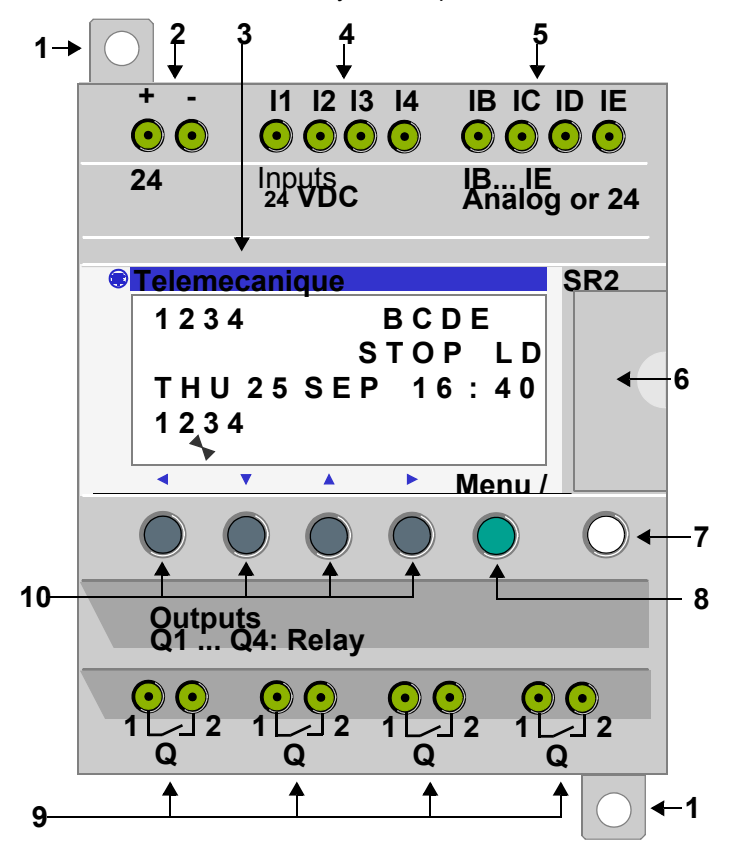

## **1. Представление**

#### **Описание передней панели реле**

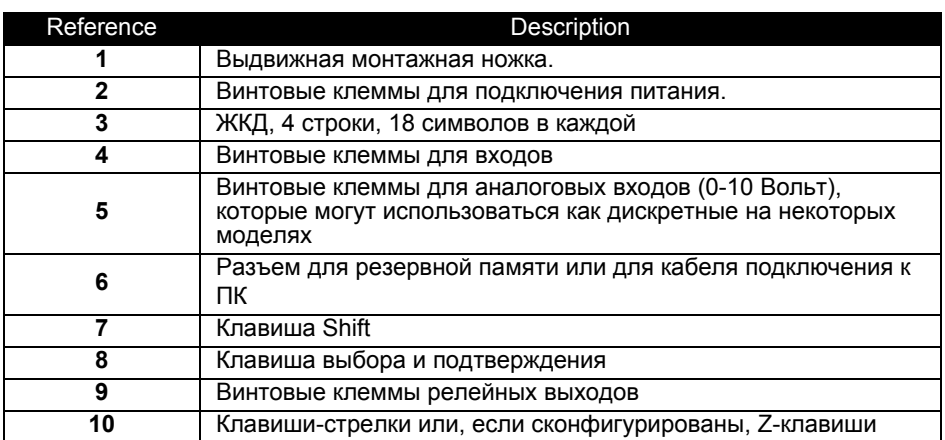

#### **Описание дисплея**

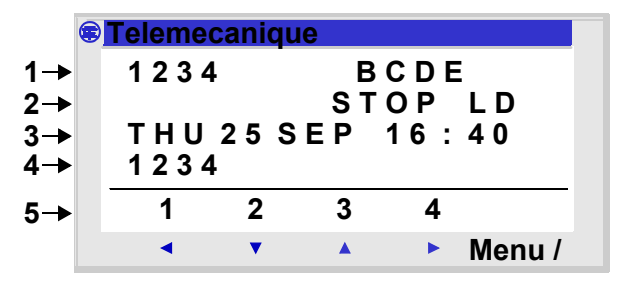

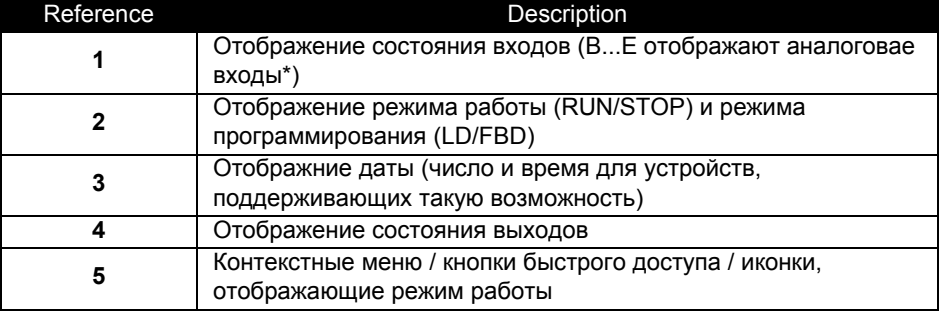

\* Каждый аналоговый вход можно использовать в качестве дискретного

### **2. Характеристики и подключение**

#### **Подключение реле постоянного тока**

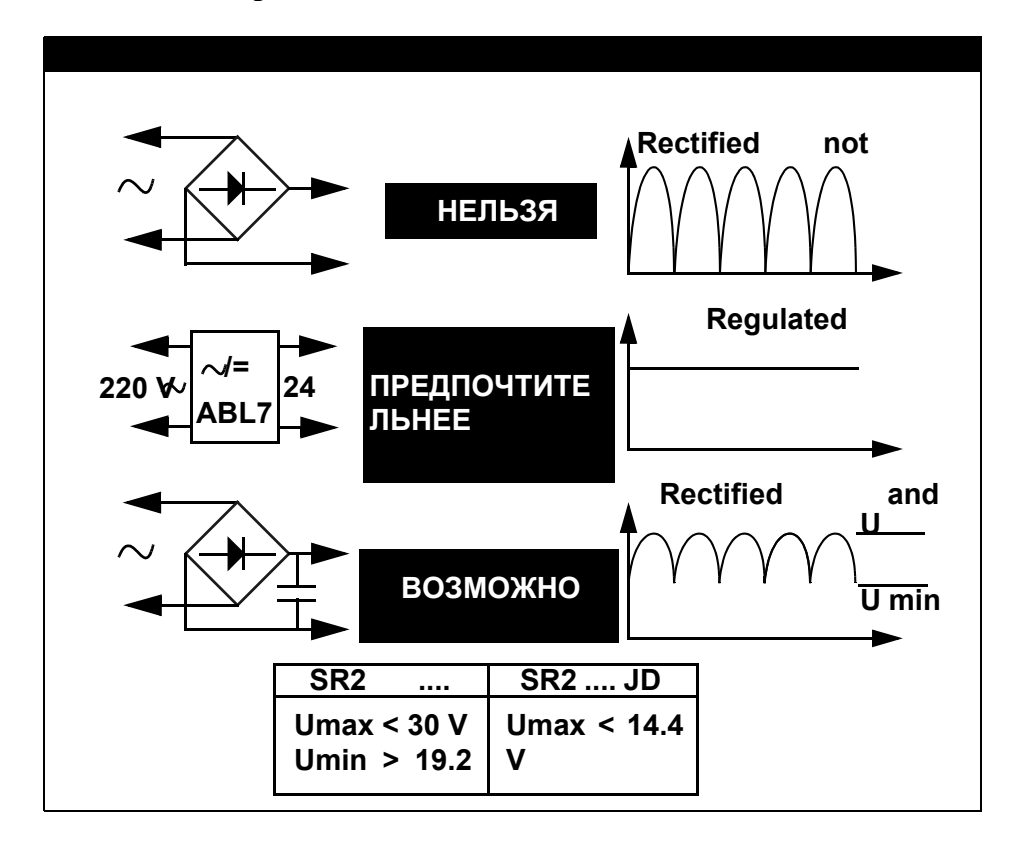

Клавиши, расположенные на передней панели реле, предназначены для конфигурирования, программирования и управления приложением, а также за наблюдением за работой приложения.

ЖКД активируется на 30 секунд, когда пользователь нажимает какую-либо из клавиш.

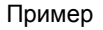

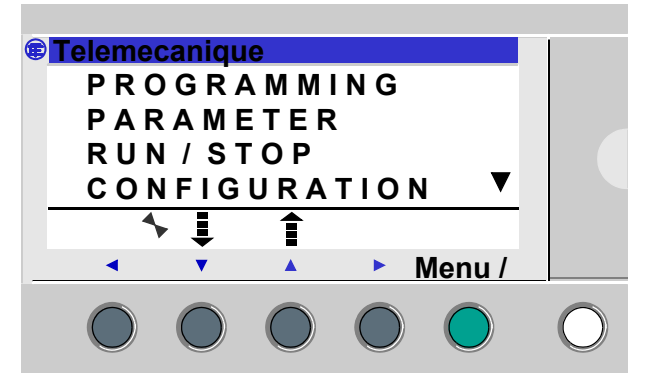

#### Клавиша Shift

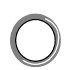

Белая клавиша, расположенная с правой стороны ЖК экрана. Когда клавиша "Shift" нажата, над Z-кловишами появляется контекстное меню (ins, del, Param, и т.д.).

#### Клавиша Menu / OK

Голубая клавиша, расположенная под ЖК экраном.

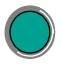

Эта клавиша используется для подтвержедний: меню, подменю, программы, параметров, и т.д.

### **3. Коммандные клавиши**

#### Навигационные или Z-клавиши

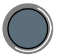

Z-клавиши - это серые клавиши, расположенные в линию слева (Z1) направо (Z4), находящиеся под LCD. Стрелки, показывающие напраление движения, находятся над клавишами.

Навигационные клавиши используются, чтобы передвигаться вверх, вниз, влево и вправо.

Позиция на экране отображается мигающей областью:

- ♦ Квадрат для позиции, которая соответствует контакту (только
- в режиме программирования),
- ♦ Круг для катушки (только в режиме программирования).

**Внимание**: когда кнопки могут использоваться для других действий, кроме передвижения, отображается строка из контекстного меню (Пример: 1, 2, 3 и 4 как входы, связанные с Zxклавишами).

#### Контекстные меню

Когда курсор помещен в поддающийся изменению параметр, при нажатии на клавишу **SHIFT** появляется контекстное меню.

Иллюстрация

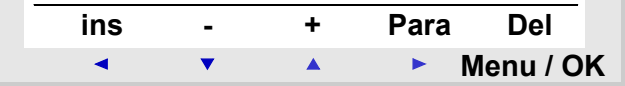

Использование функций контекстных меню:

♦ **+** / **-**: используеются для просмотра различных возможных значений выбранного поля (типы вводов, выводов, функциональных блоков, числовых значений, и т.д),

♦ **Ins.**: Вставляет строку, когда курсор находится над параметром или автоматическую функцию, когда курсор находится над пустым полем

♦ **Del.**: Удаляет указанный элемент или строку

♦ **Param.**: Отображает экран параметров автоматической функции (он будет виден, если автоматическая функция имеет параметр)

### **3. Командные клавиши**

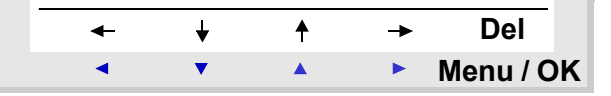

♦ ← ↑ ↓ →**: Направление связи (отображается в том случае, если курсор находится над полем связи)**

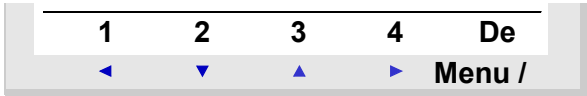

♦ **1 2 3 4**: эта строка появляется, когда Zx-клавиши используются в качестве входов в программе.

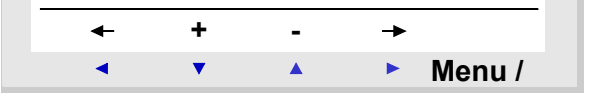

♦ ← →**: Выбор параметров для изменения.**

♦ **+ / -: Позволяют Вам просматривать различные возможные значения для выбранного параметра.**

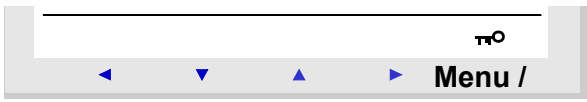

♦ Ключ указывает, что программа защищена паролем.

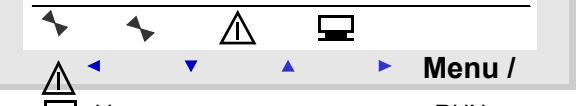

♦ Указывает состояние модуля. RUN - запущен, STOP остановлен.

- Указывает, что возникли ошибки (см. меню FAULT).
- Указывает, что модуль связан с компьютером.

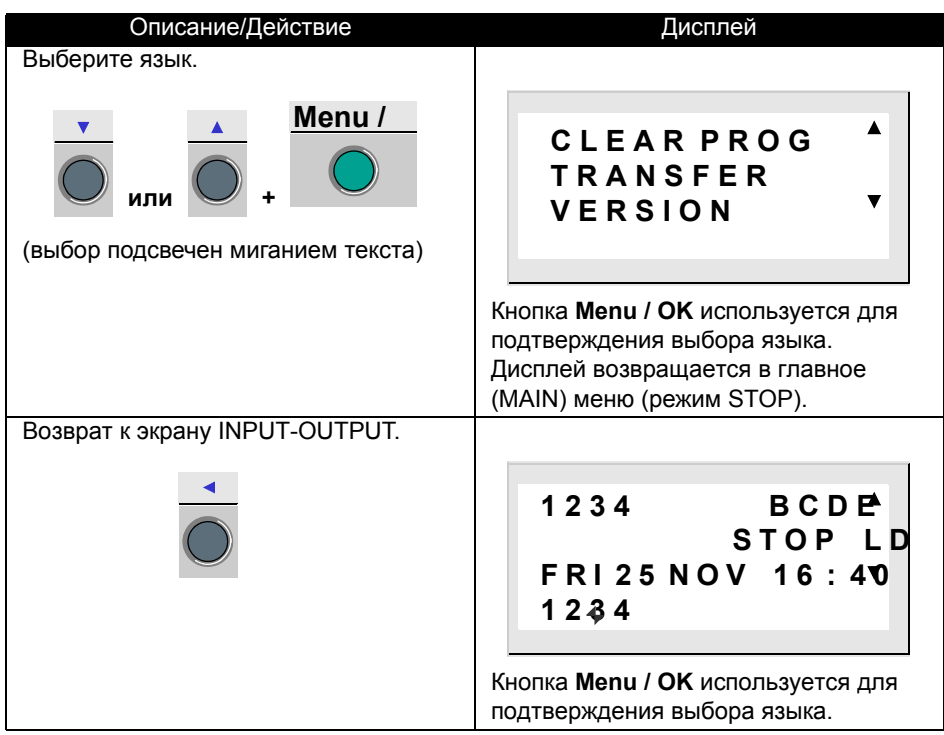

Этот подраздел рассматривает, как использовать клавиши интеллектуального реле (кроме реле без дисплея).

*Пример 1: выбор языка (та же самая процедура независимо от изделия)*

| Описание/Действие                                                                                 | Дисплей                                                                                                    |
|---------------------------------------------------------------------------------------------------|----------------------------------------------------------------------------------------------------|
| Включение                                                                                         | 1234<br><b>BCDE<sup>A</sup></b><br><b>STOP</b><br>L D<br>v<br>При включении отображается экран<br>ВВОДА - ВЫВОДА.<br>(См. Главу 2 - Описание меню / экран<br>ВВОДА - ВЫВОДА)<br>По умолчанию выбирается английский<br>ЯЗЫК. |
| Войдите в ГЛАВНОЕ меню, и<br>перейдите к меню выбора языка:<br><b>LANGUAGE</b><br>Menu /<br>7 раз | <b>CLEAR PROG</b><br><b>TRANSFER</b><br>v<br><b>VERSION</b>                                                                                                    |
| Войдите в меню выбора языка.<br>Menu /                                                            | <b>ENGLISH</b><br><b>FRANCAIS</b><br>v<br><b>DEUTSCH</b><br>Активизированная опция обозначена<br>черным ромбом.                                                                                                    |

*Пример 2: изменение даты и времени при включении или после длительного перерыва подачи электропитания.*

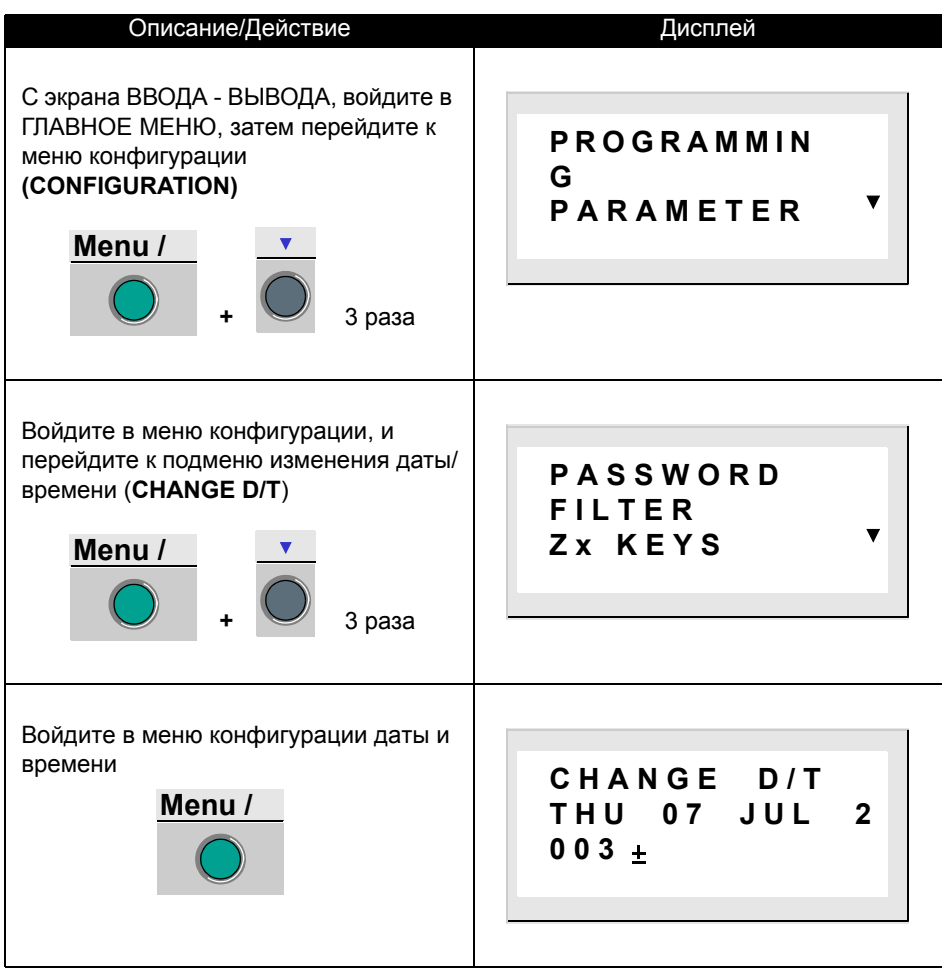

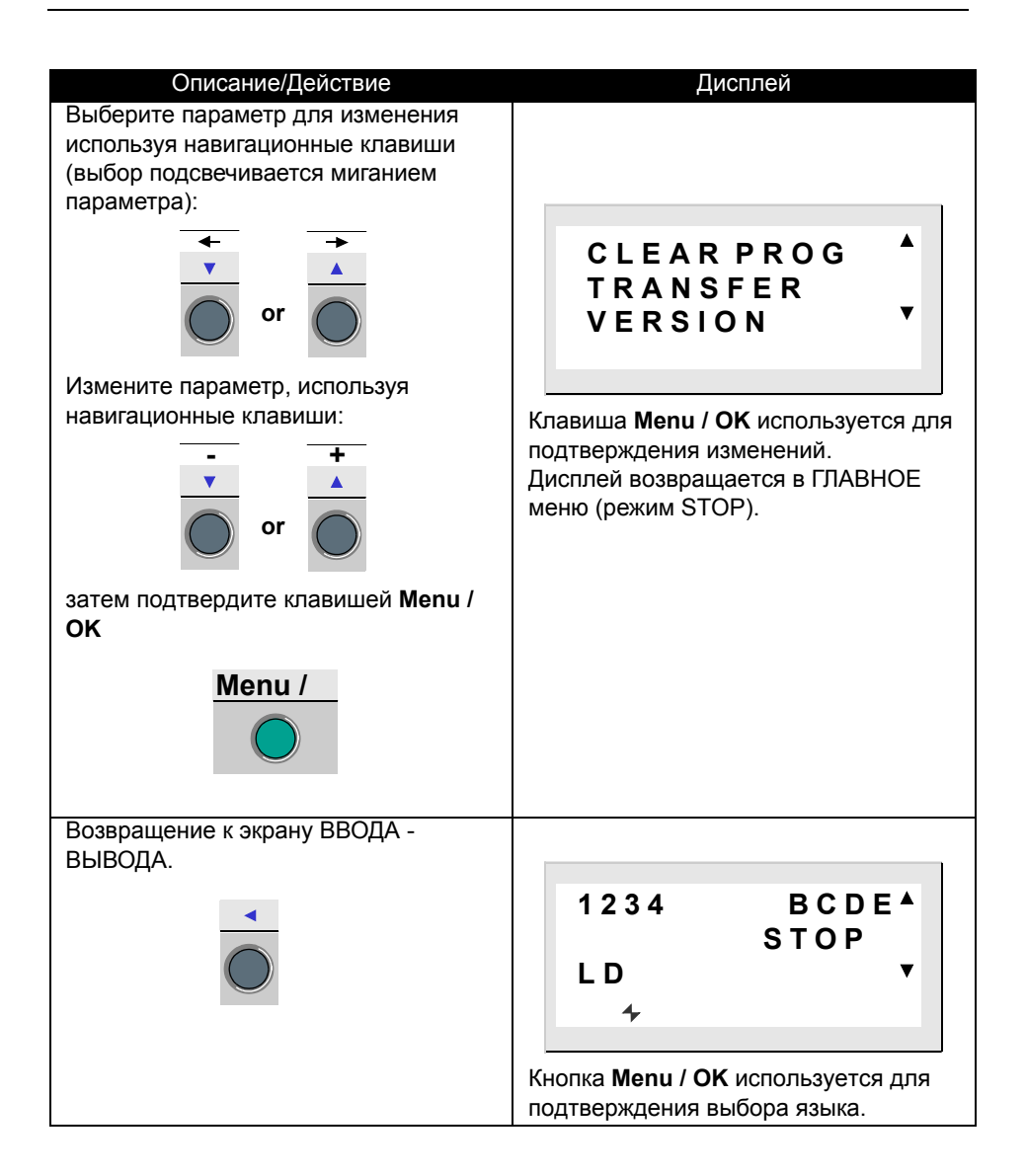

### **5. Различия в языках программирования Используются: LD / FBD**

Некоторые функции или меню являются привязанными к типу используемого языка программирования: LD или FBD.

#### Доступные функции согласно используемому режиму: LD / FBD

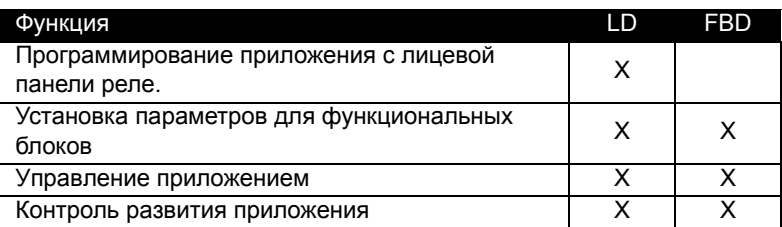

#### Functions accessible according to the mode used: LD and FBD

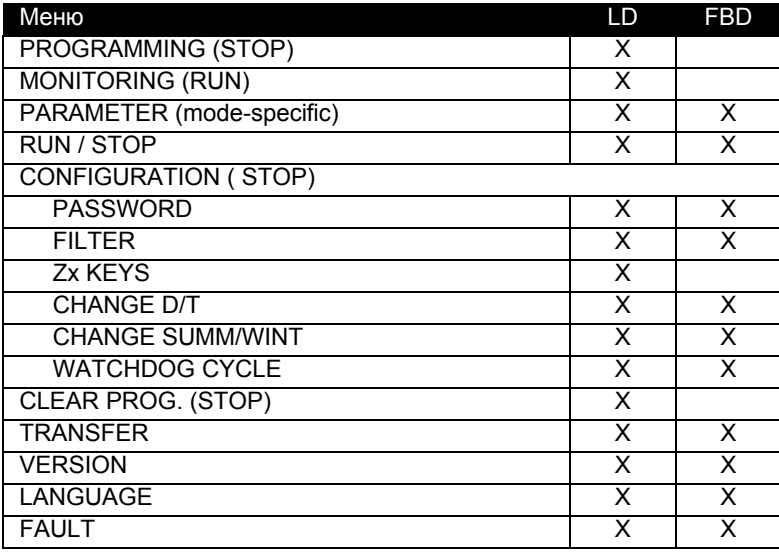

## **Глава 2 - Содержание Описание Меню**

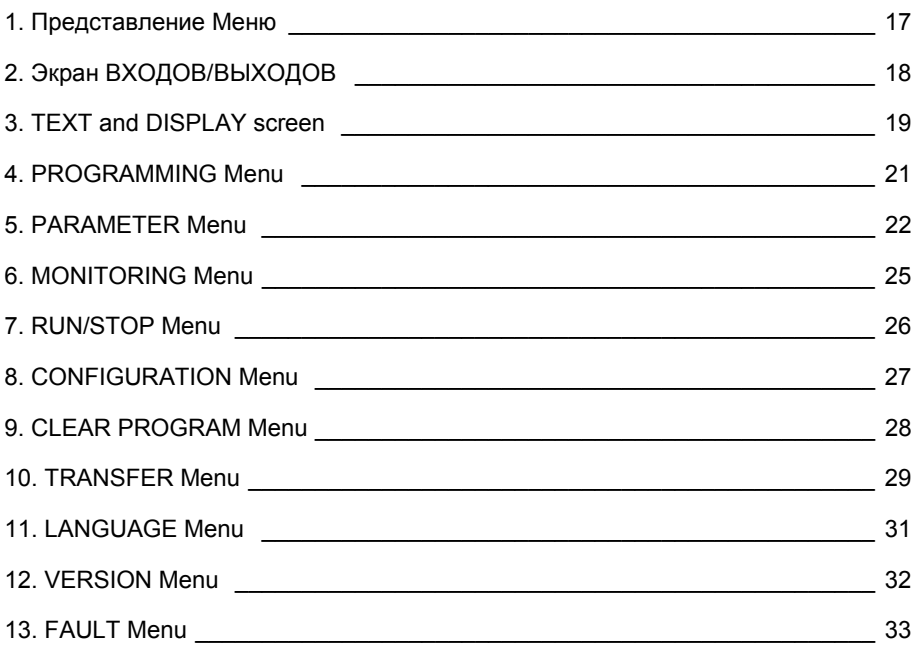

### **1. Представление Меню**

#### **Описание**

Эти функции собраны в главном меню.

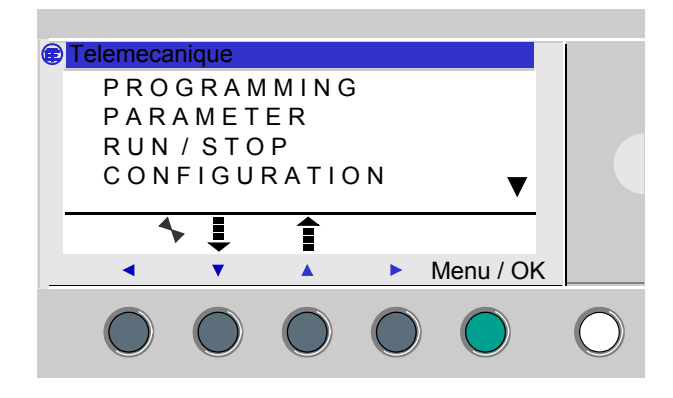

Мигающая строка указывает, гдe вы сейчас находитесь.

Треугольник, направленный вверх▲, указывает на то, что выше находятся еще строки меню, доступные с помощью прокрутки, в то время как треугольник, направленный вниз, указывет, что строки меню есть и ниже  $\blacktriangledown$ .

### **Управление Меню**

По умолчанию выводится экран ВХОДЫ/ВЫХОДЫ (**INPUTS-OUTPUTS)** независимо от режима - **LD** или **FBD**. Нажатие на клавишу **Menu/OK** переключает дисплей с экрана ВХОДЫ/ВЫХОДЫ (**INPUTS-OUTPUTS)** в главное (MAIN) меню. Пункт Меню в первом ряду выбран по умолчанию (мигает). Клавиши стрелок могут использоваться для перемещения курсора через другие пункты меню.

Нажмите синюю клавишу **Menu/OK** для вывода экрана, соответствующий выбранному пункту меню или для передвижения к первому подменю.

#### **Замечание: Различные функции меню изменяются согласно используемому языку программирования: LD или FBD.**

Это интерфейс самого высокого уровня, если ни одна функция отображения не активна: **TEXT** (LD) или **DISPLAY** (FBD).

Этот экран показан по умолчанию вне зависимости от языка программирования: **LD** или **FBD** и режима: **STOP** или **RUN**.

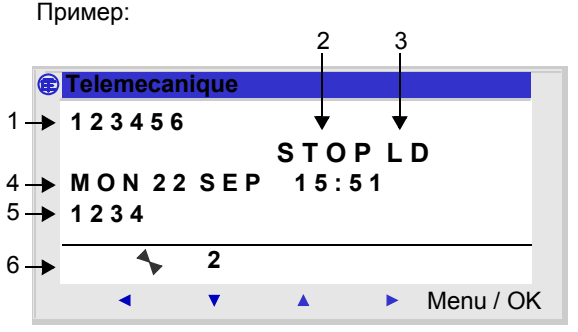

Экран ВХОДЫ/ВЫХОДЫ может быть использован для просмотра:

- ♦ Статуса входов: От 1 до 9, A до P (**1**),
- ♦ Режима работы: RUN/STOP (**2**),
- ♦ Языка программирования: LD/FBD (**3**),
- ♦ Даты и времени, если реле с часами (**4**),
- ♦ Статус выходов: От 1 до 9, A до G (**5**).
- ♦ Статус Z-клавиш : От 1 до 4 (**6**).

В режиме Simulation или режиме Monitoring, когда программа находится в **RUN**, активные состояния Входов/Выходов обозначены в негативном изображении.

Нажатие на клавиши **Shift** и **Menu/OK** одновременно переключает дисплей с экрана ВВОДА/ВЫВОДА на экран TEXT (LD) или DISPLAY (FBD).

#### **Доступ к главному меню**

Нажатие на клавишу Menu/OK переключает дисплей от экрана ВВОДА/ВЫВОДА на главное меню.

Функции дисплея используются для отображения текста или числовых значений (текущее значение, значение уставки, и т.д.) на LCD вместо экрана **ВВОДА/ВЫВОДА**:

- ♦ В режиме **LD**: активна функция **TEXT**,
- ♦ В режиме **FBD**: активна функция **DISPLAY**.

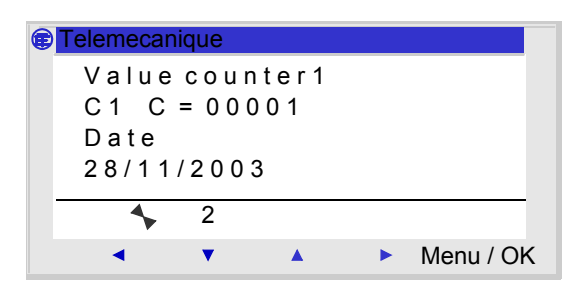

Если несколько функций дисплея активны одновременно, мы видим следующее:

- ♦ В режиме **LD**: только последний активизированный блок отображен,
- ♦ В режиме **FBD**: суперпозиция всех экранов FBD отображена.

**Замечание**: функции дисплея могут быть запрограммированы только с помощью программного инструментария (обратитесь к Zelio Soft 2 он-лайн справке за полной информацией).

Нажатие клавиш **Shift** и **Menu/OK** одновременно переключает дисплей с экрана TEXT (LD) или DISPLAY (FBD) на экран ВВОДА/ ВЫВОДА.

## **3. Экраны TEXT и DISPLAY**

### **Разрешенные модификации**

Все параметры, для которых установлена опция **Разрешенные модификации**, могут быть изменены с лицевой панели модуля.

Описание процедуры модификации для отображенных значений:

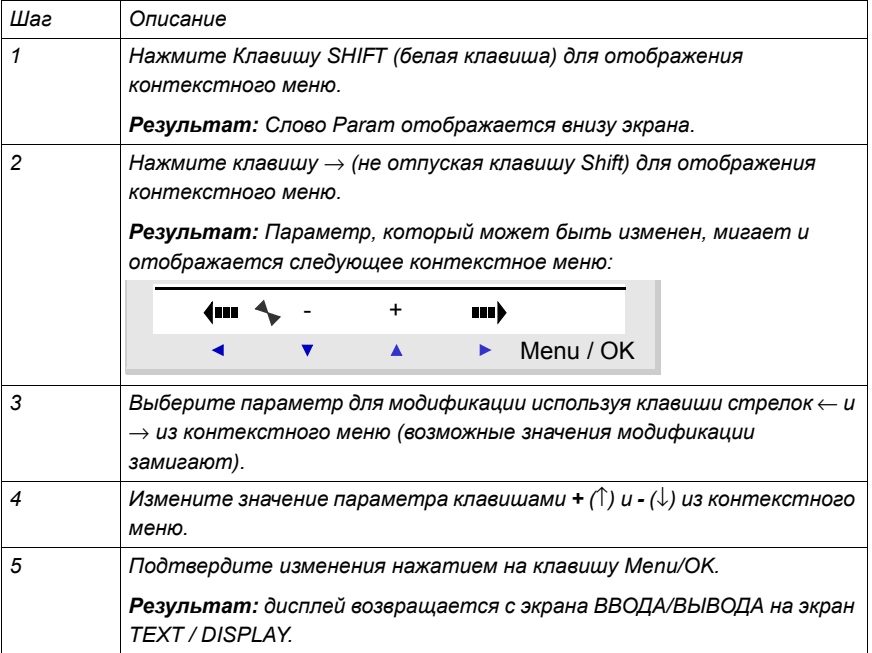

## **4. Меню ПРОГРАММИРОВАНИЕ (PROGRAMMING)**

**Замечание**: Это меню относится к языку **LD** (режим STOP).

Эта функция позволяет пользователю вводить диаграммы Лестничной логики, которые будут выполняться на интеллектуальном реле.

Программа может быть написана только на языке **LD** .

Информация относительно программирования диаграмм Лестничной логики дается в главе:

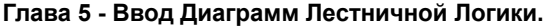

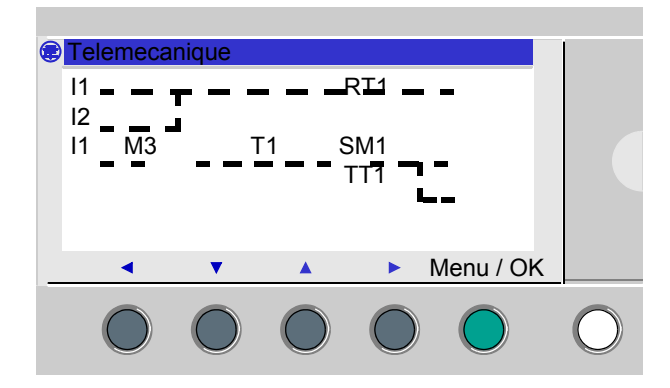

Как только модификации подтверждены, дисплей возвращается к главному меню.

**Замечание**: эта функция может быть защищена паролем.

Это меню позволяет пользователю вводить и изменять параметры приложения непосредственно на экране используя клавиши реле. К этой функции можно обратиться в этих двух режимах: **LD** и **FBD**, но содержание будет зависеть от используемого режима.

Если параметры для отображения есть (и они не блокированы), они выводятся в окне; иначе появляется сообщение **NO PARAMETERS**.

#### **Режим LD**

Функции с параметрами в режиме LD:

- ♦ Вспомогательные (запирающиеся) реле,
- ♦ Дискретные (запирающиеся) Выходы,
- ♦ Часы,
- ♦ Аналоговые компараторы,
- ♦ Таймеры,
- ♦ Счетчики,
- ♦ Быстрые счетчики.

Только функции с параметрами, используемые в программе, перечислены в меню **PARAMETERS**.

Все функции, которые имеют параметры, перечислены в меню **PARAMETER**.

Процедура изменения параметра:

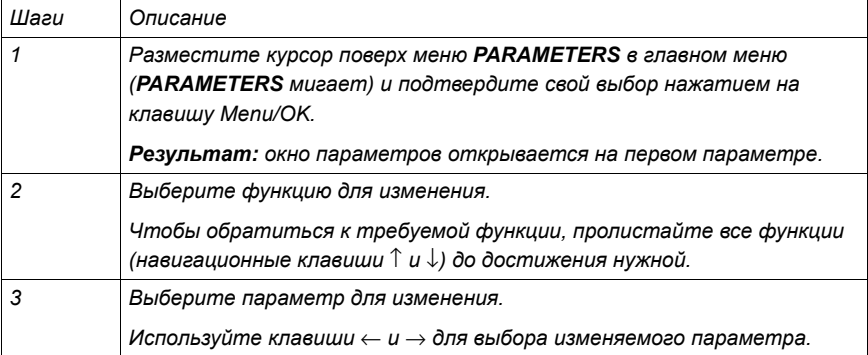

# **5. Меню ПАРАМЕТР (PARAMETER)**

#### **Режим FBD**

Функции с параметрами в режиме LD:

- ♦ Числовые Входы типа Constant,
- ♦ Часы,
- ♦ Усиление,
- ♦ Таймеры: TIMER A/C, TIMER B/H, TIMER Li,
- ♦ Счетчики: PRESET COUNT,
- ♦ Быстрые счетчики,
- ♦ блок CAM,

Доступ к параметрам FBD блоков требует знание пользователем номера блока и вводил его. Этот номер появляется на листе связи в верхнем правом углу блока.

Если параметры для отображения есть (и они не блокированы), они выводятся в окне; иначе появляется сообщение **NO PARAMETERS**.

Процедура изменения параметра:

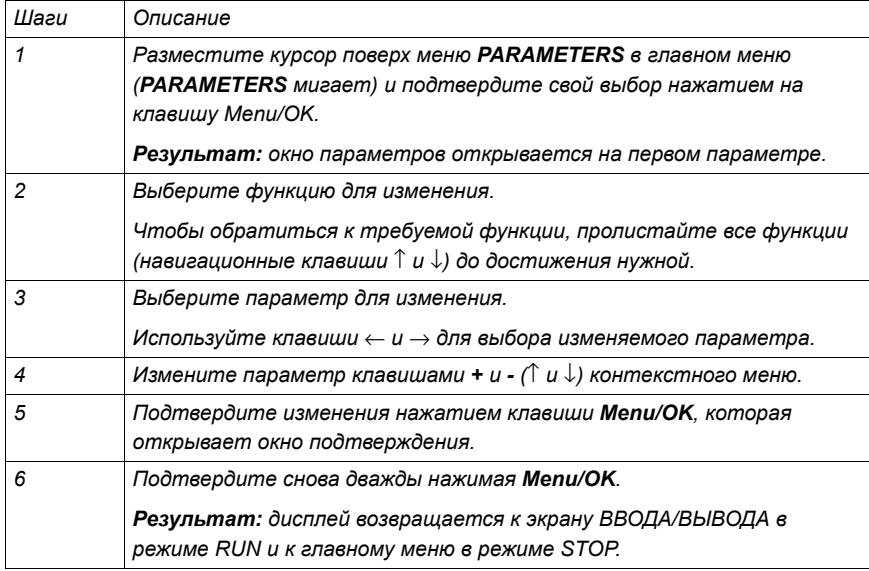

### **Параметры (в режиме RUN)**

Также имеется возможность изменять динамические параметры в режиме RUN, если они не блокированы.

Изменения могут быть сделаны:

- Из меню PARAMETER,
- ♦ Из меню MONITORING: перейдите к изменяемой функции,

используя клавиши курсора ( ←↑↓→) и откройте окно параметров из контекстного меню (Клавиша SHIFT).

# **6. Меню МОНИТОРИНГ (MONITORING)**

#### **Описание**

Замечание: Доступно только в режиме LD / RUN. Режим **МОНИТОРИНГ** используется для динамического отображения состояния входов/выходов интеллектуального реле.

В этом режиме диаграмма связи отображается также, как и в меню **PROGRAMMING** (модуль в режиме STOP), но появляется в инверсном виде, когда входы или выходы активны (белыми на черном фоне).

Пример:

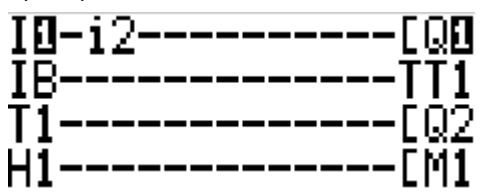

Этот режим позволяет пользователю динамически изменять значение параметров функций автоматизации, если они разблокированы.

#### **Изменение параметров**

Для изменения параметров:

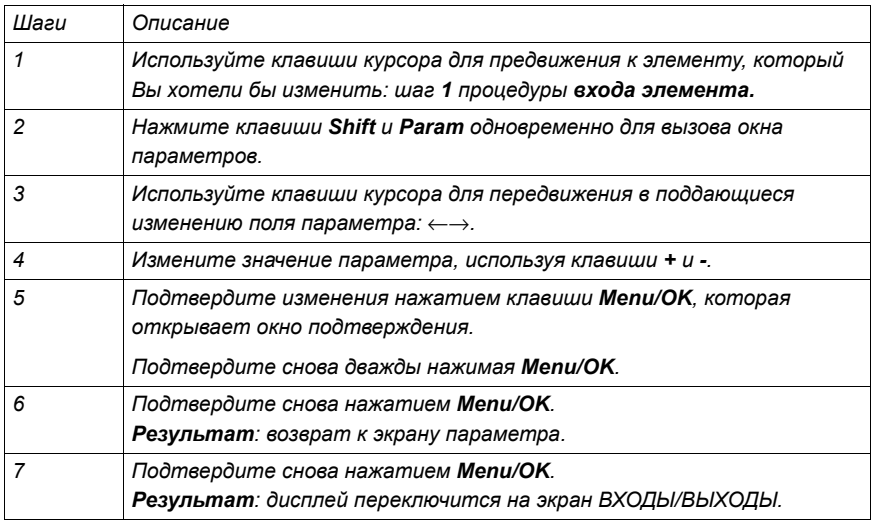

## **7. Меню RUN/STOP**

### **Описание**

Эта функция позволяет пользователю запустить или остановить программу, содержащуюся в интеллектуальном реле:

♦ **STOP**: программа остановлена, выводы деактивированы, текущие значения (счетчики, таймеры, и т.д.) сброшены (если функция запирания не активизирована).

♦ **RUN**: Программа выполняется.

**Замечание**: Когда происходит переключение от STOP к RUN, программа инициализируется.

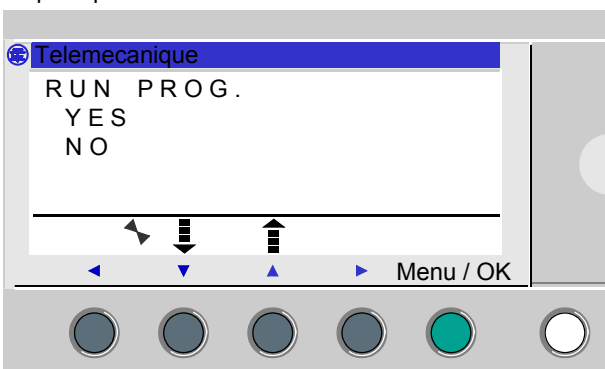

Пример:

Здесь пользователю предлагается выбор подтверждения переключения состояния, которое является противоположным текущему: YES всегда мигает. Если программа в режиме:

- ♦ **STOP**: предлагается RUN PROG.,
- ♦ **RUN**: предлагается STOP PROG..

Клавиши курсора ↑↓ используются для выбора.

Когда выбор режима подтвержден клавишей **Menu/OK**, дисплей переключается на экран **ВХОДЫ/ВЫХОДЫ**.

Меню конфигурации состоит из следующих пунктов:

- ♦ PASSWORD
- ♦ FILTER:
- ♦ Zx KEYS
- ♦ CHANGE D/T
- ♦ CHANGE SUMM/WINT
- ♦ WATCHDOG CYCLE

**Замечание**: Если программа защищена паролем, (символ ключа отображен в контекстном меню) пользователь должен ввести пароль прежде, чем перейти в подменю.

Различные пункты меню конфигурации подробно описаны в главе: **Глава 3 - Меню Конфигурации**.

### **9. Меню удаления программы (CLEAR PROGRAM)**

#### **Описание**

**Замечание**: Доступно только в режиме языка программирования **LD**.

Эта функция позволяет стереть всю программу.

**Замечание**: Если программа защищена (отображается символ ключа), пользователь должен ввести пароль прежде, чем очистить программу.

#### **Очистка программы**

Когда этот пункт меню выбран, по умолчанию выбран вариант NO.

Последовательность действий:

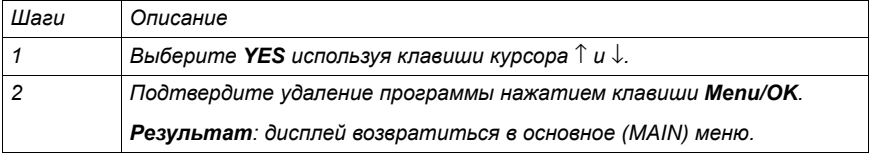

Эта функция используется для:

- ♦ Сохранения приложения в модуле в резервной памяти,
- ♦ Загрузки программы в модуль из резервной памяти.

Затем программа может быть загружена на другой модуль из этой резервной памяти.

Пример

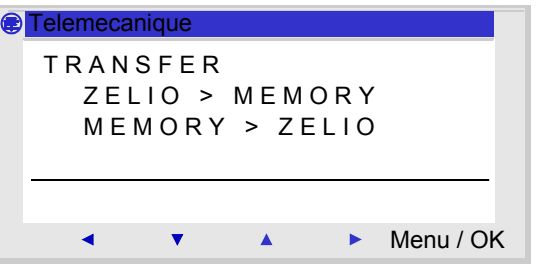

**Замечание**: Резервная память доступна опционально.

**Замечание**: Если программа защищена (отображен символ ключа), пользователь должен ввести пароль прежде, чем сможет сделать резервную копию программы.

**Замечание**: Если в резервную память уже записано приложение, оно будет стерто при новой записи (проверка памяти на наличие в ней приложения не выполняется).

### **Передача модуль** → **Резервная память**

Процедура передачи:

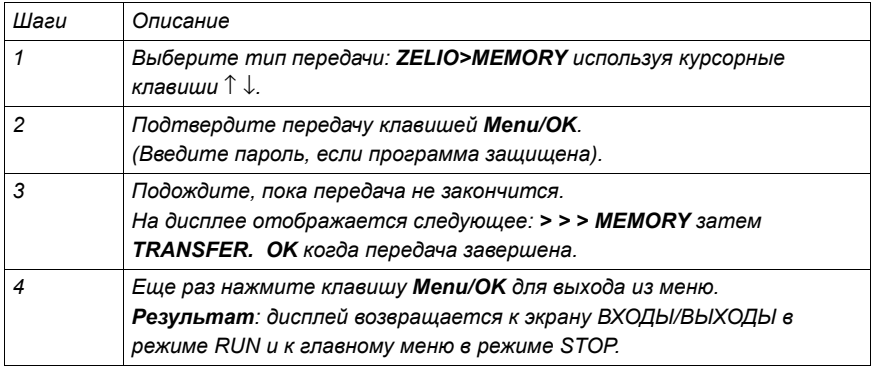

#### **Передача Резервная память** → **Модуль**

#### Процедура передачи:

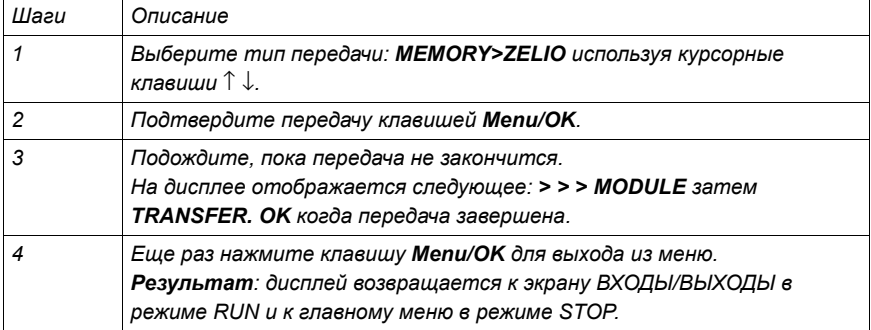

#### **Возможные ошибки**

- ♦ Нет резервной памяти
- Сообщение об ошибке: TRANSFER ERROR: NO MEMORY

#### ♦ **Конфигурация перемещаемой программы несовместима с аппаратной конфигурацией**

Сообщение об ошибке: TRANSFER ERROR: CONFIG INCOMPAT (номера ссылок программного и аппаратного обеспечения)

Обратитесь к меню FAULT, для определения номера ошибки и ее удаления.

Эта функция позволяет пользователю выбрать язык, с которым он будет работать.

Все сообщения могут быть выведены на шести языках:

- $\triangle$  English
- ♦ French
- ♦ German
- ♦ Italian
- ♦ Spanish
- ♦ Portuguese

#### Пример

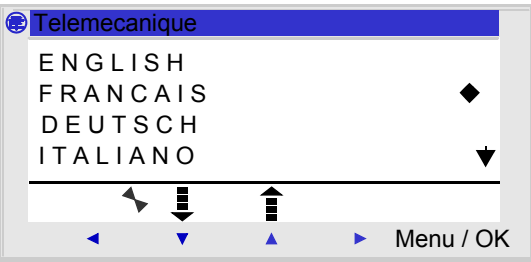

#### **Выбор языка**

Текущий язык показан символом выбора (символ черного ромба).

Процедура выбора языка:

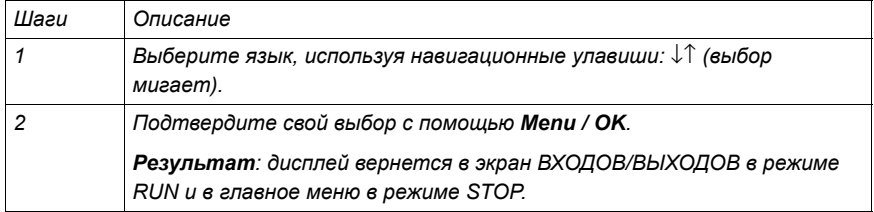

Эта функция позволяет пользователю точно определить версию всех системных компонентов:

- Типа аппаратного обеспечения
- ♦ Встроенного программного обеспечения
- ♦ FBD функций
- ♦ LD функций

Пример

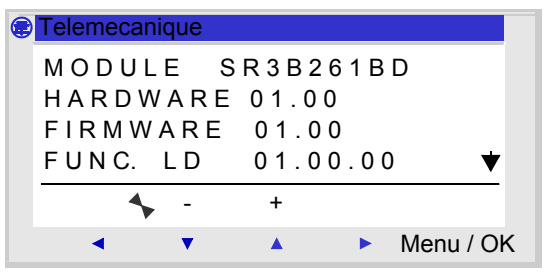

Эта информация доступна как для модуля, так и для присоединенных расширений.

Символ стрелки, расположенный в правой нижней части экрана указывает, что есть расширение(я), связанное с модулем.

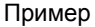

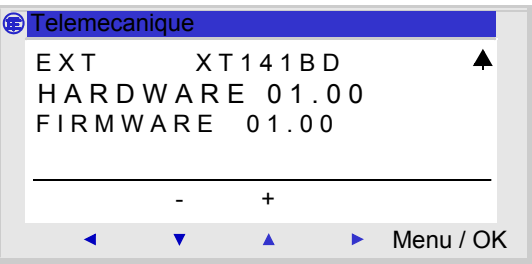

Для выхода нажмите клавишу **Menu/OK**, дисплей возвращается к экрану ВХОДЫ/ВЫХОДЫ в режиме RUN и к главному меню в режиме STOP.

Эта функция позволяет отображать номера ошибок или предупреждений, обнаруженных встроенным программным обеспечением реле (контрольное переполнение, время цикла слишком высоко, и т.д.).

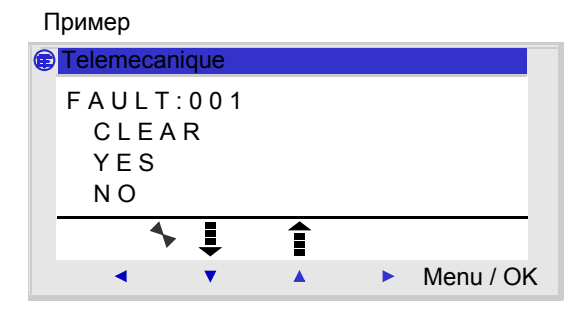

#### **Сброс на ноль счетчика ошибок**

Это меню используется для очистки ошибок, как обозначено в сообщении: **DELETE**.

Последовательность действий:

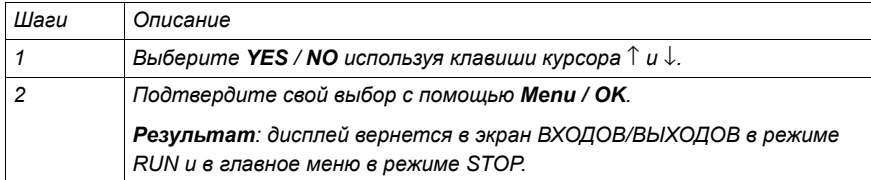

### **Описание ошибок**

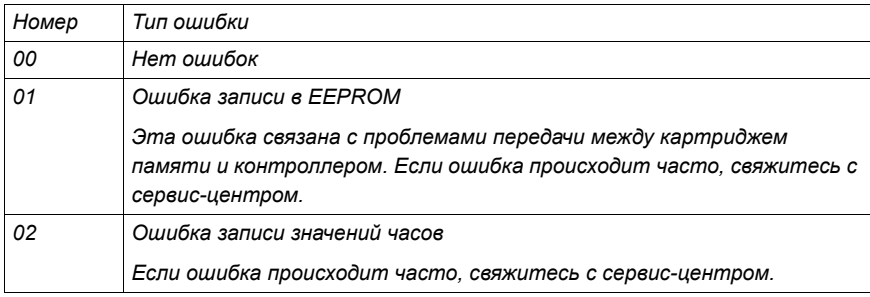

# **13. Меню Ошибок (FAULT)**

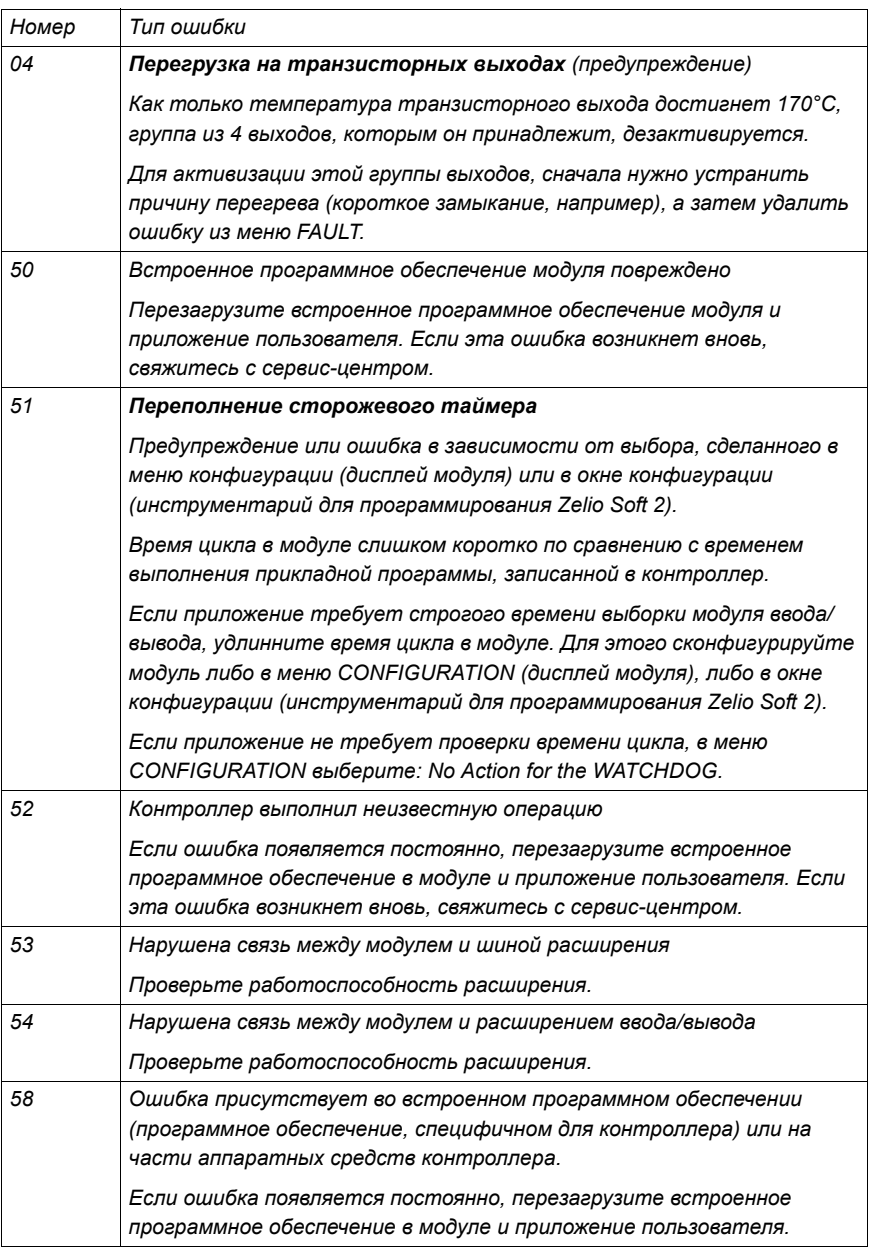

# **13. Меню Ошибок (FAULT)**

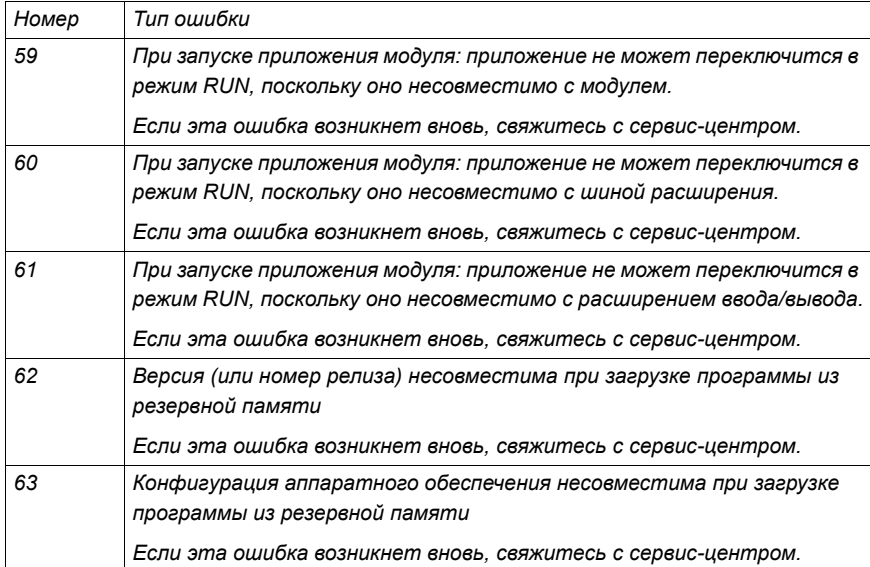

# **Глава 3 - Содержание Меню конфигурации**

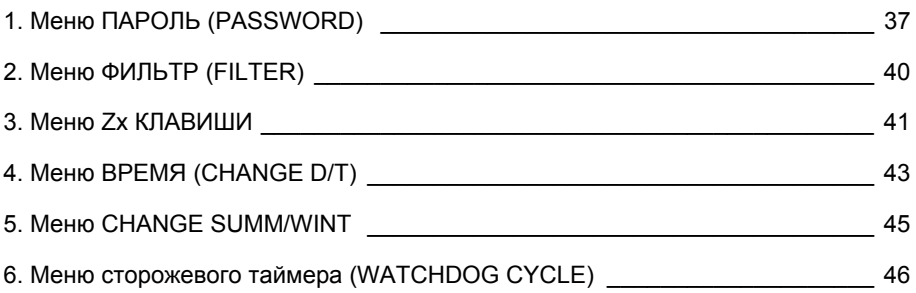
## **Описание**

Если программа защищена паролем (отображается ключ), пользователь должен ввести пароль для некоторых операций.

Паролем могут быть защищены следующие меню:

- ♦ Программирование (PROGRAMMING) (режим LD STOP),
- ♦ Мониторинга (MONITORING) (режим LD RUN),
- Меню параметров (PARAMETER),
- Меню конфигурации (CONFIGURATION) (режим STOP),
- ♦ Меню удаления программы (CLEAR PROGRAM) (режим LD STOP),
- Меню передачи (MODULE > MEM TRANSFER) (режим STOP).

**Замечание**: Есть возможность выйти из экрана без ввода пароля, используя комбинацию клавиш SHIFT (белая клавиша) и Menu/Ok (синяя клавиша).

**Замечание**: Для возврата в основное меню из меню конфигурации (CONFIGURATION) используйте курсорную клавишу ←.

## **Ввод пароля**

Первоначально ключ не отображается, и каждая цифра заменена на **?**.

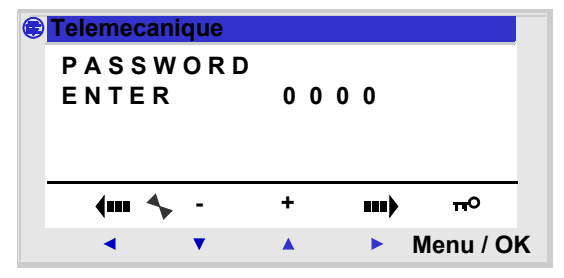

Сообщение **ENTER** появляется в окне.

**Замечание**: С этого момента появляется иконка ключа.

# **1. Меню ПАРОЛЬ (PASSWORD)**

Процедура ввода:

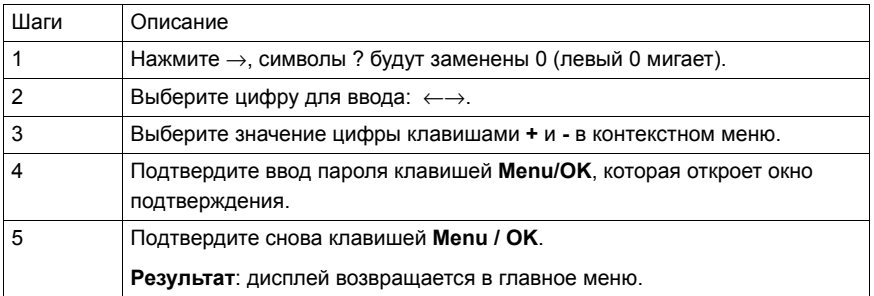

### **Удаление пароля**

Для отмены пароля используйте ту же процедуру, что и для его ввода.

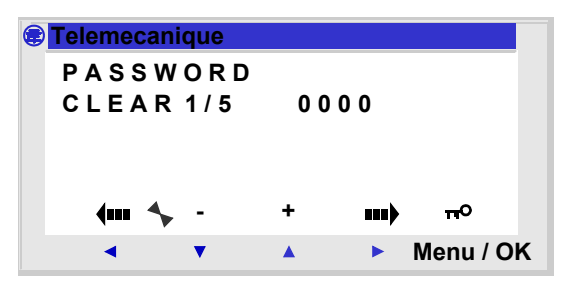

Если ключ отображается, то модуль защищен паролем.

В окне появляются сообщение **CLEAR** и номер попытки **1 / 5**.

Результатом могут быть следующие сообщения:

♦ **Password is correct** (Пароль верен): пароль отключен, и модуль возвращается к меню PASSWORD,

♦ **Password is incorrect** (Пароль не верен): счетчик попыток **CLEAR** увеличивается на единицу.

# **1. Меню ПАРОЛЬ (PASSWORD)**

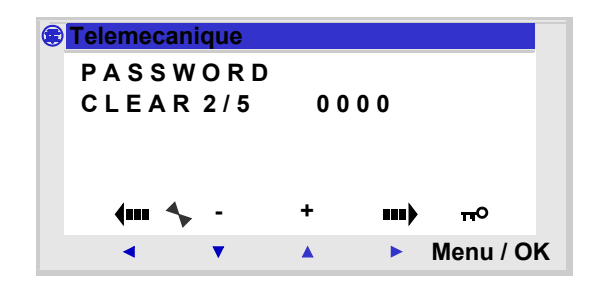

Если неправильный пароль введен **5** раз подряд, функция защиты блокируется на 30 минут.

В течение этого периода, если электропитание к модулю отключается, отсчет времени начнется снова при включении.

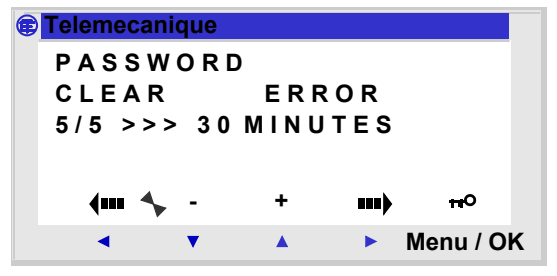

#### **Изменение пароля**

Для смены пароля просто отмените прежний и введите новый.

## **Description**

Эта функция позволяет выбрать скорость определения изменений состояний всех дискретных входов.

Возможны два варианта:

- ♦ Быстрое (Fast),
- Медленное (Slow).

Response time :

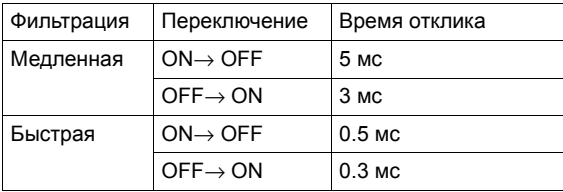

Этот выбор может быть сделан только в том случае, когда интеллектуальное реле находится в режиме STOP.

**Замечание**: По умолчанию интеллектуальное реле сконфигурировано для работы в режиме SLOW.

**Замечание**: Эта функция доступна на интеллектуальных реле с прямым подключением электропитания.

**Замечание**: Для возврата в основное меню из меню конфигурации (CONFIGURATION) используйте курсорную клавишу ←.

## **Выбор типа фильтра**

Текущий тип показывает символ выбора (черный ромб). Процедура выбора фильтра

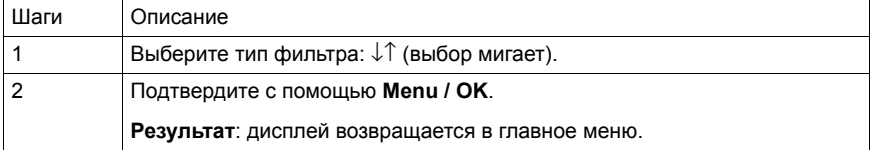

## **3. Меню ZX клавиш (ZX KEYS)**

## **Описание**

**Замечание**: Доступно только в режиме **LD**.

Пункт **Zx=KEYS** позволяет пользователю разрешить или запретить использование клавиш курсора в качестве кнопок.

Данная опции может находиться в следующих состояниях:

♦ **Inactive** (Неактивна): клавиши доступны только для установки параметров, конфигурирования и программирования интеллектуального реле.

♦ **Active** (Активна): также их можно использовать в диаграмме Лестничной логики.

В такой конфигурации они работаю как *Zx клавиши*, не требуя подключения блока входных контактов.

**Замечание**: Для возврата в основное меню из меню конфигурации (CONFIGURATION) используйте курсорную клавишу ←.

#### **Zx клавиши в режиме RUN**

По умолчанию Z клавиши используются как клавиши курсора.

В режиме RUN, на экране ВХОДЫ/ВЫХОДЫ, экранах TEXT или DISPLAY, номера Z клавиш, используемых в программе, отображаются в строке контекстного меню.

Для активизации клавиши просто выберите требуемую  $\leftarrow \uparrow \downarrow \rightarrow$ .

**Замечание**: Номера клавиш, используемых в программе, отображаются на дисплее.

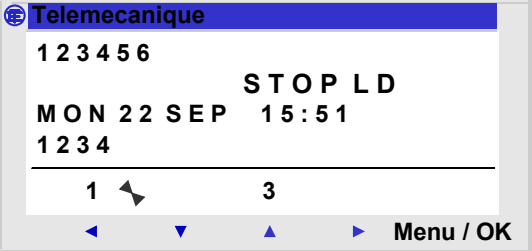

# **3. Меню ZX клавиш (ZX KEYS)**

Как только функция активирована, дисплей возвращается в главное меню.

**Замечание**: Функция неактивна в меню параметров (PARAMETERS), режиме мониторинга (MONITORING) ,в экранах параметров всех функциональных блоков и экранах конфигурации.

### **Описание**

Эта функция используется для задания даты и времени для модулей с часами.

Пример

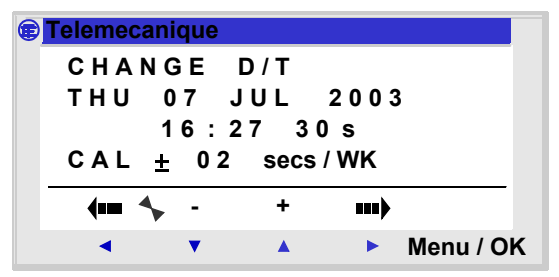

Модифицируемые параметры:

- ♦ День / неделя / месяц / год,
- ♦ Время,
- ♦ Минуты, значения сохраняются нажатием на клавишу Menu/ Ok; если Вы желаете определить часы, дни и т.д, Вы должны завершить ввод минут и секунд.
- ♦ Секунды,
- ♦ CAL: внутренняя калибровка часов в секундах в неделю.

Кварцевый кристалл, который управляет часами в интеллектуальном реле, имеет ежемесячный дрейф, который изменяется от воздействия факторов среды.

Максимальное значение для этого дрейфа - приблизительно одна минута в месяц.

Для оценки этого дрейфа, понаблюдайте его на часах модуля относительно обычных часов в течение нескольких недель.

# **4. Меню ДАТА/ВРЕМЯ (CHANGE D/T)**

#### Пример:

Если пользователь хотел бы уменьшить этот дрейф, он может например, вводить коррекцию - 15 секунд в неделю, чтобы компенсировать дрейф + 60 секунд. Ввод компенсации производить в воскресенье в 13.00.

**Замечание**: Эта коррекция теряет смысл, если модуль подвержен длительным перерывам в подаче электроэнергии или большим изменениям температуры.

**Замечание**: Для возврата в основное меню из меню конфигурации (CONFIGURATION) используйте курсорную клавишу ←.

### **Конфигурирование часов**

Последовательность действий:

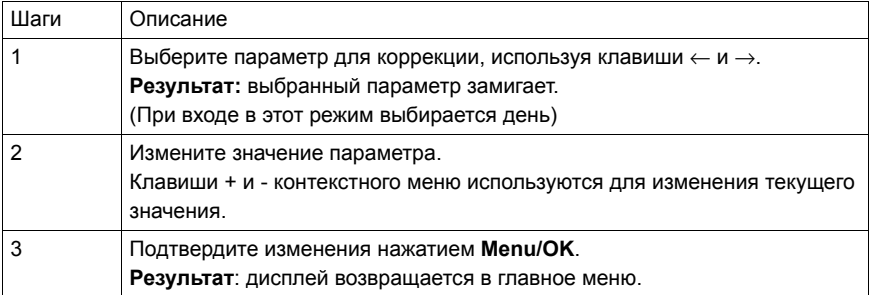

**Замечание**: Zelio Logic содержит программный модуль, который определяет день недели при вводе точной даты.

## **Описание**

Эта функция используется для автоматического изменения временного диапазона лето/зима для реле с часами.

#### Пример

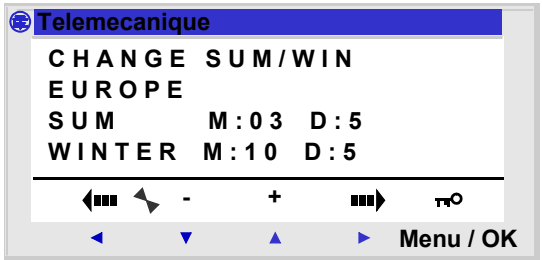

Возможны следующие режимы работы:

♦ **NON**: не изменять диапазон,

♦ Automatic: смена происходит автоматически, даты предварительно установлены согласно географической зоне: (EUROPE: Европа, GB: Великобритания, USA),

♦ **OTHER ZONE**: (MANUAL) смена автоматическая, но Вы должны указать месяц: **M** и воскресенье: **S** (1, 2, 3, 4 или 5 ) когда смена лето/зима должна произойти.

**Замечание**: Для возврата в основное меню из меню конфигурации (CONFIGURATION) используйте курсорную клавишу ←.

## **Настройка смены лето/зима**

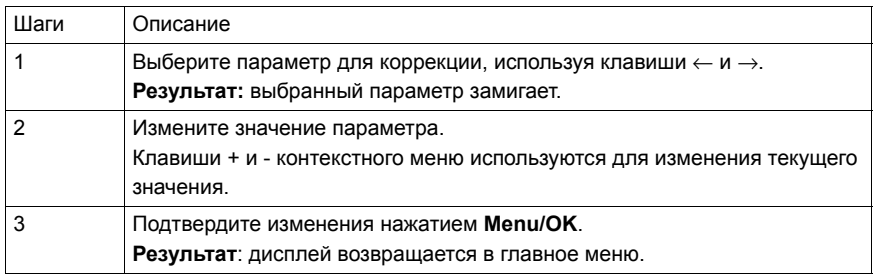

## **6. Меню сторожевого таймера (WATCHDOG CYCLE)**

### **Описание**

Время выполнения программы зависит от типа и количества входов/выходов и количества расширений. Значение времени цикла выполнения по умолчанию равно 10

миллисекундам.

Пример

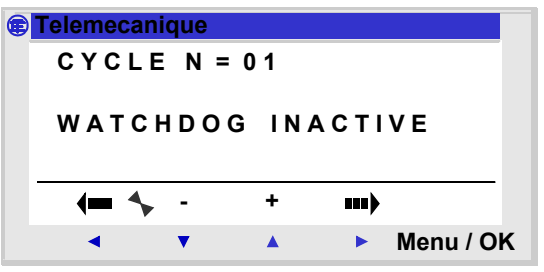

Если продолжительность цикла выполнения программы и внедренных программных функций превышает значение цикла, выбранного программистом (N раз по 10 мс), WATCHDOG может использоваться для выполнения определенного действия.

**Замечание**: Для возврата в основное меню из меню конфигурации (CONFIGURATION) используйте курсорную клавишу ←.

## **Действия**

Возможные действия:

- ♦ **INACTIF***:* нормальный режим работы,
- ♦ **ALARME**: устанавливается предупреждающее состояние, а номер предупреждения, соответствующий переполнению времени цикла доступен в меню **FAULT**,

♦ **ERREUR**: программа останавливается (режим STOP) и номер ошибки соответствующий **превышению времени выполнения цикла** доступен в меню **FAULT**.

## **Параметр**

Параметр настройки **N** может принимать значения от 1 до 9; этот параметр означает, что:

**период WATCHDOG = N x 10 миллисекунд**

# **6. Меню сторожевого таймера (WATCHDOG CYCLE)**

## **Установка сторожевого таймера**

Последовательность действий:

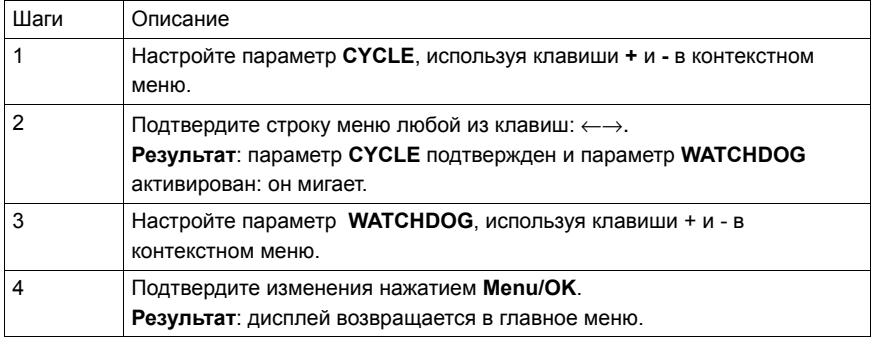

# **Глава 4 - Содержание Функции управления**

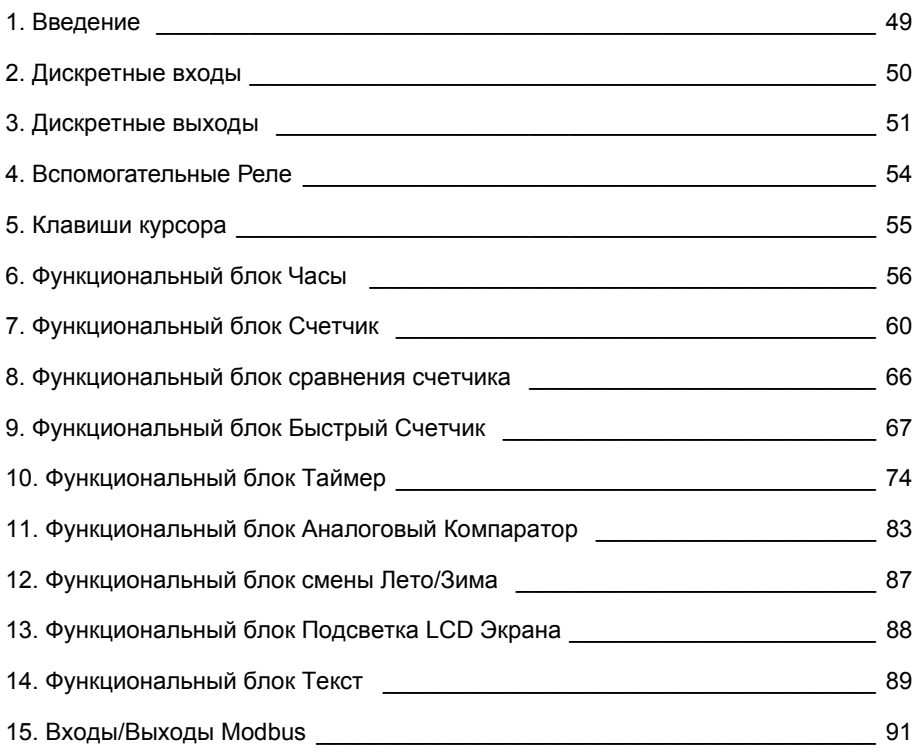

## **1. Введение**

Создание приложения с передней панели модуля возможно только в режиме программирования LD.

Этот раздел описывает все возможные элементы в диаграмме Лестничной логики в режиме LD, которые могут использоваться в интеллектуальных реле.

Для лучшего понимания функций, выполняемых каждым элементом, там, где это необходимо представлен работающий пример.

Диаграмма может содержать до 120 строк.

**Замечание: Каждая строка может состоять из максимум пяти контактов и должна всегда включать в себя катушку. Когда приложение требует установки более пяти контактов, могут быть использованы вспомогательные реле .**

*Пример диаграммы Лестничной логики:*

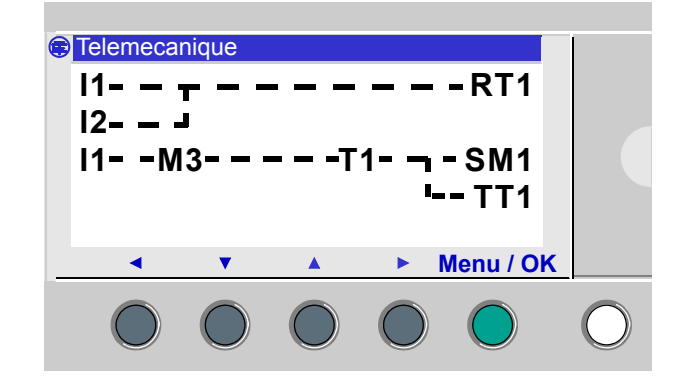

## **2. Discrete Inputs**

A discrete input can only be used as a contact.

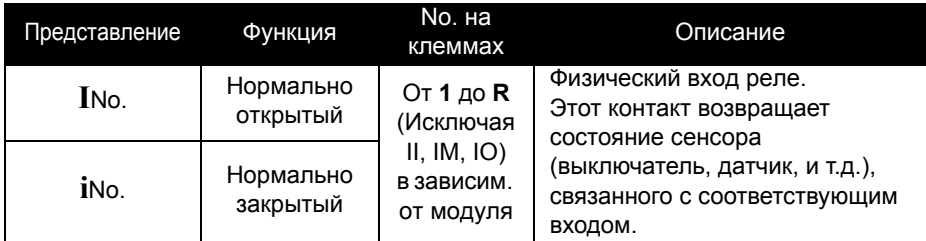

*Пример 1:*

 $I1$   $\longrightarrow$   $I$   $Q1$ 

Когда входной контакт **I1** замкнут, выход **Q1** активизируется.

*Пример 2:*

**i1—————— Q1**

Когда входной контакт **I1** разомкнут, выход **Q1** активизируется.

**Замечание: когда аналоговые входы Ib и Ic сконфигурированы как контакты, они автоматически работают как дискретные входы.**

Дискретный выход может использоваться как катушка или как контакт.

### **Использование в качестве катушки**

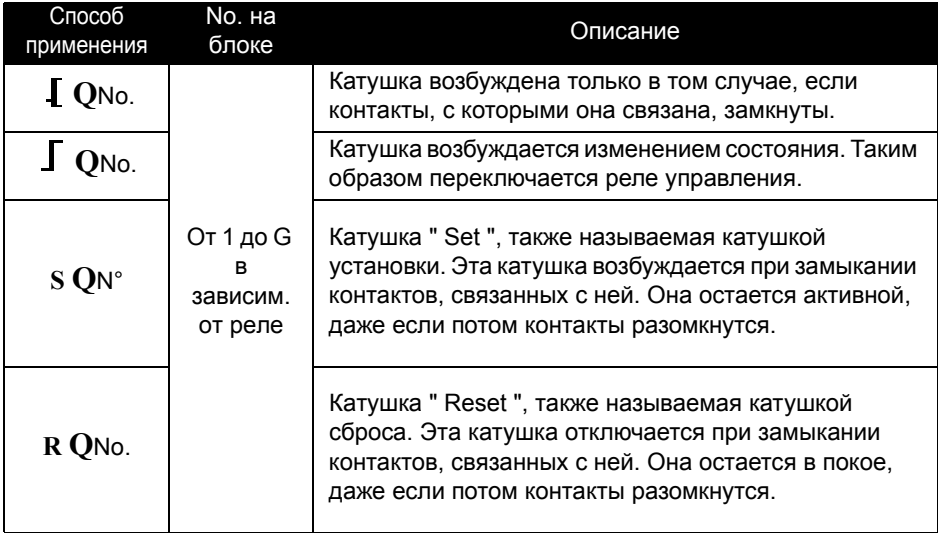

### **Использование в качестве контакта**

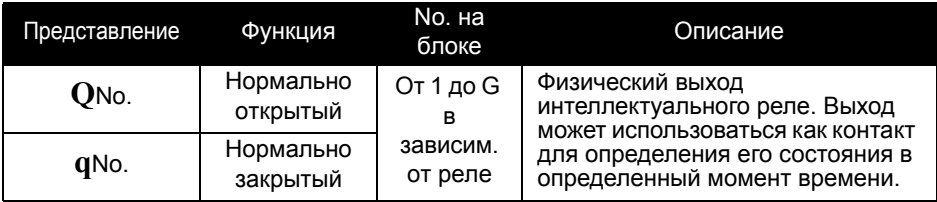

*Пример 1:*

**Q1—————— Q2**

Когда выход **Q1** активен, выход **Q2** также активизируется.

*Пример 2:*

**q1—————— Q2**

Когда выход **Q1** отключен, выход **Q2** активен. Выход **Q2** всегда будет принимать состояние, обратное для **Q1**.

### **Замечание: Функции и , SET и RESET должны быть использованы в диаграмме только один раз для каждой катушки.**

Если используется катушка SET, рекоммендуется произвести действие RESET для этой катушки.

Использование катушки SET самой на себя может быть оправдано в случае вызова сигнала тревоги, который может быть сброшен только командой программы INIT+RESET.

### **Пример - Использование переключающего реле**

I1—————— Q1

Это очень удобная функция, которая позволяет Вам включать или выключать свет используя одну кнопку. Если кнопка привязана к входу  $II$ , а лампа к выходу  $O1$ , то каждый раз, когда кнопка нажимается, свет, если был выключен, включается, и наоборот. Для установки двухстороннего выключателя, просто соедините входы параллельно, и присоедините кнопку к каждому входу.

## **Пример - Использование катушек Set (включить) и Reset (выключить)**

Следующее решение применимо для управления питанием устройства с помощью кнопок включения и отключения.

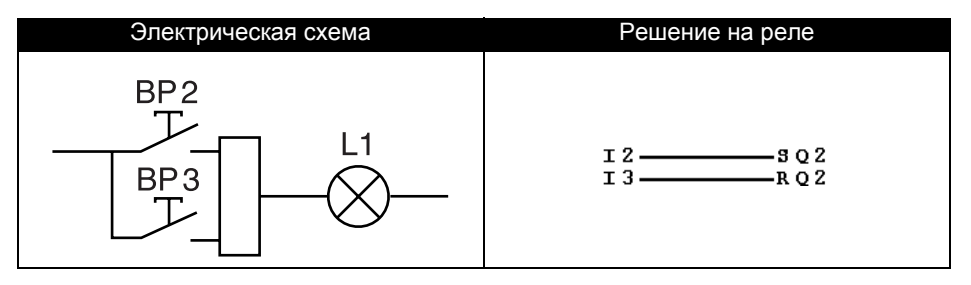

Кнопка PB2 подключена к входу I2 интеллектуального реле, а кнопку PB3 - к входу I3. Управляемое устройство, в данном случае лампочка с названием L1, подключено к выходу Q2. Нажатие кнопки PB2 включит лампочку. Нажатие кнопки PB3 погасит ее.

#### **Замечание: Катушка RESET имеет приоритет над катушкой SET.**

### **Запирание**

По умолчанию, после включения питания состояние выходов соответствует инициализации программы.

Для восстановления состояния выходов, сохраненного во время отключения электропитания, активизируйте запирание выходов в окне параметров, подтверждая введение параметра  $\blacktriangleright$ .

## **4. Вспомогательные реле**

Вспомогательные реле, М в используемой нотации, работают точно так же как выходы-катушки Q. Единственное их отличие в том, что они не имеют никаких разъемов подключения.

Всего вспомогательных реле - 31 (пронумерованных в шестнадцатеричной системе от 1 до 9 и от A до Y, не используя символов I, М и O).

Они используются для сохранения состояния. Сохраненное состояние затем может использоваться как контакт.

### **Пример - Использование вспомогательного реле**

Использование двух вспомогательных реле для сохранения состояний нескольких входов. Затем эти реле используются для управления катушкой.

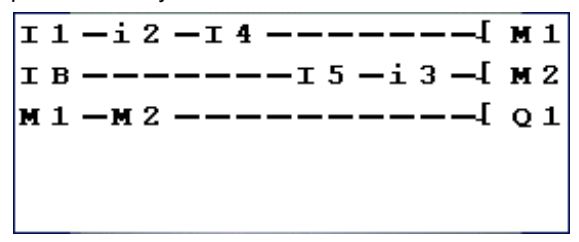

Этот тип диаграммы Лестничной логики часто используется для управления различными состояниями какого-либо устройства.

#### **Инициализация**

Состояние контактов при инициализации программы:

- ♦ Нормально-открытый режим (прямое состояние) неактивны,
- ♦ Нормально-закрытый режим (обратное состояние) активны.

#### **Запирание**

По умолчанию, после включения питания состояние выходов соответствует инициализации программы.

Для восстановления состояния выходов, сохраненного во время отключения электропитания, активизируйте запирание выходов в окне параметров, подтверждая введение параметра  $\blacktriangleright$ .

## **5. Клавиши курсора**

Клавиши курсора работают точно так же как физические вводы I. Единственное их отличие в том, что они не имеют никаких разъемов подключения.

Они используются как кнопки.

Они могут использоваться только как контакты:

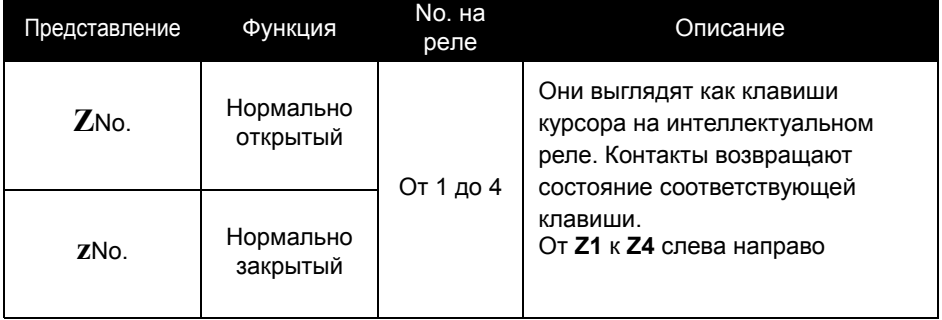

#### **Замечание: Для использования клавиш курсора таким способом, сначала проверьте, что они активизированы в функции Zx=KEYS в меню CONFIGURATION. Номер клавиш в этом случае отображается в контекстном меню внизу экрана.**

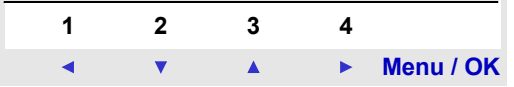

В противном случае, когда интеллектуальное реле находится в режиме RUN, эти клавиши используются только для навигации в меню.

### **Пример использования клавиши "стрелка влево"**

Этот пример показывает, как установить переключающее реле, которое будет использовать в качестве входа клавишу Z1 и выход Q1.

Z1—————— Q1

Выход  $Q1$  меняет состояние при нажатии клавиши

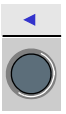

Функциональный блок Часы (Clock) используется для установки точного времени выполнения некоторых действий. Он действует точно так же как программируемый недельный таймер и имеет четыре операционных диапазона (A, B, C, D), используемых для управления его выходом.

Параметры функционального блока можно ввести

- ♦ при вводе строки диаграммы Лестничной логики,
- ♦ из меню PARAMETER если блок не защищен.

Активация часов еженедельна, нужно просто сконфигурировать:

♦ Дни недели,

♦ Диапазон времени активации, устанавливая начальное время: ВКЛ (ON). и конечное время: ВЫКЛ (OFF).

#### **При использовании как контакт**

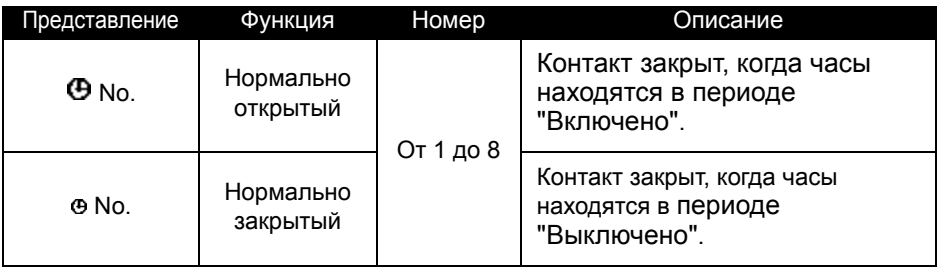

## **Параметры функционального блока Часы**

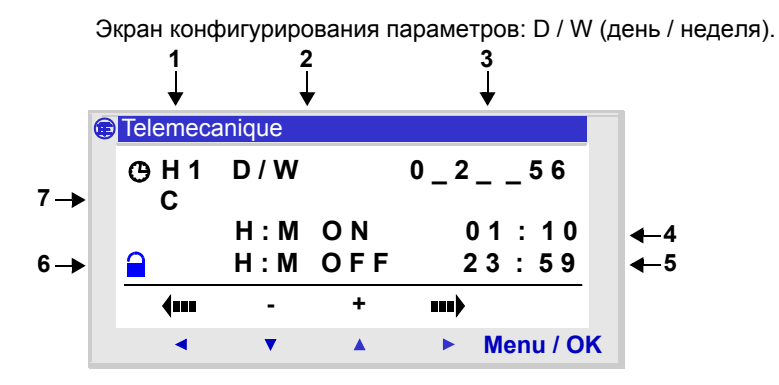

Параметр Описание **Номер модуля <sup>1</sup>** Могут быть использованы восем модулей с нумерацией от 1 до 8. **Тип конфигурации даты 2** D/W: Дни недели, **День активности (тип D/W) 3** День активности: ♦ 0: Понедельник,  $\triangleleft$  1: Вторник, ♦ ... ♦ 6: Воскресенье. Невыбранные дни обозначены символом .

# **6. Функциональный блок Часы**

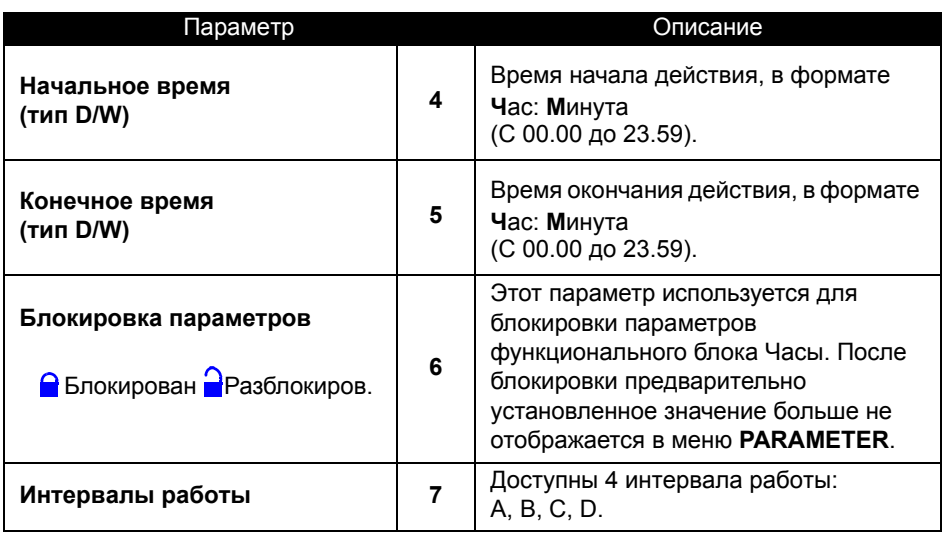

### **Пример - временное управление с использованием функционального блока Часы**

Управление устройством с понедельника до субботы в течение двух временных промежутков: с 09.00 до 13.00 и с 15.00 до 19.00. Устройство связано с выходом Q2 интеллектуального реле, используется функциональный блок Часы с номером 1.

Управляющая строка в диаграмме Лестничной логики:

1—————— Q2

При вводе  $\bigoplus$ 1, пользователь должен задать интервалы работы.

**Замечание: Используем следующие клавиши: Мenu/OK для выбора или подтверждения параметра, Z2 и Z3 для изменения значения выбранного параметра, Z1 и Z4 для передвижения от одного параметра к другому.**

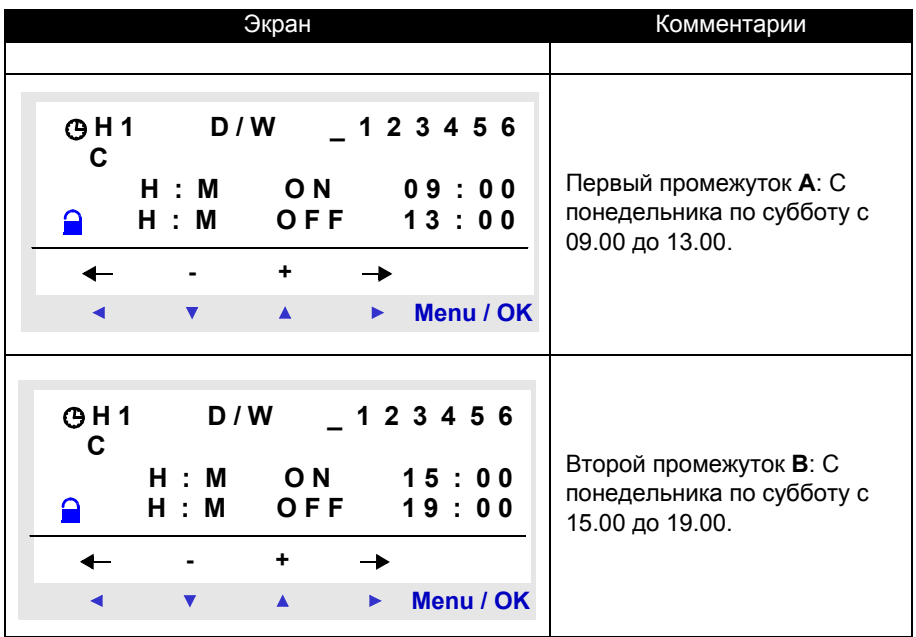

**Замечание: Пример в Главе 7 описывает другой способ использования прмежутков времени. В сложных случаях можно смешивать два промежутка.**

Функциональный блок Счетчик используется для счета импульсов. Функция Счетчик может быть сброшена в ноль или в предварительно установленное значение (в зависимости от выбранного параметра).

Он может использоваться как контакт для определения:

- ♦ Достижения значения уставки (счет вверх),
- ♦ Достижения значение 0 (счет вниз).

К параметрам функционального блока можно обратиться

- ♦ При вводе строки диаграммы лестничной логики,
- ♦ Из меню PARAMETER, если блок не был заблокирован

#### **При использовании как контакт**

При использовании счетчика в качестве контакта, он замыкается при равенстве значения уставки и текущего значения счетчика:

♦ Текущее значение счетчика достигло значения уставки (Режим TO),

♦ Текущее значение счетчика равно 0 (режим FROM).

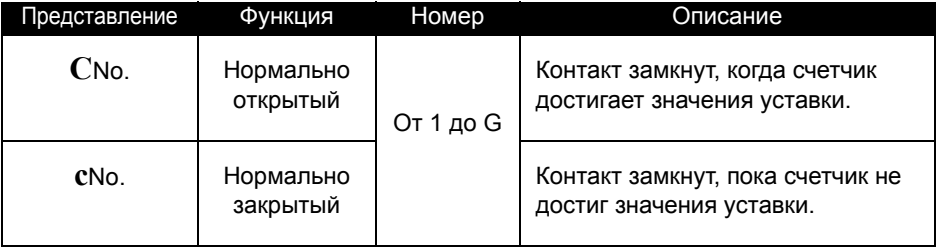

## **При использовании в качестве катушки**

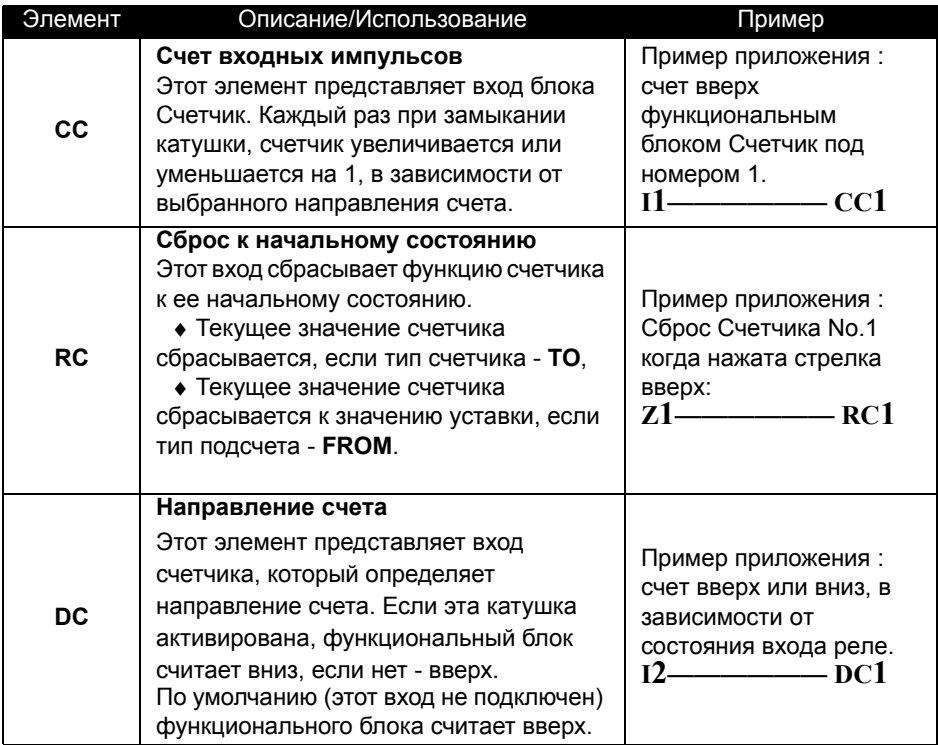

## **Определение параметров**

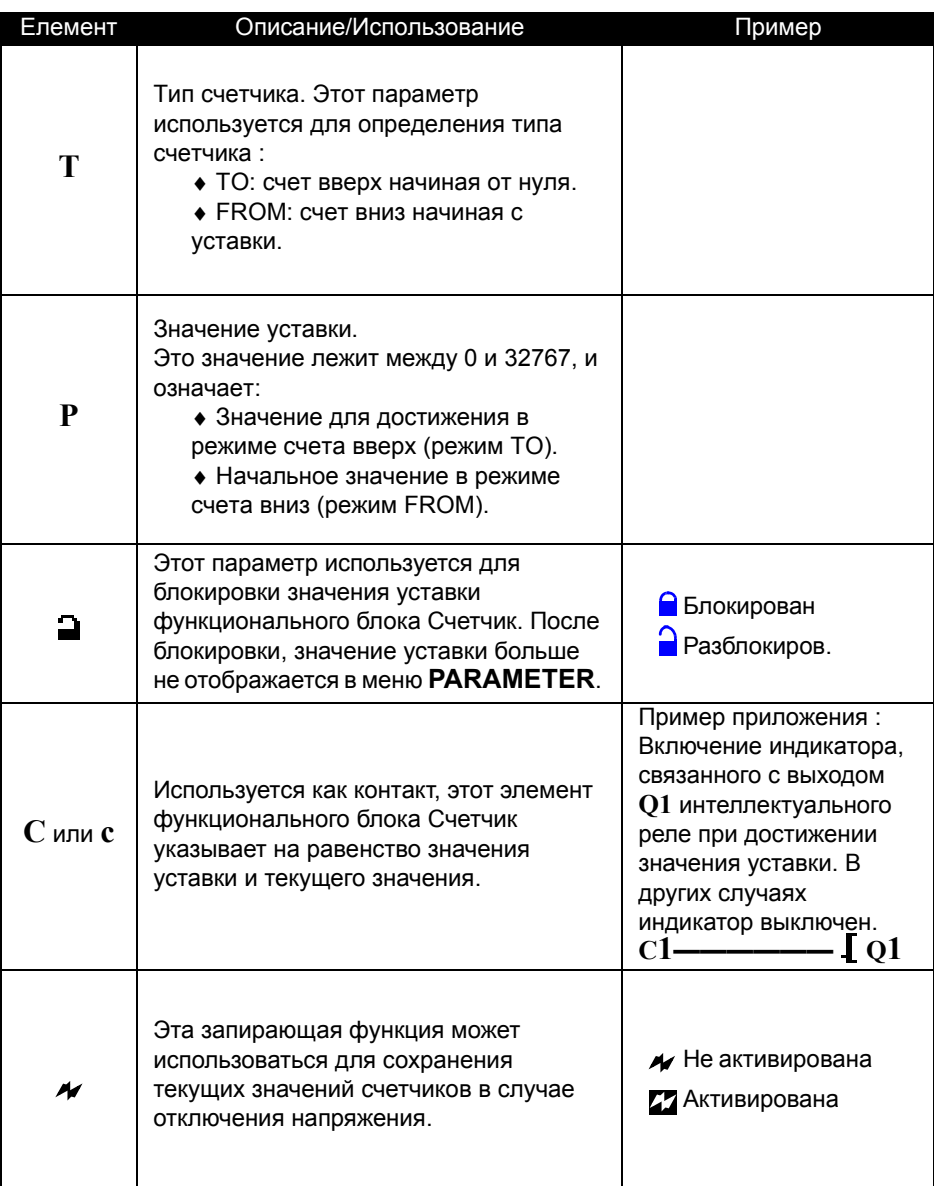

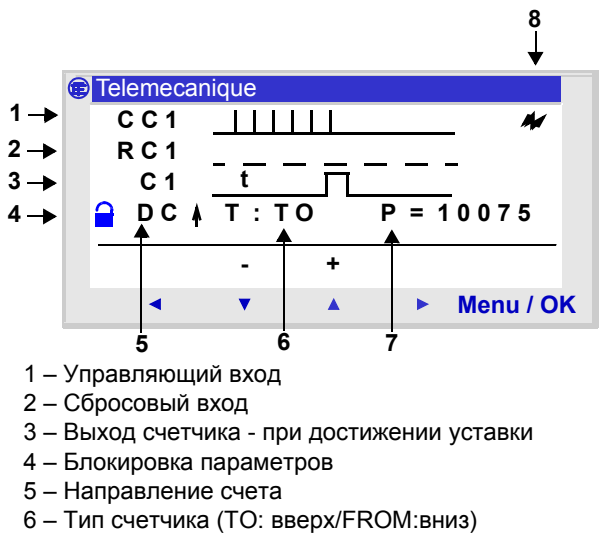

- 7 Значение уставки
- 8 Запирание

## **Пример - Использование функционального блока Счетчик**

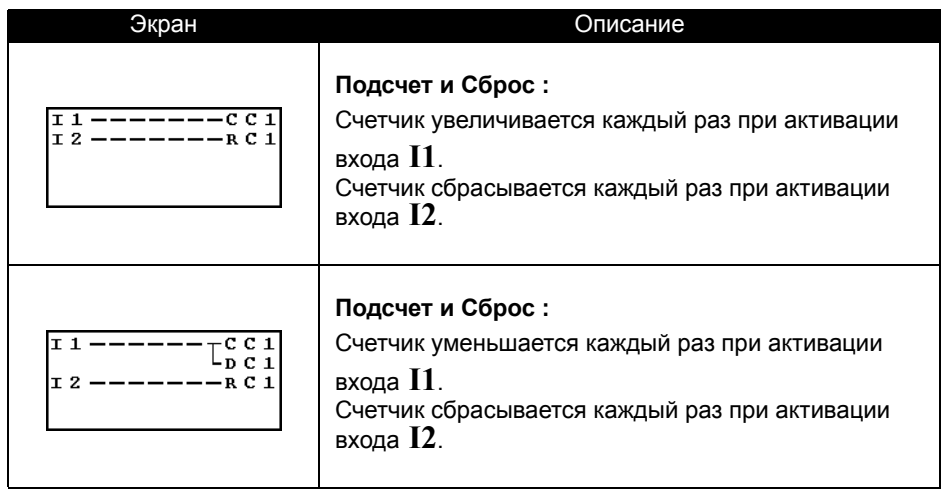

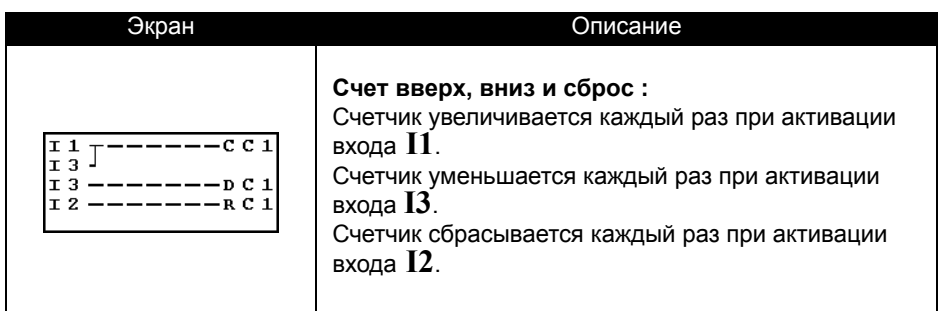

#### **Текущее значение счетчика**

Это значение в любой конкретный момент времени последовательного подсчета действий вверх или вниз, которые произошли начиная с предыдущего сброса счетчика в начальное состояние.

Это значение лежит в интервале [0...32767]. Как только эти значения были достигнуты, текущее значение остается в 0 (при счете вниз) или + 32767 (при счете вверх).

#### **Инициализация**

Состояние контактов и текущее значение при инициализации:

- ♦ Нормально-открытый режим (прямое состояние) неактивны,
- ♦ Нормально-закрытый режим (обратное состояние) активны.
- ♦ Текущее значение равно нулю.

### **Запирание**

По умолчанию, после включения питания состояние счетчика зависит от инициализации программы.

Для восстановления состояния счетчика, сохраненного во время отключения электропитания, активизируйте запирание счетчика в окне параметров, подтверждая введение параметра  $\blacktriangleright$ .

## **Функция счета вверх: TO**

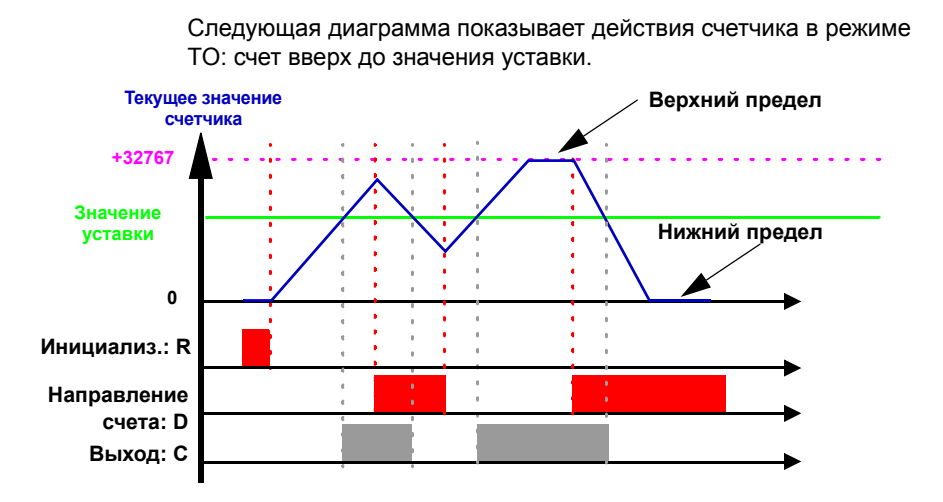

## **Функция счета вниз: FROM**

Следующая диаграмма показывает действия счетчика в режиме FROM: счет вниз от значения уставки.

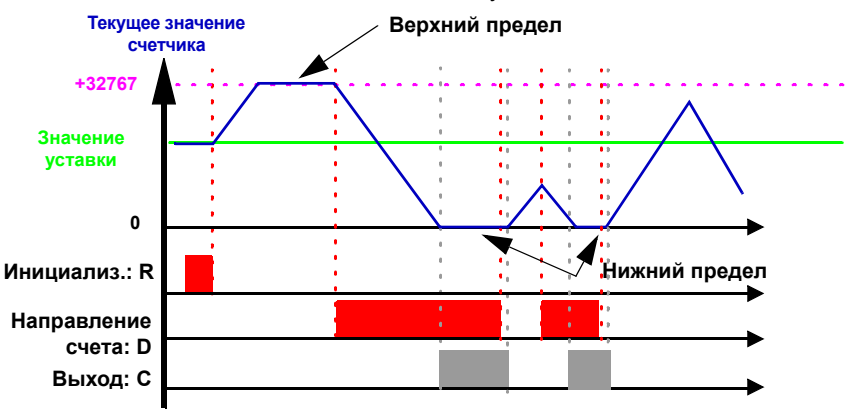

## **8. Функциональный блок сравнения счетчика**

## **Описание**

Эта функция используется для сравнения текущих значений одного или двух счетчиков с определнным значением.

Замечание:Блок сравнения счетчика может быть запрограммирован только с использованием пакета программирования (обратитесь к он-лайн документации на Zelio Soft 2 для информации).

### **Использование в качестве контакта**

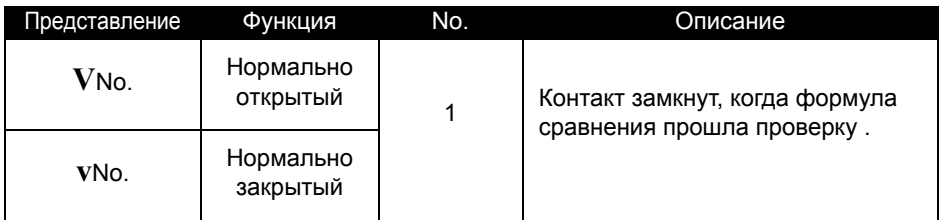

### **Параметры сравнения**

Формула сравнения:

### **Смещ X + Знач1 <Оператор сравнения> Смещ Y + Знач2**

Где:

- $\bullet$  Смещ X и Смещ Y константы в интервале: -32768 and 32767,
- ♦ Знач1 и знач2: определяют счетчики для сравнения. Выбор делается из меню прокрутки.

Операторы сравнения, которые Вы можете выбрать из окна Parameters:

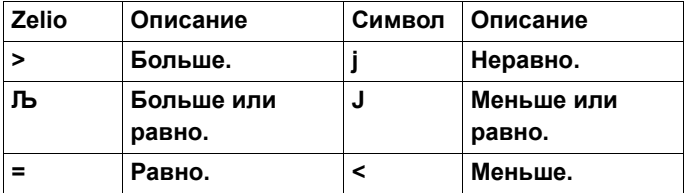

Если функция блокирована, значение уставки не может быть изменено.

### **Описание**

Функция быстрого счетчика дает возможность считать импульсы с частотой до 1 кГц.

Используется как контакт K1 для определения:

- ♦ Достижения значения уставки (счет вверх),
- ♦ Достижения значения 0 (счет вниз).

Входы быстрого счетчика неявно связаны с входами модуля I1 и I2:

- ♦ Импульс (передний фронт) на входе I1 увеличивает значение счетчика,
- ♦ Импульс (передний фронт) на входе I2 уменьшает.

Эти входы не должны использоваться в программе.

Функция быстрого счетчика может быть сброшена помощью катушки RK1 в ноль с или в значение уставки (в зависимости от выбранного параметра).

Счетчик работает только в том случае, если катушка активации TK1 активна.

Повторный режим может использоваться со значением запаздывания.

Замечание:Если текущее значение счетчика превышает верхний предел: +32767, оно становится равным -32768. Если текущее значение счетчика заходит за нижний предел:-32768, оно становится равным +32767.

#### **Использование в качестве контакта**

При использовании в качестве контакта K, счетчик указывает, что значение уставки и текущее значение равны (счет достиг порога):

- ♦ Текущее значение счетчика достигло значения уставки (Режим TO),
- ♦ Текущее значение счетчика равно 0 (режим FROM).

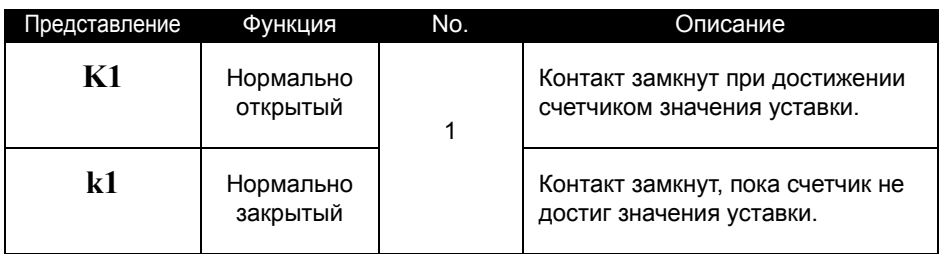

## **Used as a coil**

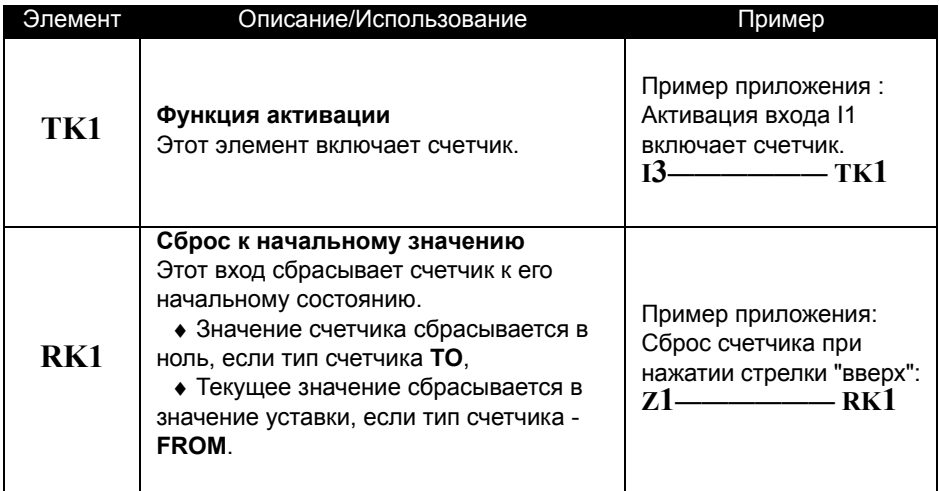

## **Parameter setting**

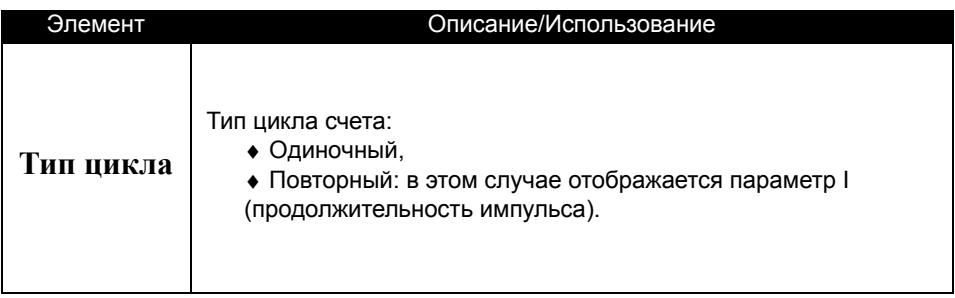

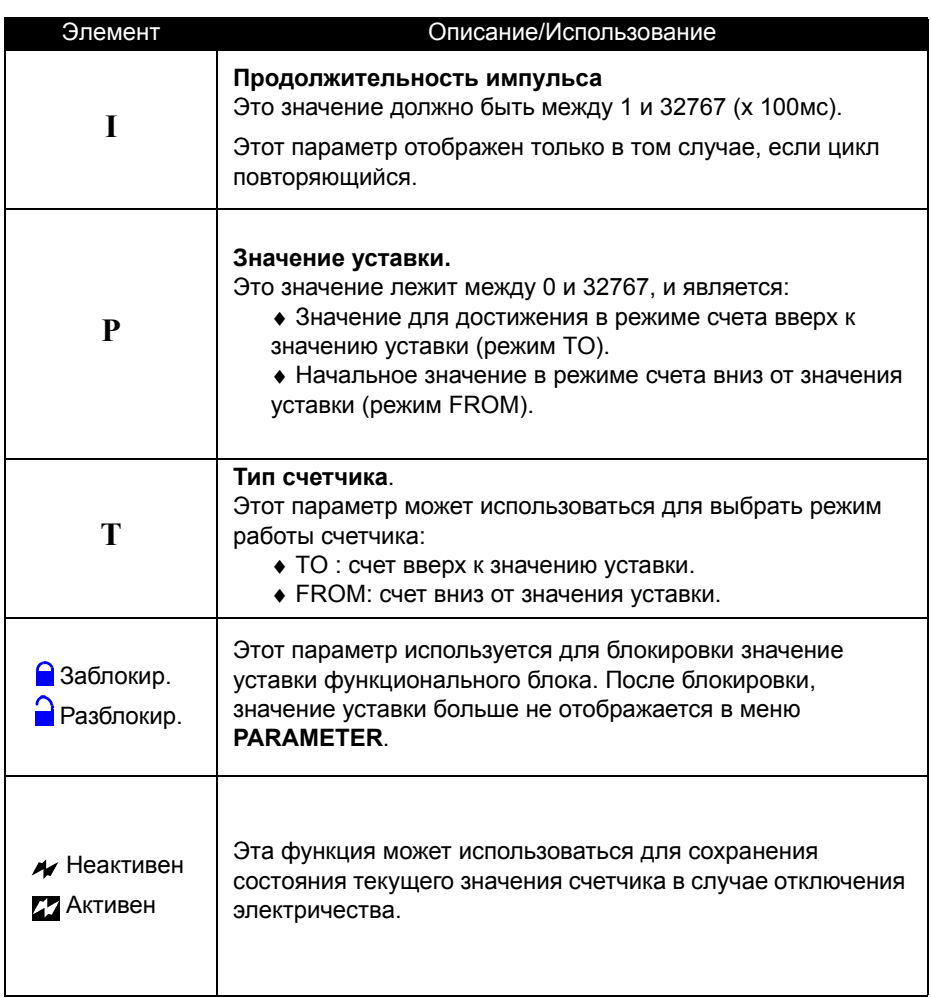

Пример: экран параметра для быстрого счетчика в Zelio / режим работы с панелью

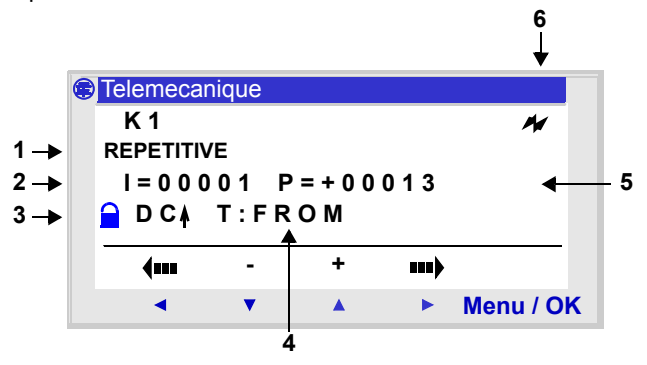

- 1 Тип цикла
- 2 Продолжительность импульса
- 3 Блокировка параметра
- 4 Тип счетчика
- 5 Значение уставки
- 6 Сохранение текущего значения

#### **Текущее значение счетчика**

Это значение в любой момент времени, являющееся результатом действий счета вверх/вниз, которые произошли начиная с последнего сброса счетчика к его начальному состоянию.

Если текущее значение счетчика превышает верхний предел: +32767, оно становится равным -32768. Если текущее значение счетчика становится меньше нижнего предела:-32768, оно становится равным +32767.

#### **Инициализация**

Состояние контактов и текущее значение при инициализации:

- ♦ Нормально-открытый режим (прямое состояние) неактивны,
- ♦ Нормально-закрытый режим (обратное состояние) активны.
- ♦ Текущее значение равно нулю.

#### **Сохранение состояния**

Для восстановления состояния счетчика, сохраненного во время прекращения подачи электроэнергии, активизируйте его в окне параметров счетчика, подтверждая ввод.

#### **Функция счета вверх в режиме одиночного цикла**

Следующая диаграмма демонстрирует работу счетчика с инициализацией в 0:

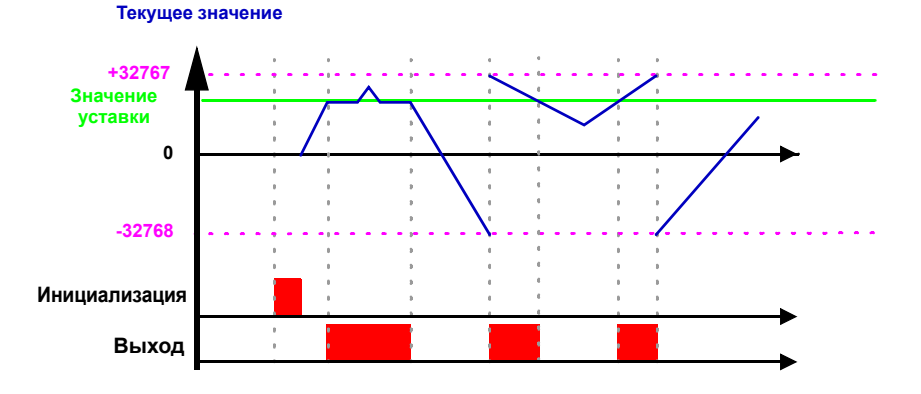

#### **Функция счета вниз в режиме одиночного цикла**

Следующая диаграмма демонстрирует работу счетчика обратного счета с инициализацией в значении уставки:

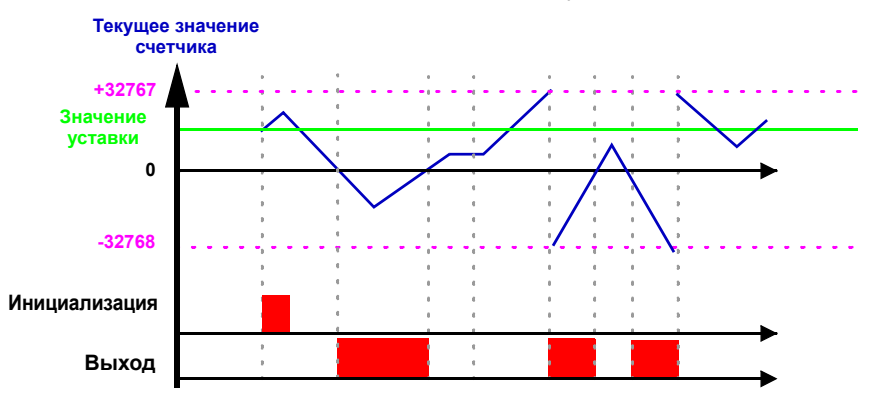

## **Функция счета вверх в режиме повторяющегося цикла**

Следующая диаграмма демонстрирует работу счетчика с форсированием в 0 текущего значения при инициализации, или когда значение счетчика достигло значения уставки: **Текущее значение**

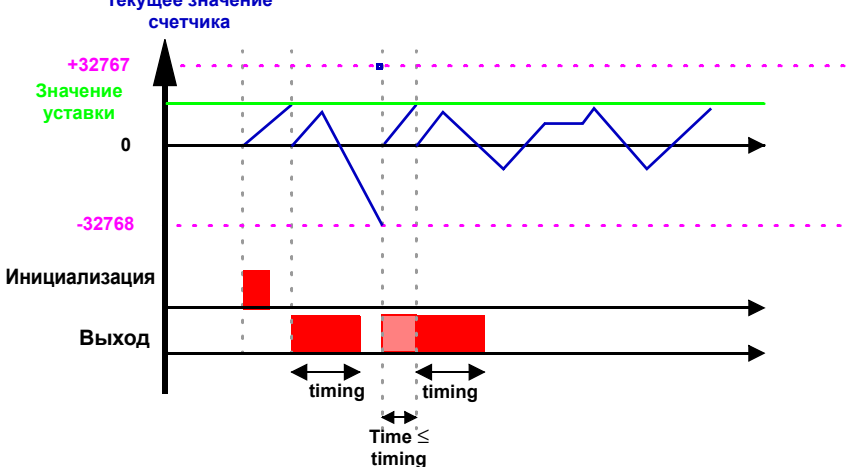

Выход переключается в неактивное состояние в конце заданной продолжительности импульса. Если переключение активно перед изменением состояния, выходной импульс будет продлен для совпадения с так называемой ПРОДОЛЖИТЕЛЬНОСТЬЮ ИМПУЛЬСА (синхронизация).
## **9. Функциональный блок Быстрый счетчик**

#### **Функция счета вниз в режиме повторяющегося цикла**

Следующая диаграмма демонстрирует работу счетчика обратного инициализации, или при достижении 0: **Текущее значение счетчика +32767 Значение уставки 0 -32768 Инициализация Выход timing timing** ٠ **timing** - 5 **Time** ≤ **timing**

счета с форсированием текущего значения к значению уставки при

Выход переключается в неактивное состояние в конце заданной продолжительности импульса. Если переключение активно перед изменением состояния, выходной импульс будет продлен для совпадения с так называемой ПРОДОЛЖИТЕЛЬНОСТЬЮ ИМПУЛЬСА (синхронизация).

Функциональный блок Таймер используется для задержки и управления действиями в течение установленного периода времени. Он имеет вход сброса, управляющий вход и выход для индикации завершения установленного периода времени.

Установку параметров функционального блока можно производить:

- ♦ При вводе строки лестничной диаграммы,
- ♦ Из меню PARAMETER, если функция не заблокирована.

Временные характеристики могут быть установлены с использованием одной или двух значений уставки, согласно типу таймера.

Всего определено 11 типов таймера (подробно см. в разделе параметров настройки).

#### **Использование в качестве контакта**

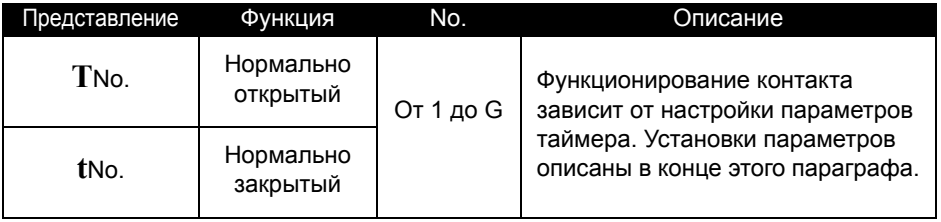

## **Использование в качестве катушки**

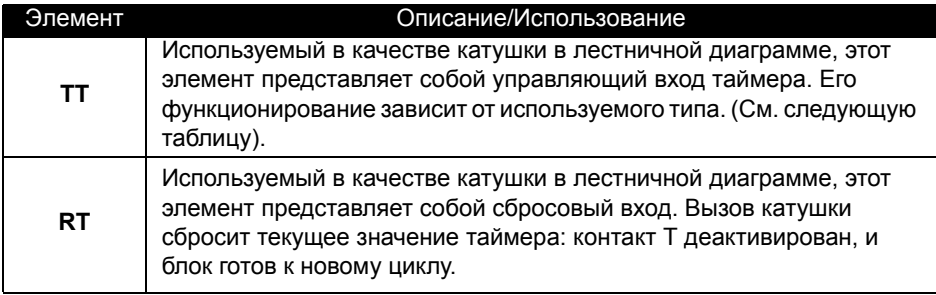

## **Установка параметров**

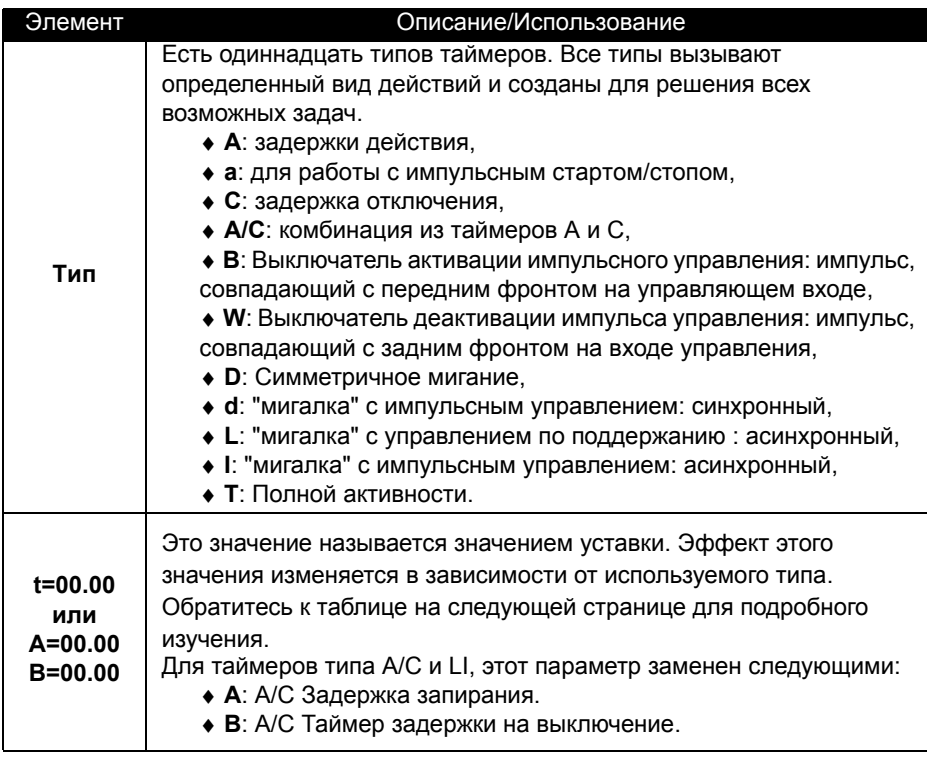

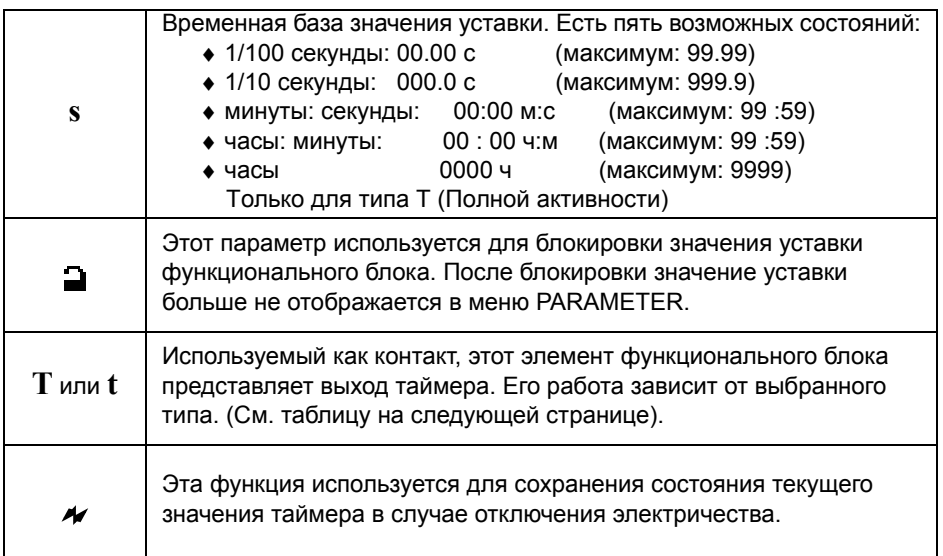

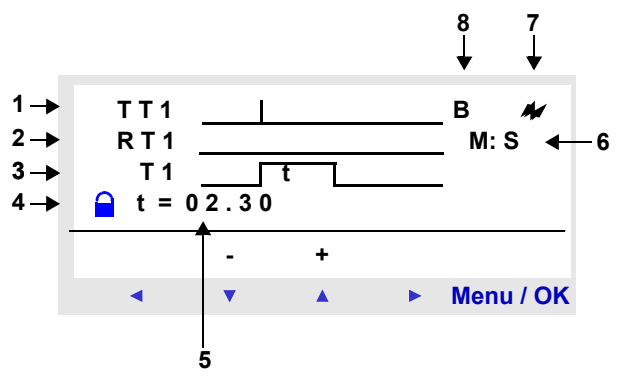

- 1 Вход управления таймером
- 2 Вход сброса таймера
- 3 Выход таймера (при достижении уставки)
- 4 Блокировка параметров

5 – Уставка времени; для таймеров типа A/C и LI, этот параметр заменен параметрами а) запирающая задержка и б) отпирающая задержка.

- 6 Заданная временная база
- 7 Сохранение текущего значения
- 8 Тип таймера

## **Тип таймера**

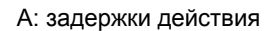

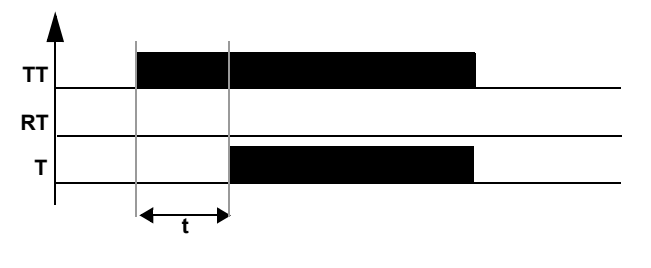

a: работа с импульсным стартом/стопом

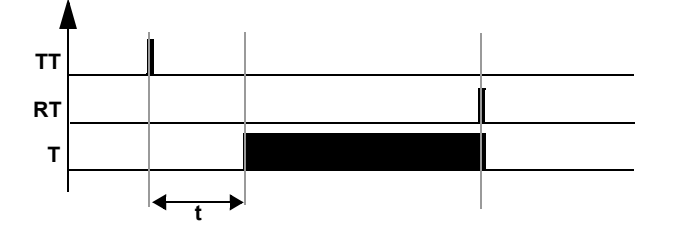

C: задержка отключения

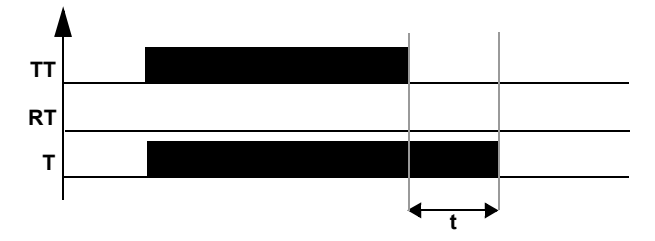

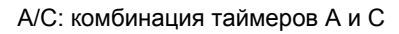

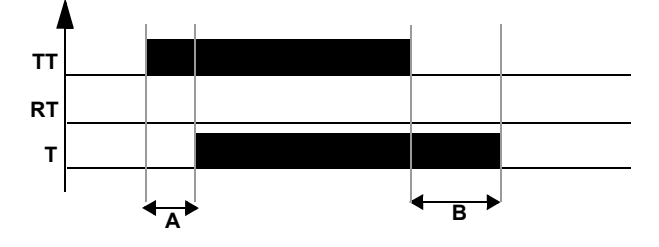

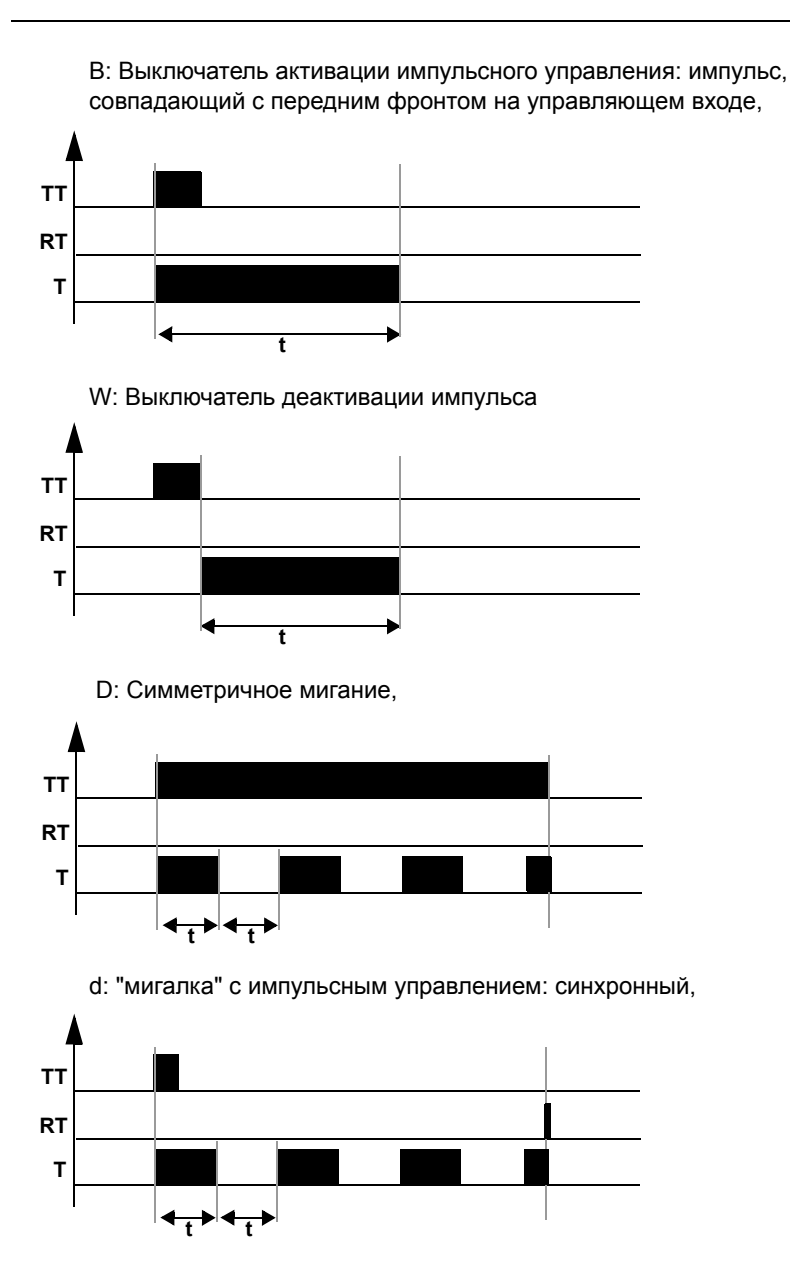

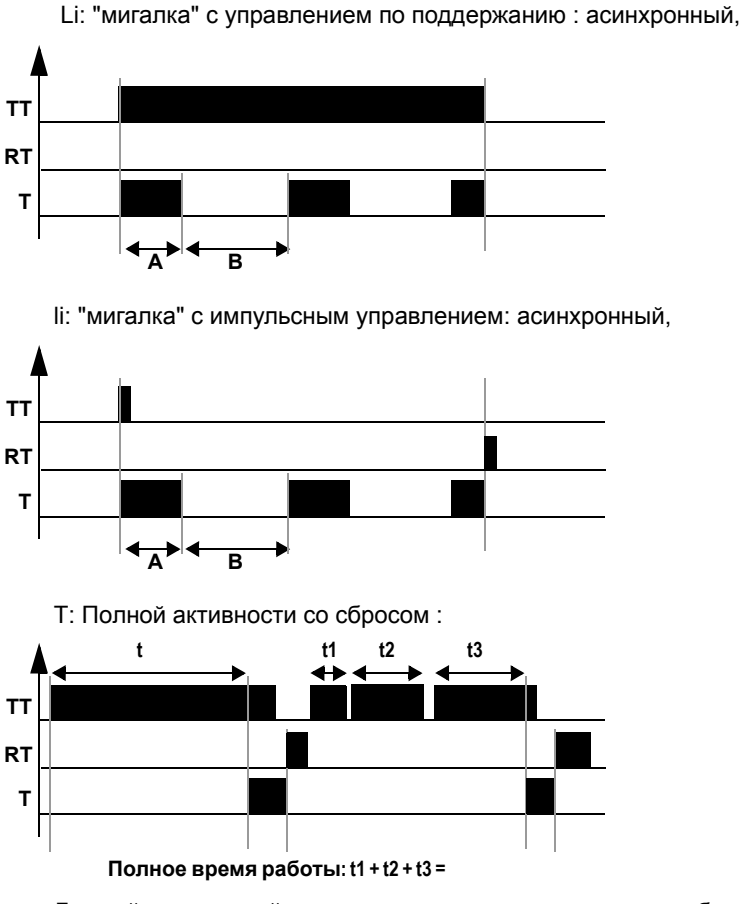

Для таймера полной активности, значение уставки может быть достигнуто:

- $\bullet$  За один шаг: t,
- За несколько шагов:  $t1 + t2 + ... + t$ n.

### **Инициализация**

Состояние контактов и текущего значения при инициализации:

- ♦ Нормально-открытый режим (прямое состояние) неактивны,
- ♦ Нормально-закрытый режим (обратное состояние) активны.
- ♦ Текущее значение равно нулю.

### **Пример - Использование функционального блока таймера**

Реализация таймера освещения лестницы:

Кнопки на каждом этаже связаны с входом  $11$  интеллектуального реле.

Таймер номер 1 включает на две минуты тридцать секунд выход Q4.

Выход Q4 связан с системой освещения.

Строки управления в лестничной диаграммы следующие:

I1—————— TT1 T1—————— Q4

При вводе TT1 должны быть установлены параметры функционального блока таймера.

**Замечание: Используются следующие клавиши : Sel./OK для выбора или подтверждения параметра, Z2 и Z3 для изменения значение выбранного параметра, Z1 и Z4 для передвижения от одного параметра к другому.**

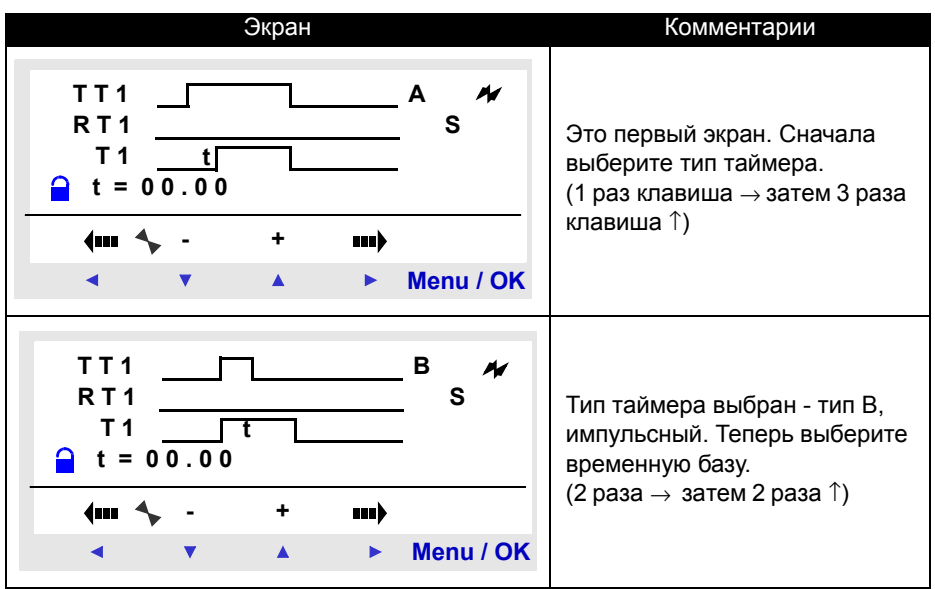

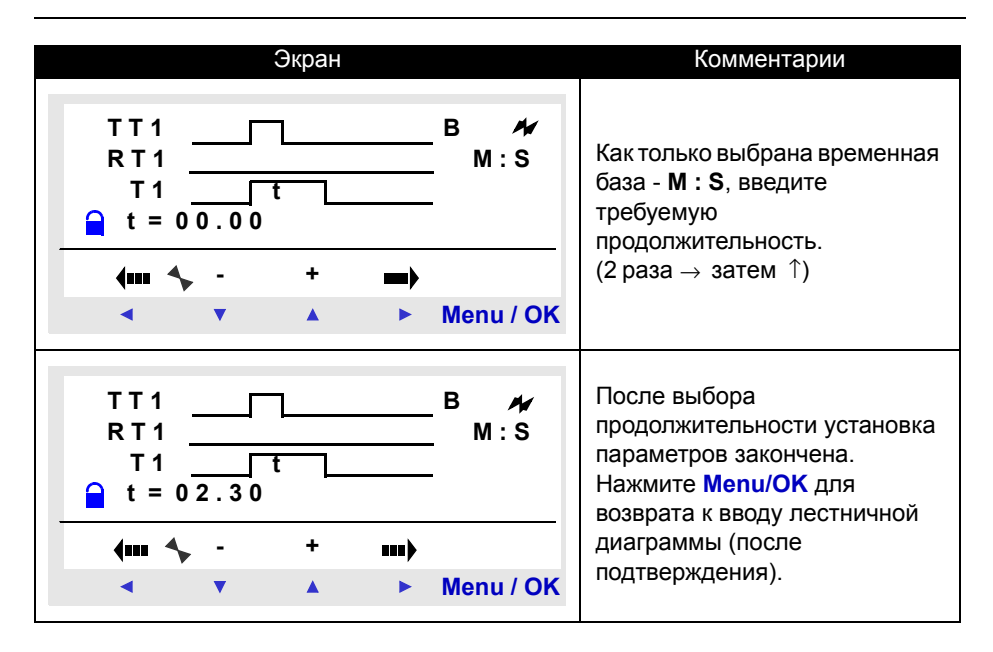

**Замечание: Для запуска таймера не забудьте перевести реле в режим RUN.**

#### **Поведение после перерыва подачи энергии**

Если происходит перебой в подаче электроэнергии во время работы таймера, значение прошедшего времени таймера теряется. При следующем включении реле таймер инициализируется для нового цикла работы.

Если есть необходимость, то можно сохранить значение прошедшего времени перед отключением электропитания.

Для восстановления состояния счетчика, сохраненного во время прекращения подачи электроэнергии, активизируйте запирание таймера в окне параметров, подтверждая ввод

Остановка интеллектуального реле инициализирует функциональные блоки таймеров.

## **11. Функциональный блок аналогового компаратора**

Функциональные блоки аналогового компаратора используются для сравнения измеренного аналогового значения со внутренним значением, а также для сравнения двух измеренных аналоговых значений.

Полученный результат сравнения используется в виде контакта.

Аналоговые функции автоматизации могут использоваться с реле, оборудованными часами и запитанными постоянным током.

Существование смешанных дискретных/аналоговых входов характеризуется присутствием дискретных входов, пронумерованных от IB до IG (в максимальной конфигурации).

Функция A Аналогового компаратора используется для:

- ♦ Выполнения сравнения между измеренным аналоговым значением и внутренним значением.
- ♦ Сравнения двух измеренных аналоговых значений.
- ♦ Сравнения двух измеренных аналоговых значений со значением гистерезиса.

#### **Использование в качестве контакта**

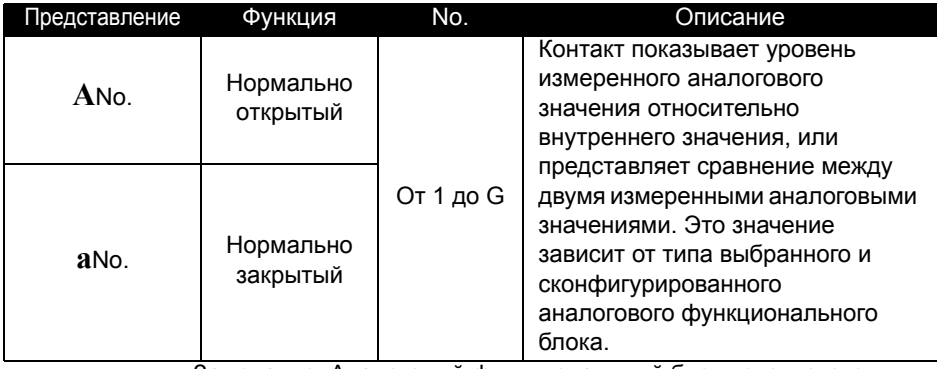

Замечание: Аналоговый функциональный блок используется только как контакт.

### **Установка параметров**

Экран параметров Компаратора, тип гистерезиса в режиме работы с передней панели:

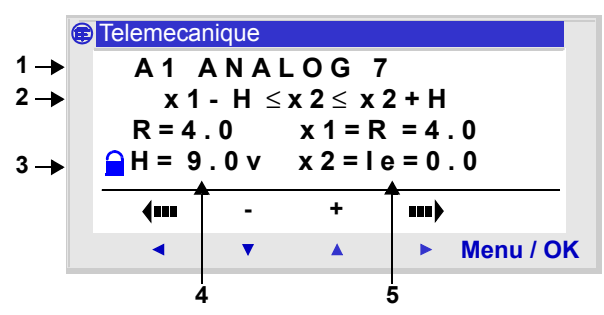

Простое сравнение:

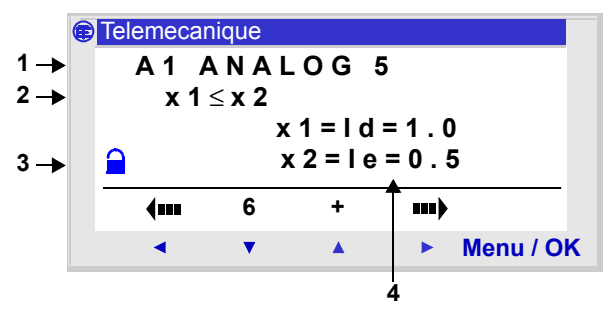

- 1 Тип сравнения
- 2 Формула сравнения
- 3 Блокировка параметров

4 и 5 – Параметры формулы сравнения.

Если функция блокирована, внутреннее значение или значение гистерезиса (в зависимости от выбранного типа) не отображается в меню PARAMETER.

Когда функциональный блок разблокирован, допустимые значения лежат между 0 и 9.9 В.

К установке параметров функционального блока можно обратиться:

- ♦ При вводе строки лестничной диаграммы,
- ♦ Из меню PARAMETER, если функция не была блокирована.

### **Типы компараторов**

Простейшая формула сравнения:

**Знач1 <Оператор сравнения> Знач2**

Для сравнения с гистерезисом:

**Знач1 - H** ≤ **Знач2** ≤ **Знач1 + H**

В следующей таблице x1 и x2 представляют аналоговые входы (или внутренние значения) для сравнения.

Возможные значения: внутренние значения, Ib, Ic, Id, Ie, If и Ig с x1 отличным от x2.

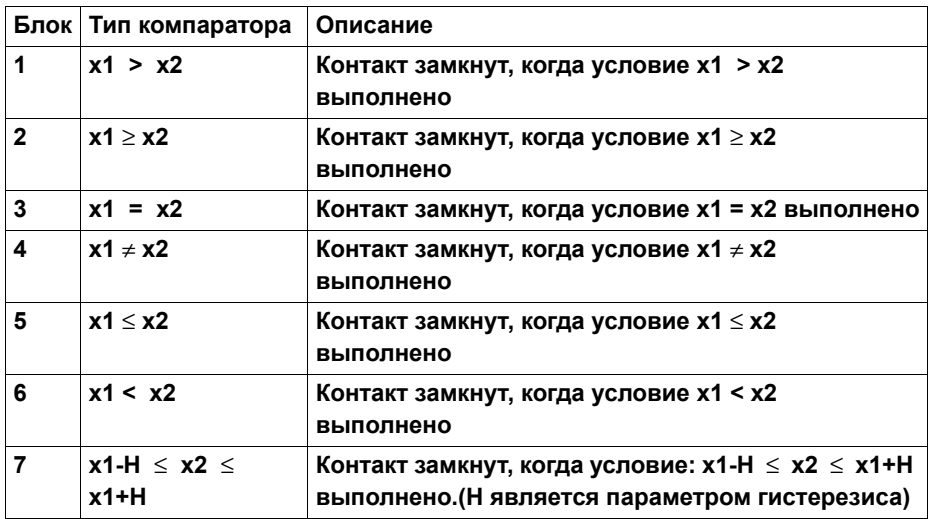

R: внутреннее значение и H: параметр гистерезиса могут принимать значения между 0.0 и 9.9.

### **Инициализация**

Состояние контактов и текущее значение при инициализации:

- ♦ Нормально-открытый режим (прямое состояние) неактивны,
- ♦ Нормально-закрытый режим (обратное состояние) активны.

## **Пример - Использование аналогового функционального блока**

Включение нагревающего элемента, используя выход Q1 интеллектуального реле, при падении температуры ниже 20°C.

Используется температурный датчик, обеспечивающий сигнал 0-10 В для температурного диапазона от -10 ° до + 40°C.

Температура 20°C соответствует уровню напряжения 6 В на датчике.

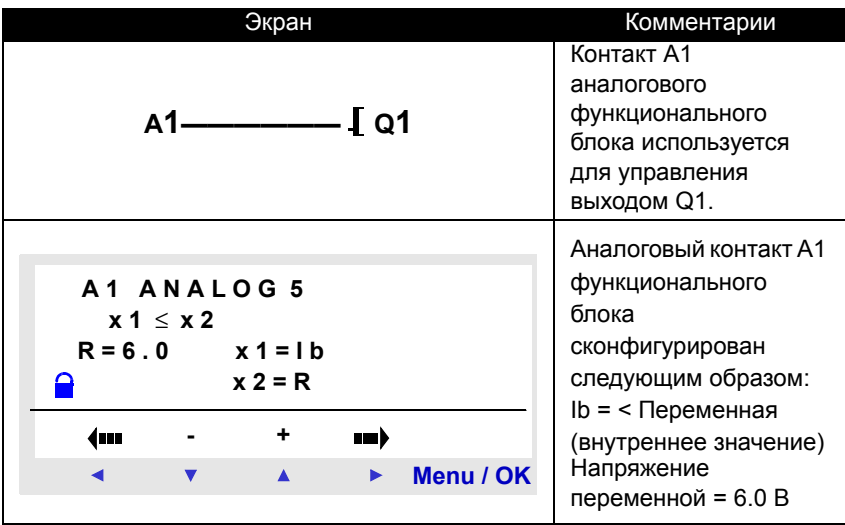

## **12. Функциональный блок смены зима/лето**

### **Описание**

Выход этой функции - STOP в зимнее время, RUN в летнее время.

По умолчанию смены времени зима/лето нет.

Эта функция может быть активизирована в меню CONFIGURATION/ CHANGE SUMMER/WINTER.

#### **Замечание: Эта функция доступна только в реле, содержащих часы реального времени.**

Если эта опция утверждена, должны быть определены даты переключения:

- ♦ Либо используя одну из предопределенных географических зон,
- ♦ Либо вручную конфигурируя дату (месяц/воскресенье).i

#### **Использование в качестве контакта**

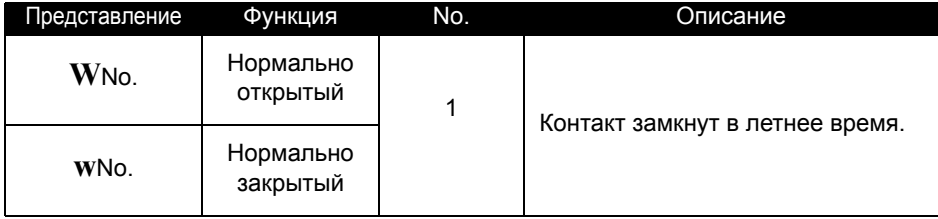

### **Параметры**

Доступны следующие режимы работы:

♦ No: не менять время,

♦ Изменение автоматическое, даты предопределены согласно географической зоне (EUROPE: Европа, GB: Великобритания, США),

♦ OTHER ZONE: Изменение автоматическое, но Вы должны определить месяц: М и воскресенье: S (1, 2, 3, 4 или 5) переключения.

## **13. Функциональный блок Подсветка LCD экрана**

### **Описание**

Выход подсветки экрана используется для программного управления освещением LCD.

В режимах STOP и RUN, LCD экран освещается 30 секунд после нажатия пользователем клавиш на передней панели.

### **Использование в качестве катушки**

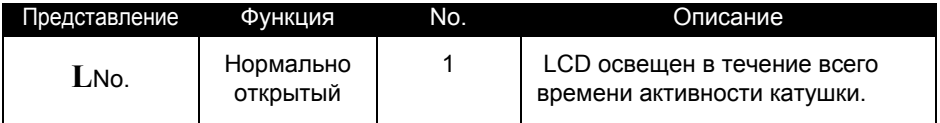

## **14. Функциональный блок Текст**

### **Описание**

Функция TEXT используется для отображения текста или числового значения (текущего значения или значения уставки) на LCD вместо экрана ВХОДЫ/ВЫХОДЫ.

Блок TEXT может отображать максимум 4 строки, собранных из:

- ♦ Строки текста (Одна на строку экрана) максимум 18 символов,
- ♦ Числовые значения (обратитесь к Zelio Soft 2 он-лайн руководству).

До 16 текстовых блоков может использоваться (от X1 до XG) одновременно в одной программе, но только последний активный блок будет отображен.

Нажатие клавиш Shift и Menu/OK одновременно переключает дисплей от экрана TEXT на экран ВХОДЫ/ВЫХОДЫ.l

Нажатие снова этих двух клавиш одновременно возвращает дисплей к экрану TEXT.

**Замечание:** Текстовый блок может быть запрограммирован только с помощью программных средств (обратитесь к Zelio Soft 2 он-лайн руководству).

#### **Использование в качестве катушки**

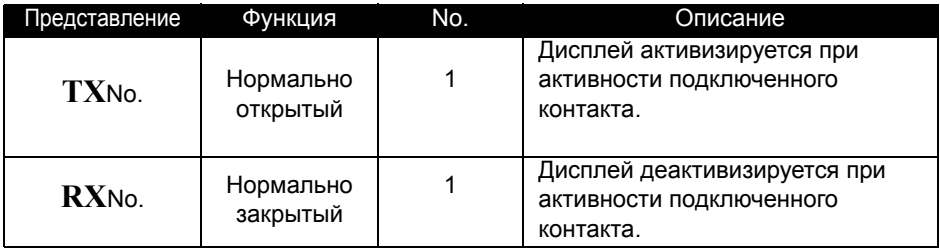

Информация отображается на модуле, если контакт, подключенный к катушке текста TX активен. Она исчезает, если контакт RX активизирован (возвращение к экрану ВХОДЫ/ВЫХОДЫ).

## **Пример - Использование функционального блока Текст**

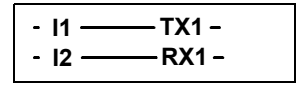

Активация входа I1 отображает текст на LCD. Активизация входа I2 заставляет текст исчезнуть.

## **Описание**

Модуль расширения Modbus SR3 MBU01BD может быть добавлен к типу модуля Zelio 2 SR3 BxxxBD.

В режиме LD приложение не может обращаться к четырем 16 битным словам обмена. Передача данных от устройства master неявна и полностью прозрачна.

Замечание: Модуль Modbus Zelio 2 функционирует только в режиме Modbus slave.

### **Параметры**

Параметры могут быть настроены только с помощью программного обеспечения (обратитесь к Zelio Soft 2 он-лайн руководству).

### **Слова для отправки устройству Master**

Слова, посылаемые устройству Master, автоматически прописаны, дублируя дискретные входы/выходы следующим образом:

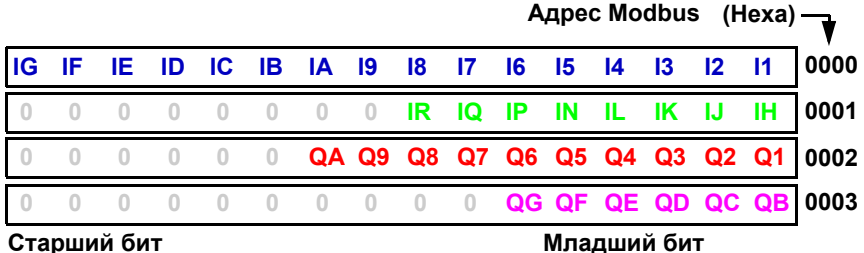

С I1 по IG: состояние дискретных входов для SR3 BxxxBD base. С IH по IR: состояние дискретных входов для SR3 XTxxxBD extension.

С Q1 по QA: состояние дискретных выходов для SR3 BxxxBD base. С QB по QG: состояние дискретных входов для SR3 XTxxxBD extension.

### **Слова, отправляемые устройством Master.**

Слова, отправляемые устройством Master не воспринимаются модулем Zelio 2 (в режиме LD). Адреса (Hexa) для этих четырех 16-битных слов следующие: 0010 / 0011 / 0012 / 0013.

# **Глава 5 - Содержание Ввод лестничных диаграмм**

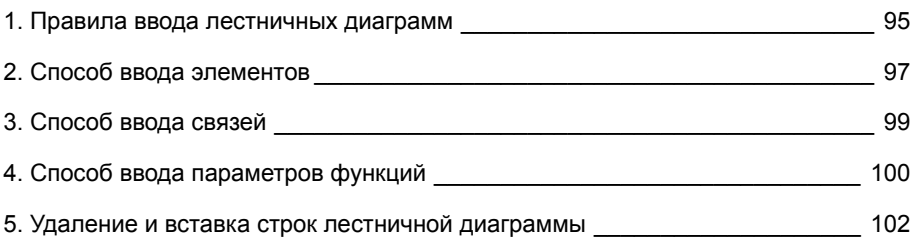

## **1. Правила ввода лестничных диаграмм**

### **Описание**

Интеллектуальное реле позволяет Вам вводить до 120 строк лестничной диаграммы.

Экран интеллектуального реле может использоваться для отображения одновременно четырех строк диаграммы следующим способом:

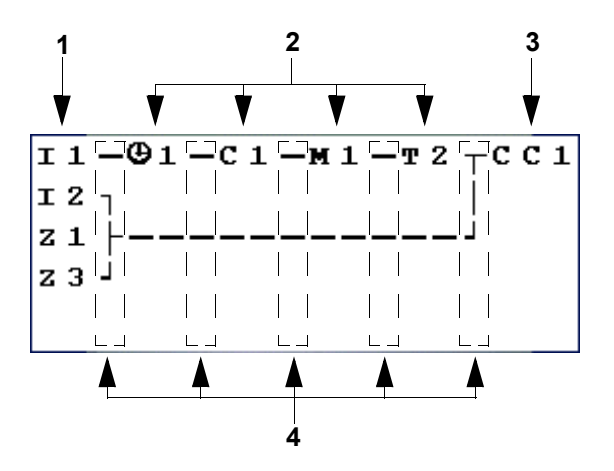

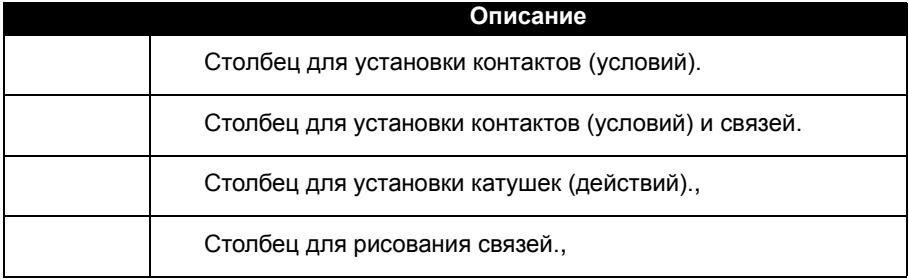

Каждая строка включает пять полей с двумя символами каждое для установки контактов (условий). Средние четыре столбца могут также использоваться для создания связей. Последний трехсимвольный столбец используется для катушек (действий).

Связи должны быть созданы между столбцами катушек и контактов.

Лестничная диаграмма вводится в интеллектуальное реле с помощью клавиш лицевой панели. ( См. описание клавиш управления в разделе 3 главы 1).

# **1. Правила ввода лестничных диаграмм**

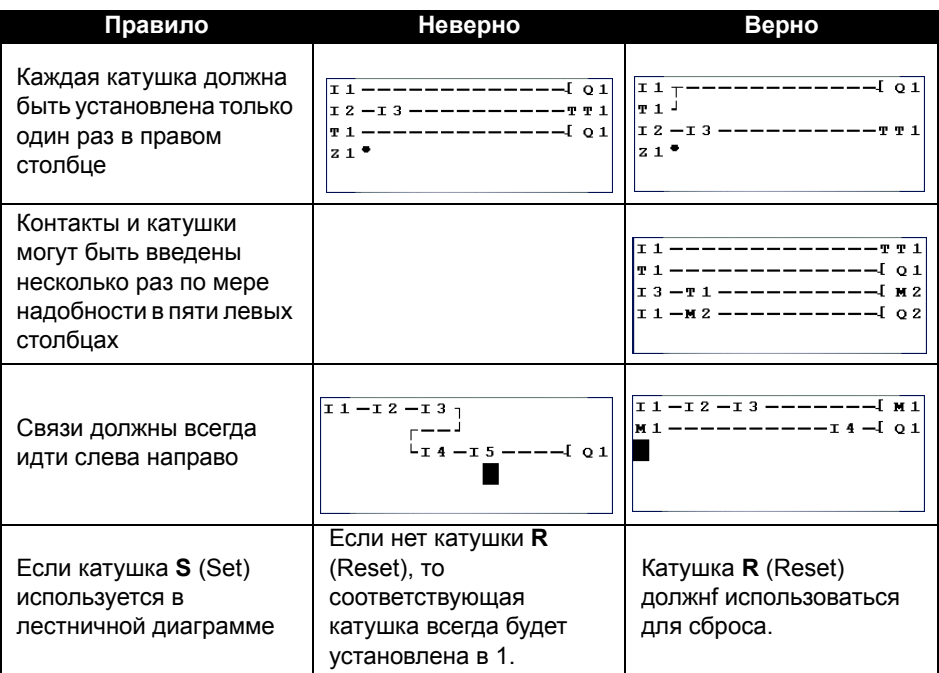

Замечание:Интеллектуальные реле выполняют программы сверху вниз и слева направо.

#### **Ввод элемента**

Элемент (контакт или катушку) можно установить только при мигающем курсоре, отображенном на экране.

Контакты вводятся в пять левых столбцов, а катушки могут быть введены только в последний столбец.

#### **Ввод контакта**

- 1- Установите мигающий курсор в требуемую позицию с помощью клавиш от **Z1 до Z4:** .
- 2- Нажмите **Shift** (белая клавиша)**:** Отображается контекстное меню.

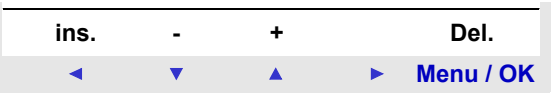

- 3- Вставьте контакт, используя клавиши **Z2** (-) или **Z3** (+).
- 4- Выберите требуемый тип контакта (i, Q, q, M, m, T, t, ...) с помощью клавиш **Z2**(-) и **Z3** (+).
- 5- Отпустите **Shift**.
- 6- Клавишей **Z4** вызовите номер.
- 7- Нажмите **Shift:** Отображается контекстное меню
- 8- Выберите номер (1,2,...,9, A,...) клавишами **Z2** (-) и **Z3** (+).
- 9- Отпустите **Shift**.

#### **Ввод катушки**

- 1- Установите мигающий курсор в требуемую позицию (последний столбец) с помощью клавиш от **Z1 до Z4:** .
- 2- Нажмите **Shift:** Отображается контекстное меню.
- 3- Вставьте катушку клавишами **Z2** (-) или **Z3** (+).
- 4- Выберите требуемый тип катушки клавишами **Z2**(-) и **Z3** (+).
- 5- Отпустите **Shift**.
- 6- Клавишей **Z4** вызовите номер.
- 7- Нажмите **Shift:** Отображается контекстное меню.
- 8- Выберите номер клавишами **Z2** (-) и **Z3** (+).
- 9- Отпустите **Shift**.
- 10-Клавишей **Z1** перейдите к фунуции катушки.
- 11-Нажмите **Shift:** Отображается контекстное меню.
- 12-Выберите функцию клавишами **Z2** (-) и **Z3** (+).
- 13-Клавишами **от Z1 до Z4:** перейдите к новой строке программы.

Ввод катушек некоторых функциональных блоков вызывает экран установки параметров функционального блока.

## **2. Способ ввода элементов**

#### **Изменение элементов**

Для изменения элемента в существующей лестничной диаграмме просто перейдите к изменяемому элементу и следуйте той же процедуре, что и при вводе нового элемента.

#### **Удаление элемента**

- 1- Расположите мигающий и курсор над требуемым элементом.
- 2- Нажмите **Shift:** Отображается контекстное меню.

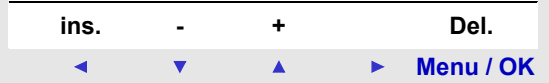

- 3- Клавишей **Menu / OK** (Del.) удалите элемент.
- 4- Отпустите **Shift**.

Замечание: В большинстве случаев удаленный элемент будет заменен связью.

## **2. Способ ввода элементов**

#### **Ввод связей между элементами**

Связь может быть установлена только при • отображении мигающего курсора.

- 1- Установите мигающий и курсор в требуемую позицию с помощью клавиш от **Z1 до Z4:** .
- 2- Нажмите **Shift:** контакт создан и отображается контекстное меню.

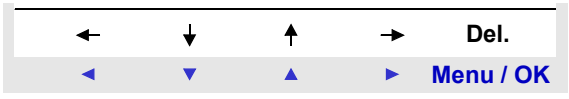

- 3- Нарисуйте связь движением курсора в нужное положение клавишами от **Z1 до Z4:** ◄ ▼ ▲ ▶..
- 4- Отпустите **Shift**.

Повторите эти действия несколько раз по мере необходимости, чтобы связать требуемые элементы.

#### **Удаление связей между элементами**

- 1- Предвиньте или  $\blacksquare$  курсор на удаляемую связь клавишами от  $Z1$  до  $Z4$ :  $\overline{1}$   $\overline{1}$   $\overline{1}$   $\overline{1}$   $\overline{1}$   $\overline{1}$
- 2- Нажмите **Shift:** Отображается контекстное меню.
- 3- Клавишей **Menu / OK** (Del.) удалите связь.
- 4- Отпустите **Shift**.

#### **Замена связи контактом**

Для замены связи контактом, просто разместите курсор на требуемом поле и вставьте контакт как описано в разделе **Ввод Элемента**.

При вводе лестничной диаграммы, Вы должны ввести параметры функции автоматизации. С экрана можно ввести:

Функции с параметрами:

- ♦ Вспомогательные реле (запирающиеся),
- ♦ Дискретные выходы (запирающиеся),
- ♦ Часы,
- ♦ Аналоговые компараторы,
- ♦ Таймеры,
- ♦ Счетчики,
- ♦ Быстрые счетчики.

Установке параметров функционального блока можно произвести:

- ♦ При вводе строки лестничной диаграммы,
- ♦ Из меню PARAMETER, если блок не блокирован.

Независимо от того, какой экран установки параметра отображен, принцип ввода параметра один и тот же:

- 1- Расположите мигающий  $\blacksquare$  курсор на изменяемом параметре клавишами от **Z1 до Z4:** ◀ ▼ ▲ ▶.
- 2- Нажмите **Shift:** контакт создан и отображается контекстное меню. Нажмите **Z4** для доступа в меню конфигурации.

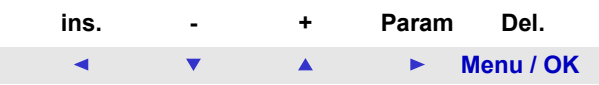

 Окно **Param** доступно, только если функциональный блок имеет параметры.

3- Отпустите **Shift** : отображается контекстное меню.

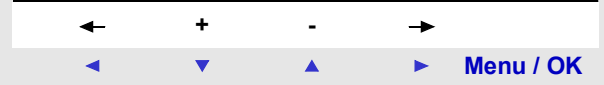

## **4. Способ ввода параметров функций**

- 4-Выберите параметр для изменения клавишами **Z1** и **Z4** (выбор подсвечивается миганием параметра).
- 5-Измените параметр клавишами **Z2** и **Z3** .
- 6-Подтвердите ввод и сохраниет изменения клавишей **Menu / OK**. Дисплей вернется к окну ввода лестничной диаграммы.

### **Удаление строки**

Строки лестничной диаграммы удаляются одна за одной. Принцип следующий:

- 1- Расположите курсор над пустым местом строки (без элемента или связи) клавишами от **Z1 до Z4:** . Если это необходимо, удалите элемент для создания такой пустой области.
- 2- Нажмите **Shift:** Отображается контекстное меню.

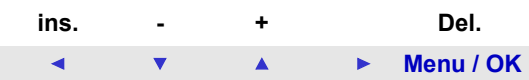

затем клавишей **Menu / OK** (Del.) удалите строку.

- 3-Появляется меню подтверждения удаления. Выберите подходящий вариант клавишами Z2 ▼ и Z3 ▲ .
- 4- Подтвердите выбор клавишей **Menu / OK**

Строка удалена.

**Замечание Можно удалить все строки лестничной диаграммы, сохраненные в интеллектуальном реле. Для этого перейдите в пункт "CLEAR PROG." главного меню и подтвердите стирание всех строк лестничной диаграммы.**

### **Вставка строки лестничной диаграммы**

- 1- Разместите курсор на строке непосредственно ниже созданной **ранее клавишами Z2**  $\blacktriangledown$  **и Z3**  $\blacktriangle$ **.**
- 2- Нажмите **Shift:** Отображается контекстное меню.

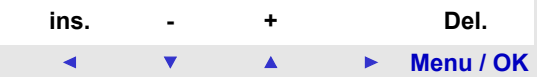

- 3- Клавишей **Z1**(**ins**) вставьте строку.
- 4- Отпустите **Shift**.

# **Глава 6 - Содержание Реализация простого приложения**

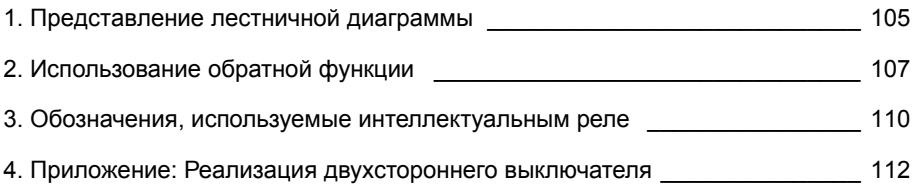

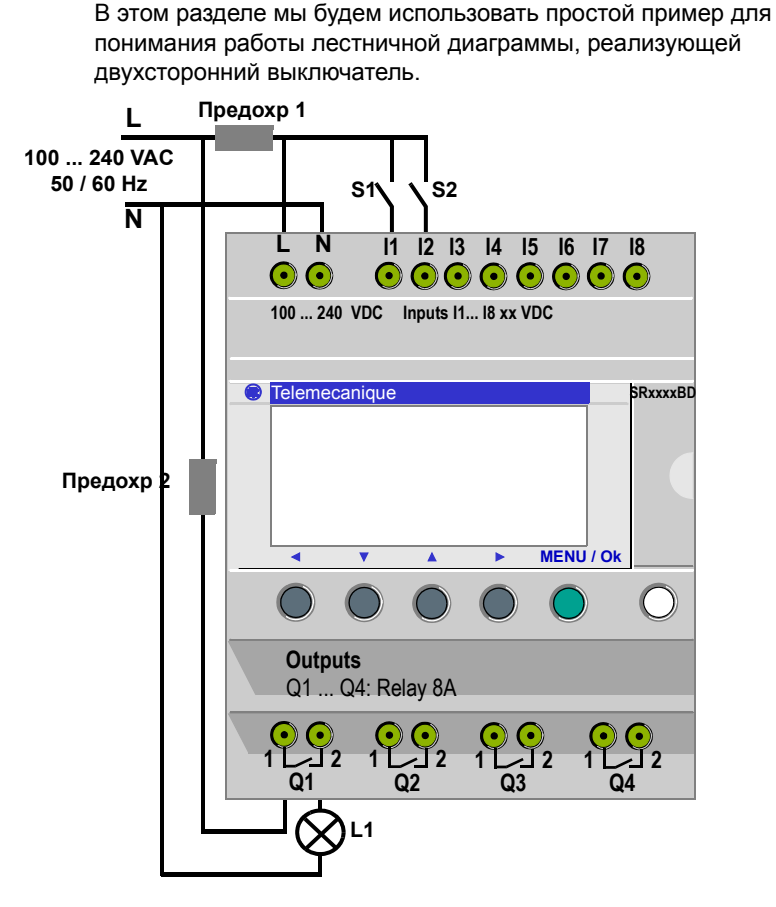

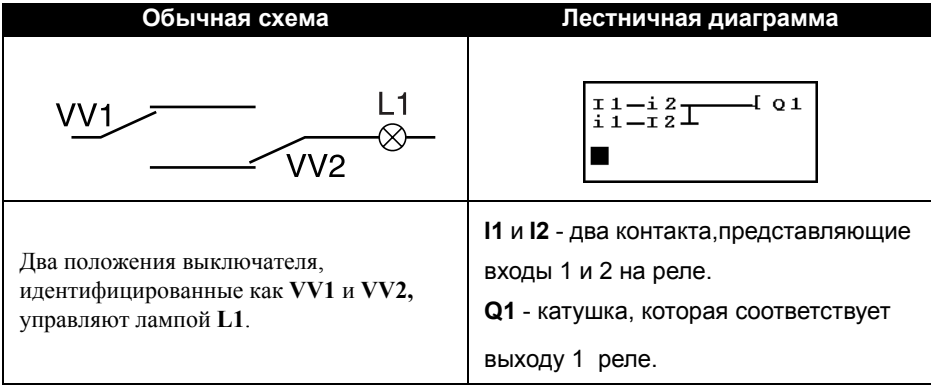

## **1. Представление лестничной диаграммы**

Использование интеллектуального реле означает, что обычные выключатели (с открытыми или закрытыми положениями) могут использоваться вместо двухпозиционных выключателей.

Выключатели идентифицированы как **S1** и **S2** в в схеме выше.

**S1** и **S2** связаны с входами **I1** и **I2** интеллектуального реле.

Каждый раз изменение состояний **I1** и **I2** вызывает изменение состояния на выходе **Q1**, который управляет лампой **L1**.

Лестничная диаграмма использует такие возможности как размещение контактов в параллельном и последовательном порядке с обратной функцией, отображенной как **i1** и **i2** (обратная функция описана на следующей странице).

**Замечание: При реализации двустороннего выключателя оптимально использовать катушки реле дистанционного управления** (См. раздел 3 главы 4: Дискретные Выходы)**.**

## **Практический пример**

Обратная функция интеллектуального реле обозначается **i** и используются для получения обратного состояния входа **I**, использующегося в реле. Для иллюстрации работы этой функциии нарисуем простую электрическую схему:

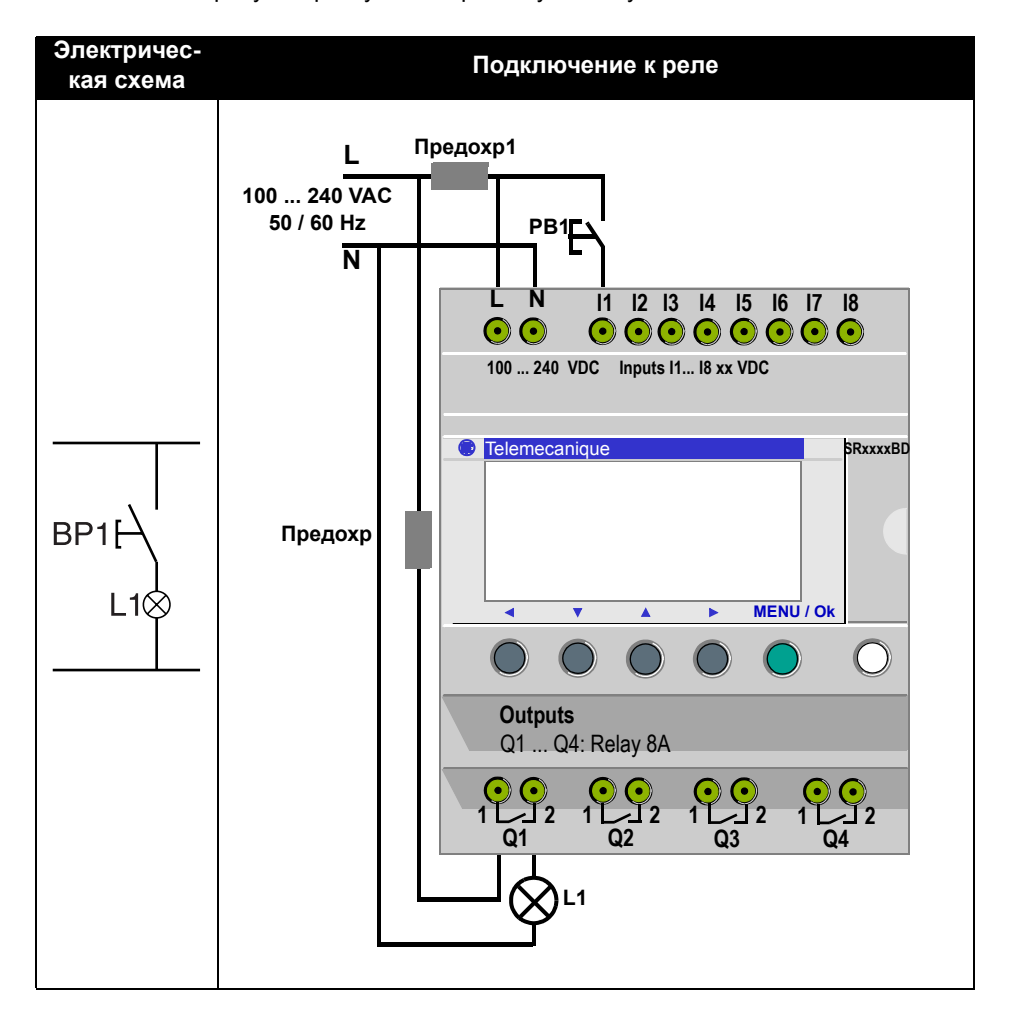

# **2. Использование обратной функции**

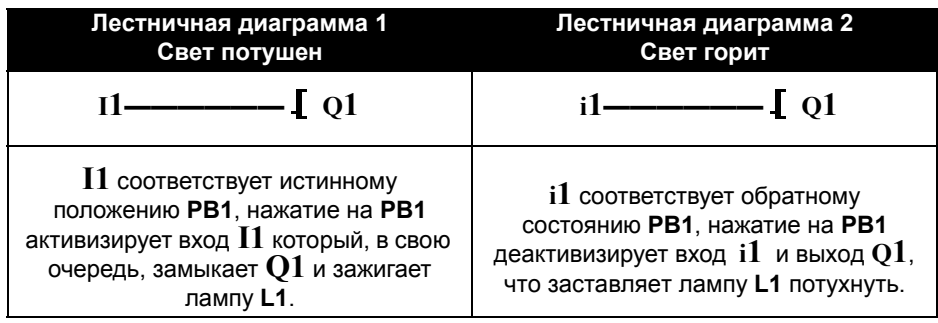

В зависимости от лестничной диаграммы есть два решения:
### **Общий случай**

Таблица ниже иллюстрирует работу кнопки, связанной с интеллектуальным реле. Кнопка **PB1** привязана к входу I1, а лампа **L1** привязана к выходу **Q1** интеллектуального реле.

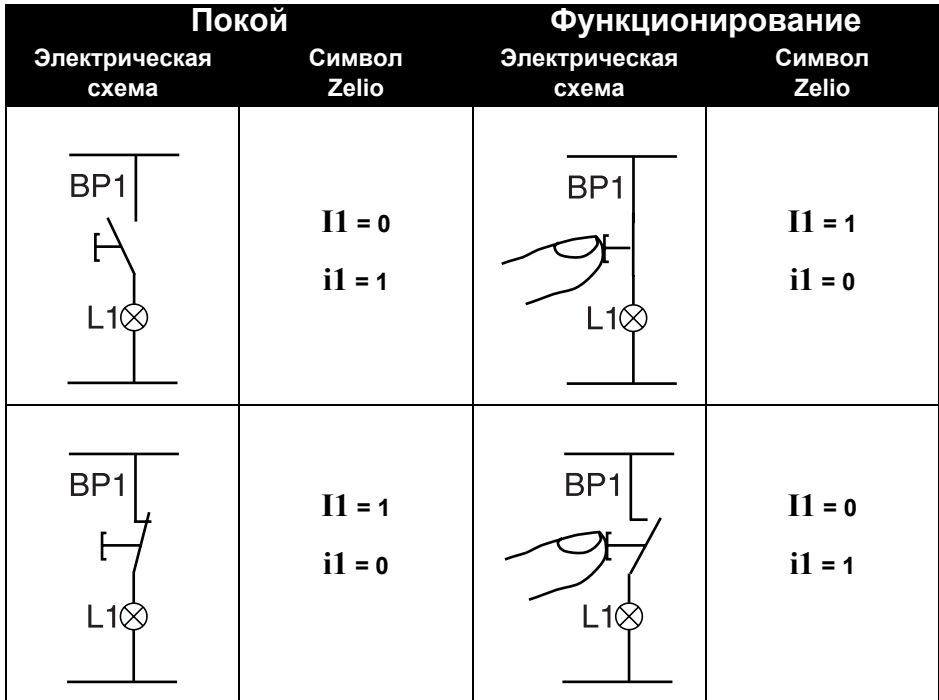

**Замечание: Обратная функция может работать со всеми контактами в лестничной диаграмме, представляют ли они выходы, вспомогательные реле или функциональные блоки.**

## **3. Обозначения, используемые интеллектуальным реле**

Интеллектуальное реле имеет дисплей, состоящий из четырех строк, для отображения лестничным диаграмм.

**Замечание: Приложение Zelio Soft 2 позволяет Вам отображать лестничные диаграммы в трех различных форматах.**

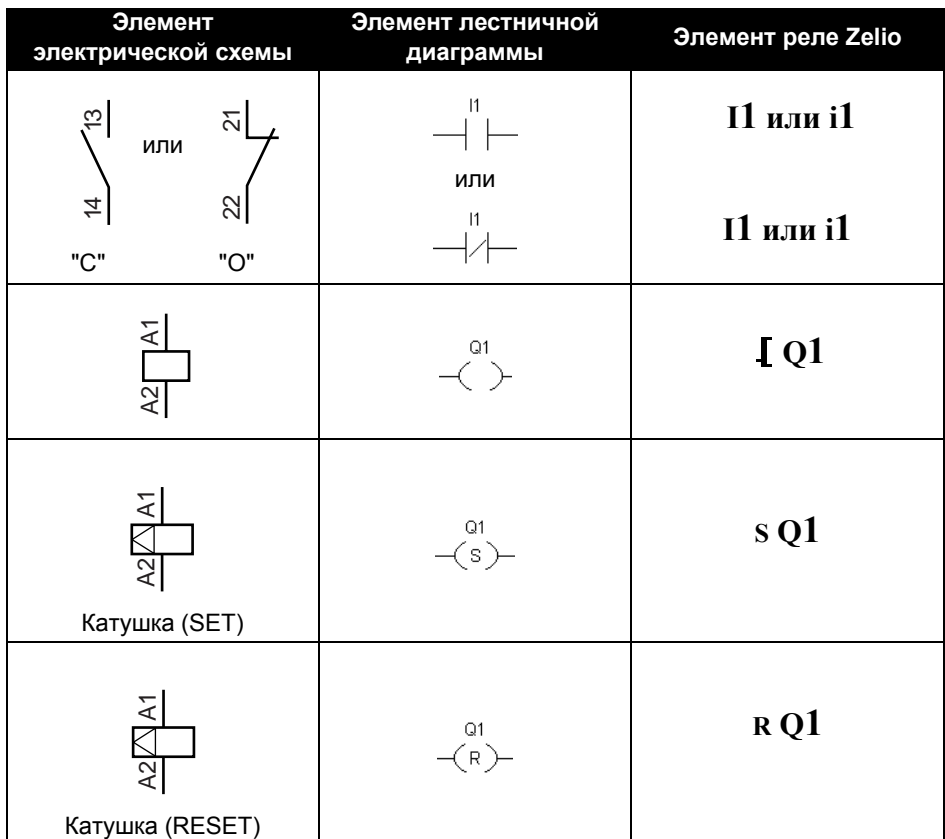

## **3. Обозначения, используемые интеллектуальным реле**

Другие элементы также доступны при использовании интеллектуального реле:

**Функциональный блок Таймер**: используется для задержки и управления действием в течение промежутка времени. **Функциональный блок Счетчик**: используется для счета

импульсов, поданных на вход.

**Функциональный блок Часов**: используется для активации или деактивации действия в точные даты.

**Функциональный блок Аналогового компаратора**: используется для сравнения аналогового значения с внутренним значением или с другим аналоговым значением с учетом гистерезиса.

**Вспомогательные реле**: они используются для сохранения состояний интеллектуального реле.[

**Z клавиши:** после подтверждения этой функции, клавиши Z могут использоваться как кнопки входов.Z

**Замечание: Для получения дополнительной информации обо всех элементах лестничной диаграммы, доступных при использовании интеллектуального реле, обратитесь к Главе 4 "Функции Автоматизации LD" для подробного описания.**

#### **Ввод лестничной диаграммы**

Следуя примерам в таблице ниже, пользователь может ввести лестничную диаграмму двухстороннего выключателя.

Из главного экрана (он отображается при включении питания) следуйте за командами в столбце "Действие" и нажимайте указанные кнопки.

Столбец "Экран" показывает то, что пользователь будет видеть на экране интеллектуального реле.f1

Столбец "Комментарии" даст некоторую дополнительную информацию относительно вводимых значений и действий на экране.u

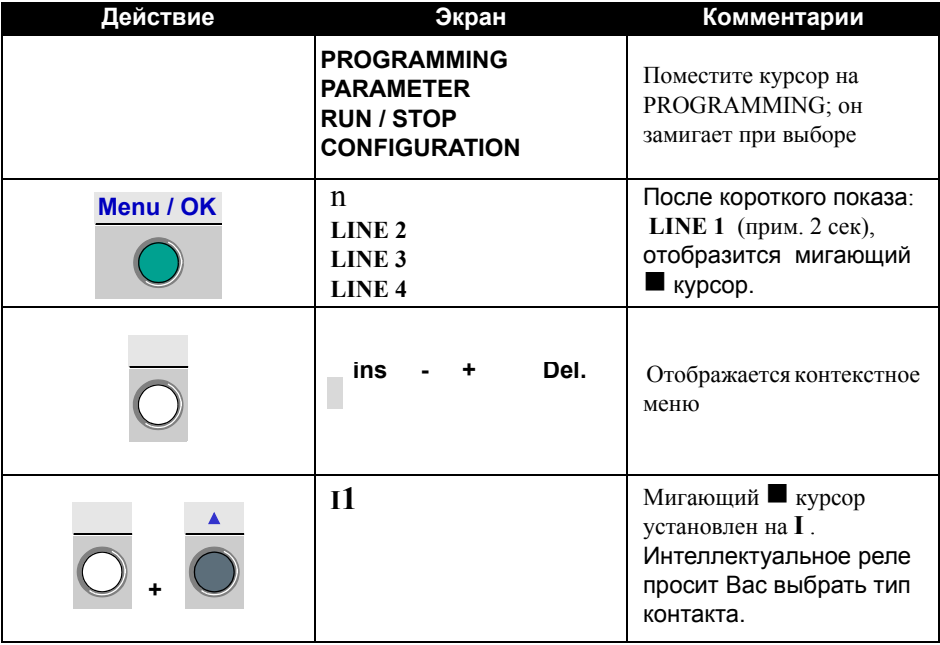

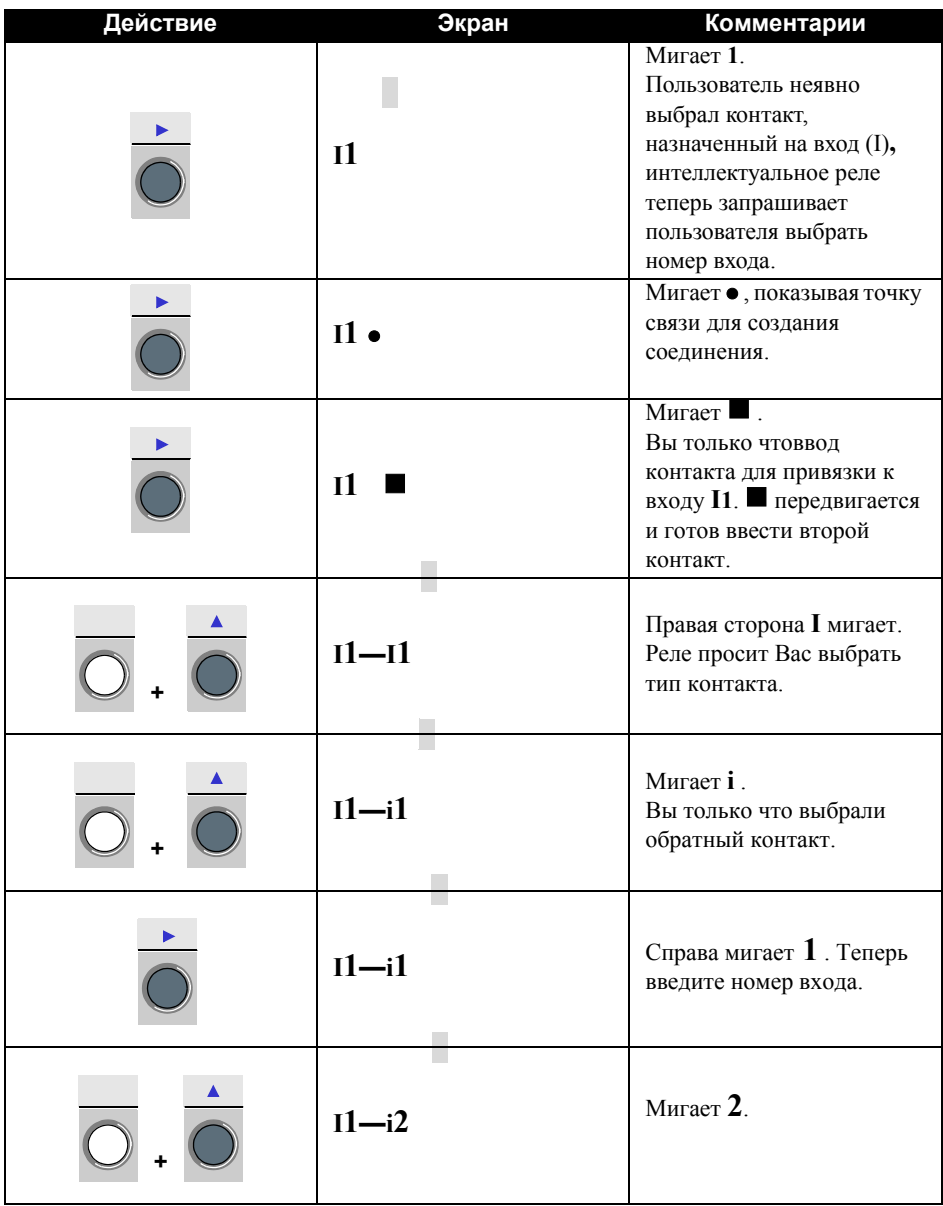

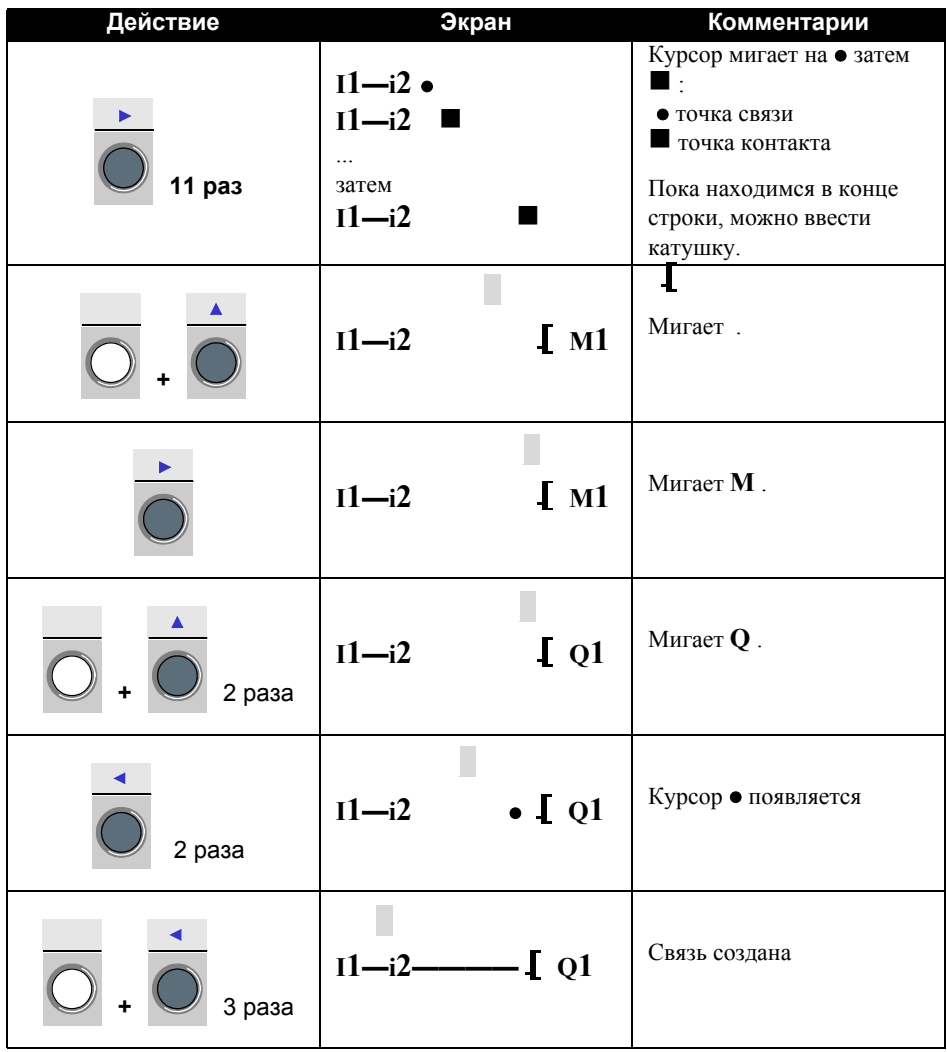

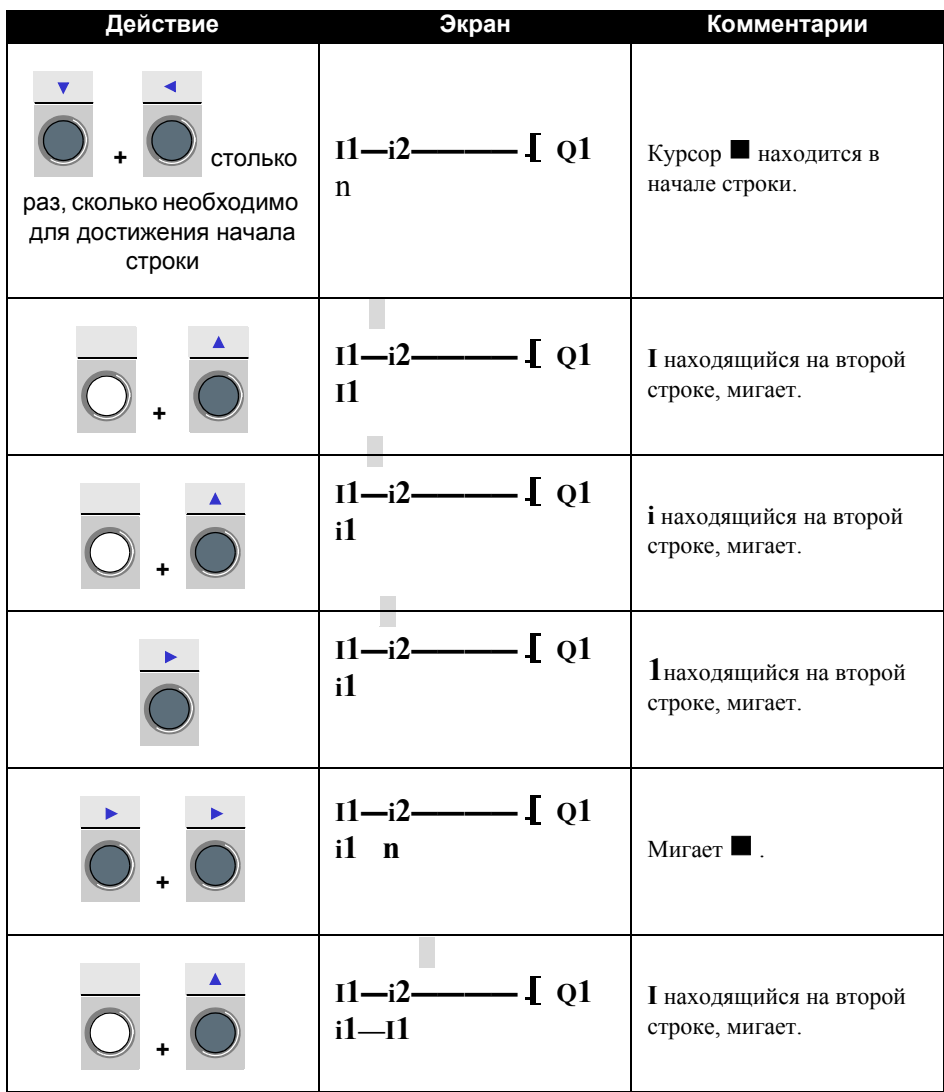

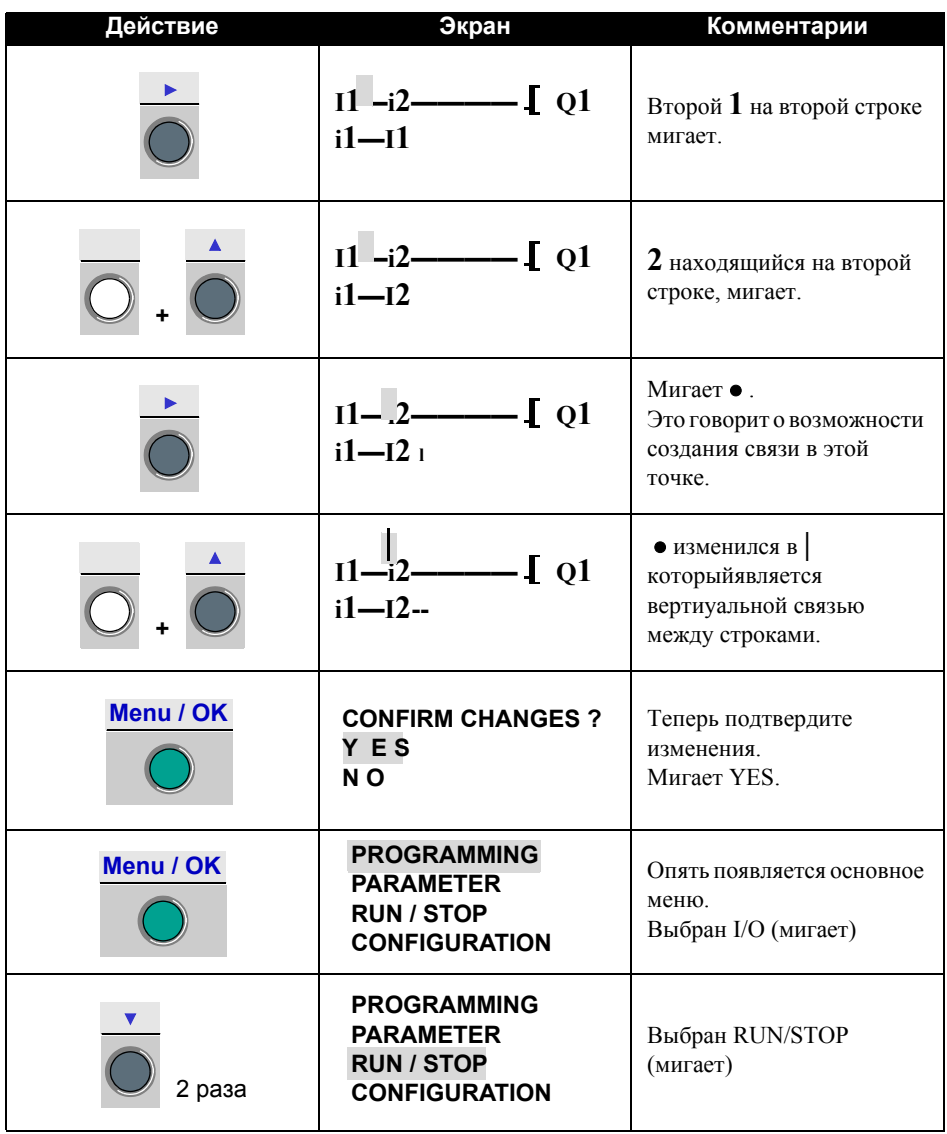

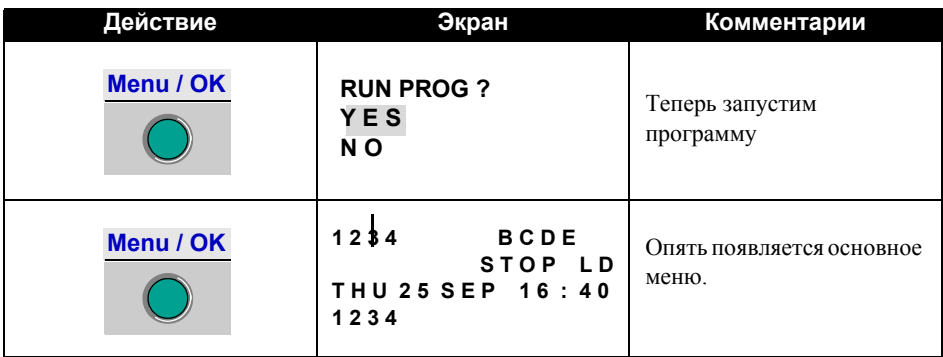

Этот простой прикладной пример показывает пользователю, как ввести лестничную диаграмму. Следующие пункты нужно запомнить:

Когда мигает ■ или ●, клавиша Shift добавляет элемент ( Контакт, катушка или графический символ связи элементов).

Когда мигает элемент (**I, Q**, No., и т.д.), можно использовать Shift + стрелки **Z2** и **Z3** на клавиатуре для выбора нужного элемента.

Также можно использовать клавиши от **Z1** до **Z4** для перемещения в лестничной диаграмме.

# **Глава 7 - Содержание Отладка**

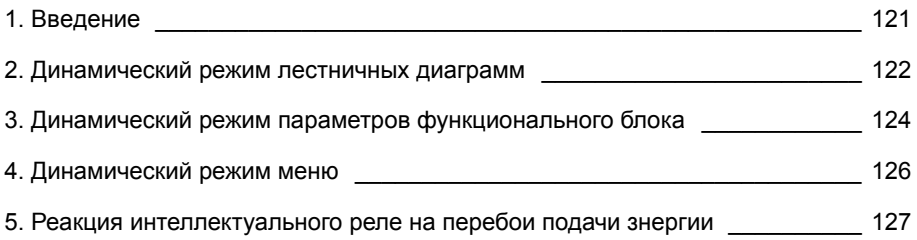

## **1. Введение**

Как только приложение было введено в форме лестничной диаграммы, необходимо провести отладку.f

Первым шагом нужно перевести интеллектуальное реле в режим RUN. Для этого, выберите пункт "RUN/STOP" главного меню и подтвердите запуск программы.

С этого момента интеллектуальное реле обрабатывает физические входы и выходы согласно командам, введенным в лестничной диаграмме.

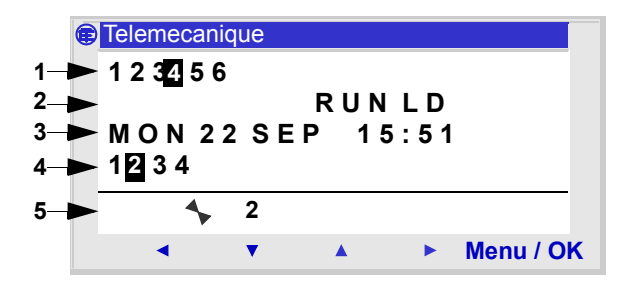

1 – Дисплей статуса входов

2 – Отображение режимов работы (RUN/STOP)

3 – Отображение даты и времени для реле с часами

4 – Дисплей статуса выходов

5 – Контекстное меню / клавиши / иконки, отображающие режим работы

Когда входы или выходы активизируются, они отображаются инверсно (белые на черном фоне).

Эта концепция упомянута как динамическая работа функций интеллектуального реле. Термины RUN и динамика будут иметь одинаковое значение в дальнейшем.

Описание значков в контекстном меню

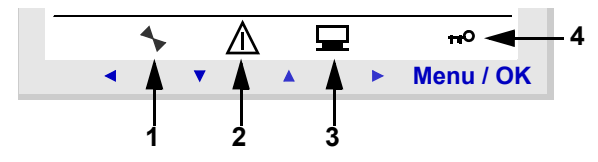

- 1 Статус модуля: RUN запущен, STOP остановлен
- 2 Отображение возникших ошибок (смотри меню FAULT)
- 3 Показывает, что модуль подключен к компьютеру
- 4 Ключ указывает на то, что программа защищена паролем

#### **Отображение лестничной диаграммы**

#### **Замечание: Доступно только в режиме LD / RUN.**

Интеллектуальное реле может динамически отображать работу лестничной диаграммы. Для этого просто вызовите меню "MONITORING" и выберите клавишами курсора строки для отображения.

Каждый закрытый контакт или возбужденная катушка отображены в инверсном режиме (использование белого на черном фоне).

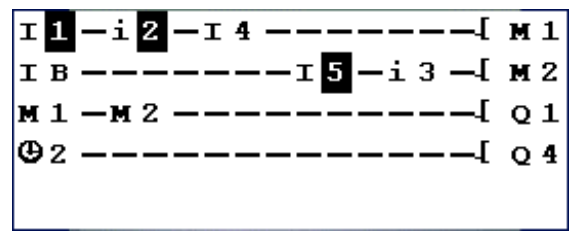

Для изменения работы интеллектуального реле, пользователь может изменить или отобразить некоторые из параметров функционального блока.

#### **Изменение лестничных диаграмм**

АБСОЛЮТНО НЕВОЗМОЖНО изменить строки лестничной диаграммы в режиме RUN.

Однако возможно изменить параметры функционального блока в режиме MONITORING.

#### **Использование Z-клавиш в качестве кнопок**

Если функция активирована, то на экране **ВХОДОВ/ВЫХОДОВ** отображается номер клавиши в контекстном меню внизу экрана при нажатии клавиши SHIFT.

Активизировать клавишу можно простым ее выбором  $\leftarrow \uparrow \downarrow \rightarrow$ .

## **2. Динамический режим лестничных диаграмм**

Замечание: Отображается число клавиш, используемых в программе.

Пример

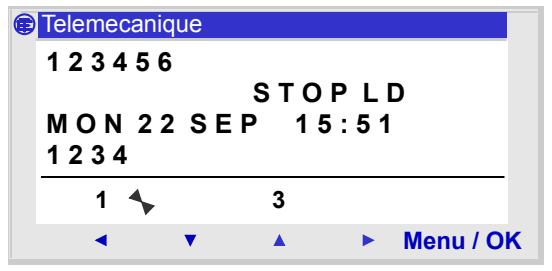

Замечание: Функция неактивна в меню **PARAMETERS**, режиме MONITORING и в экранах параметров всех функциональных блоков и экранах конфигурации.

#### **Представление**

В режиме RUN значение уставки функционального блока может быть изменено динамически, если он не заблокирован. Функции с параметрами в режиме LD:

- ♦ Вспомогательные реле (запирающиеся),
- ♦ Дискретные выходы (запирающиеся),
- ♦ Часы,
- ♦ Аналоговые компараторы,
- ♦ Таймеры,
- ♦ Счетчики,
- ♦ Быстрые счетчики.

Функции с параметрами в режиме LD:

- ♦ Числовые Входы типа константа,
- ♦ Часы,
- ♦ Геин,
- ♦ Таймеры: TIMER A/C, TIMER B/H, TIMER Li,
- ♦ Счетсик: PRESET COUNT / UP DOWN COUNT,
- H-SPEED COUNT быстрый счетчик.
- ♦ PRESET H-METER часовой счетчик,
- $\bullet$  блок САМ.

#### **Доступ / Изменение параметров**

К параметрам можно обращаться из следующих экранов:у-

♦ **MONITORING**: в лестничной диаграмме,

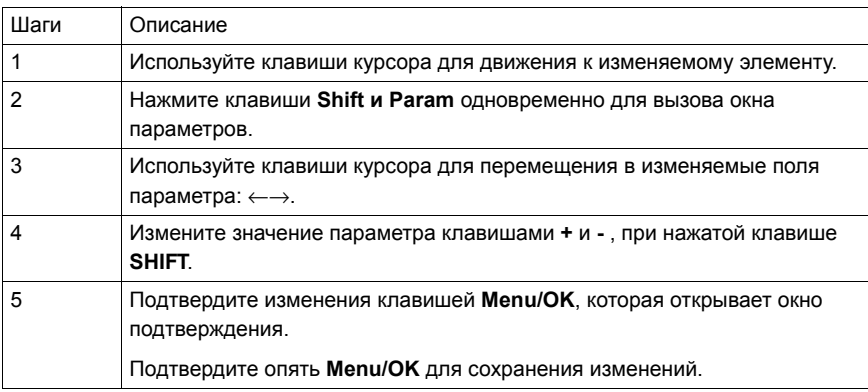

# **3. Динамический режим параметров функционального блока**

♦ **PARAMETER:** если функциональный блок не блокирован. ( См. Главу 2 - Описание Меню / 4. Меню Параметров)

# **4. Динамический режим меню**

Некоторые меню доступны в режиме RUN, в то время как другие нет. Ниже сводная таблица.

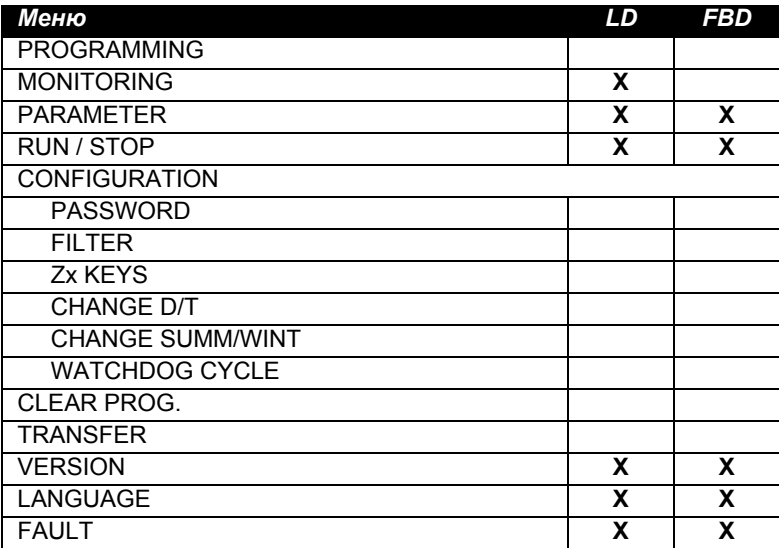

## **5. Реакция интеллектуального реле на перебои в подаче энергии**

Перерыв в подаче энергии может привести к перезапуску интеллектуального реле и потере любых не сохраненных данных.

Интеллектуальные реле имеют способность хранить текущее время в течение по крайней мере 10 лет.i Кроме того, имеется возможность сохранять переменные, сконфигурированные с опцией **Latching** и определенные в окне параметров.

Эта функция может использоваться для сохранения состояния текущих значений в случае отключения электричества для: **Режим LD** 

- ♦ Вспомогательные реле (запирающиеся),
- ♦ Дискретные выходы (запирающиеся),
- ♦ Таймеры,
- ♦ Счетчики,
- ♦ Быстрые счетчики.

#### **Режим FBD**

- ♦ Таймеры AC, BH, Li ,
- ♦ Функция программирования Cam CAM BLOCK,
- ♦ Счетчик PRESET COUNT, UP DOWN COUNT,
- $\bullet$  Счетчик часов PRESET H-METER.
- ♦ Функция архивации данных ARCHIVE,
- ♦ Быстрый счетчик.

## **5. Реакция интеллектуального реле на перебои в подаче энергии**

### **Безопасный режим**

Если результат потери уставки времени должен блокировать управление катушки, то просто используют контакт часов без стопового последовательно с катушками действия.

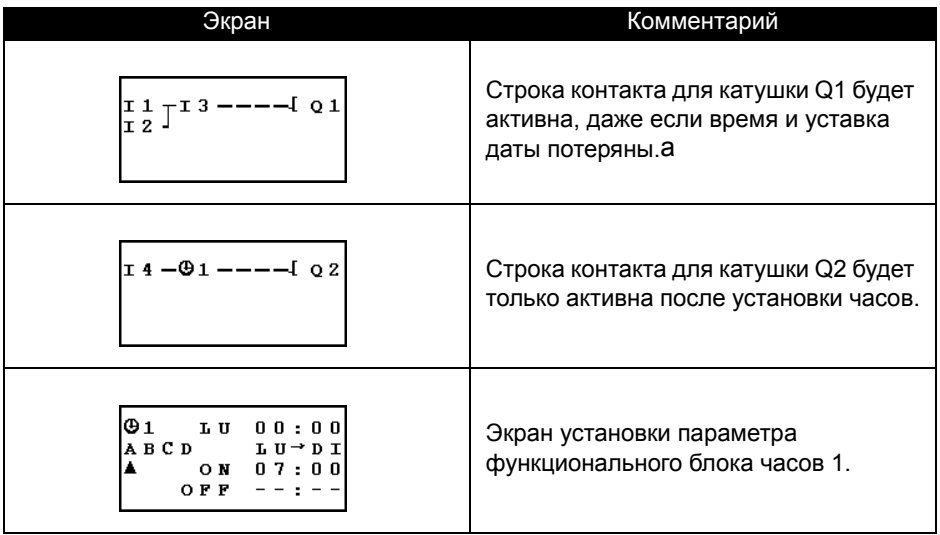

# **Глава 8 - Содержание Пример приложения**

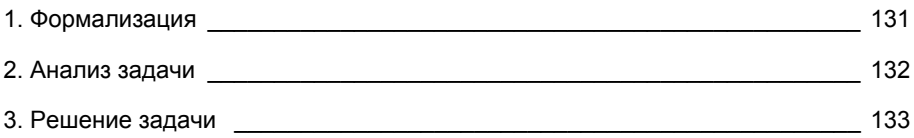

### **1. Формализация**

Задание стремится расширить и централизовать систему управления подземной автостоянкой офисного здания. Ворота, вход и выход автостоянки управляются типичным автоматическим барьером, который обрабатывает стандартные функции типа открытия и закрытия с задержками по времени для проезда транспортных средств, обрабатывает билеты оплаты, имеет встроенную систему для переговоров охраны, внешнюю блокировку барьера в закрытом положении...

Кроме того, новое задание требует добавления функции для подсчета числа транспортных средств, припаркованных на автостоянке, и управления дисплеем, информирующем пользователей, что все места на стоянке заняты, параллельно блокируя барьер в закрытой позиции. Нужно предусмотреть принудительную отмену этой функции, когда необходимо предоставить доступ службам спасения..

Задача также предусматривает запрещение работы автостоянки вне рабочих часов и позволяет персоналу защиты отменять эту функцию для исключительных событий. Нормальные рабочие часы: с понедельника по пятницу с 08:30 до 17:30, суббота с 09:30 до 12:00 и в воскресенье весь день закрыта.(

Из соображений безопасности, также необходимо уменьшить выброс ядовитых веществ типа диоксида углерода, используя вентилятор, когда измеренные уровни концентрации превышают допустимые (используется определенный датчика, который обеспечивает значение выхода между 0 и 10V).

Есть также требование по управлению включением освещения, вызванным прибытием транспортного средства, а также с помощью кнопок, размещенных около всех точек доступа для пешеходов. Для экономии электроэнергии, освещение должно быть выключено после завершения 10 минут - отрезка времени, обычно достаточного для пользователя, чтобы припарковать машину, выйти из нее и сесть в лифт или вернуться в машину и покинуть автостоянку.

Для дополнения системы, предусмотреть ручное изменение числа транспортных средств на автостоянке, увеличивая или уменьшая число транспортных средств как это определено интеллектуальным реле.

### **2. Анализ задачи**

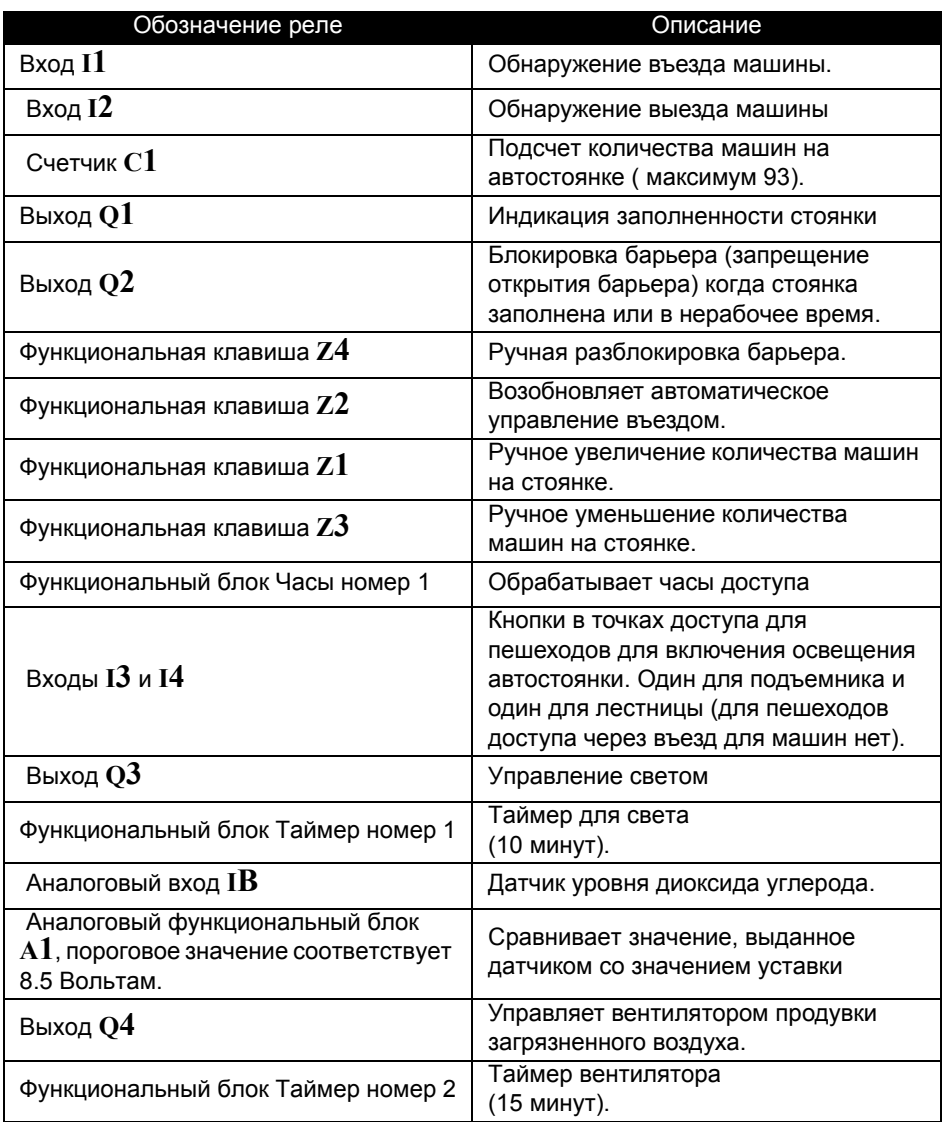

#### **Замечание: Для реализации этого решения необходимо реле с аналоговыми входами, функциональными блоками Часов и по крайней мере четырьмя дискретными входами и выходами.**

### **3. Решение задачи**

#### **Создание лестничной диаграммы**

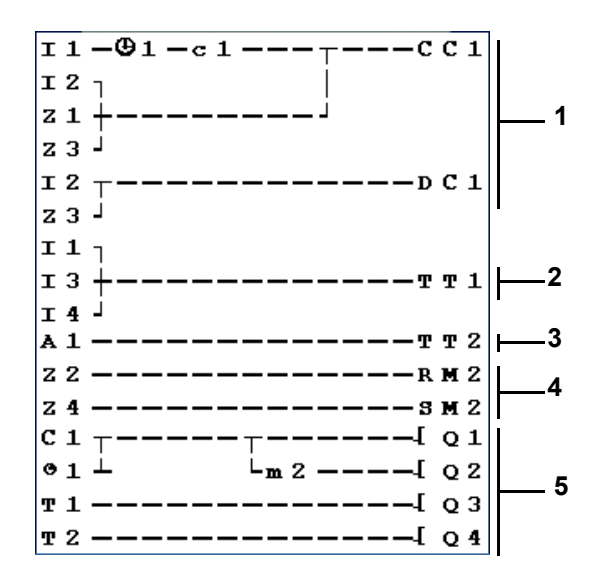

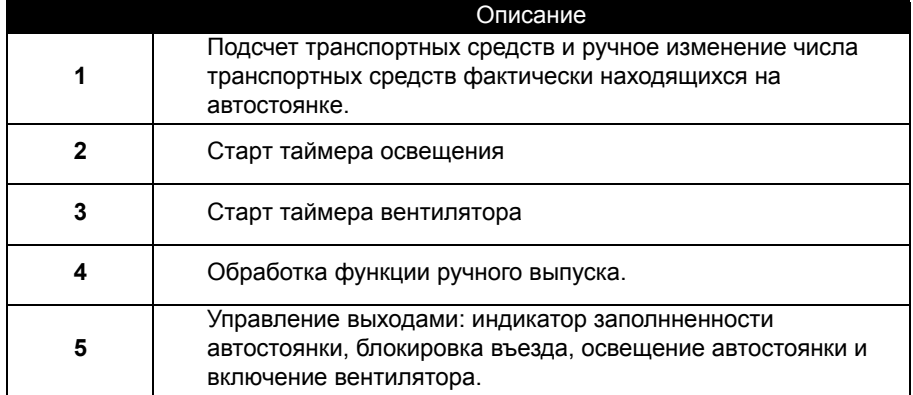

При счете вверх и вниз, счетчик запирается, когда автостоянка заполняется (ни обнаружение, ни подсчет не выполняются, если транспортным средствам позволяют въезжать в ручном режим). ВАЖНО: Для данного счетчика катушки CC и DC должны появляться только однажды в лестничной диаграмме. Кроме того, вывод  $Q2$  активируется, когда въезд на стоянку запрещен. Это ведет к использованию вспомогательного реле для ручной блокировки/разблокировки ворот клавишами курсора.

# **3. Решение задачи**

### **Конфигурирование функциональных блоков**

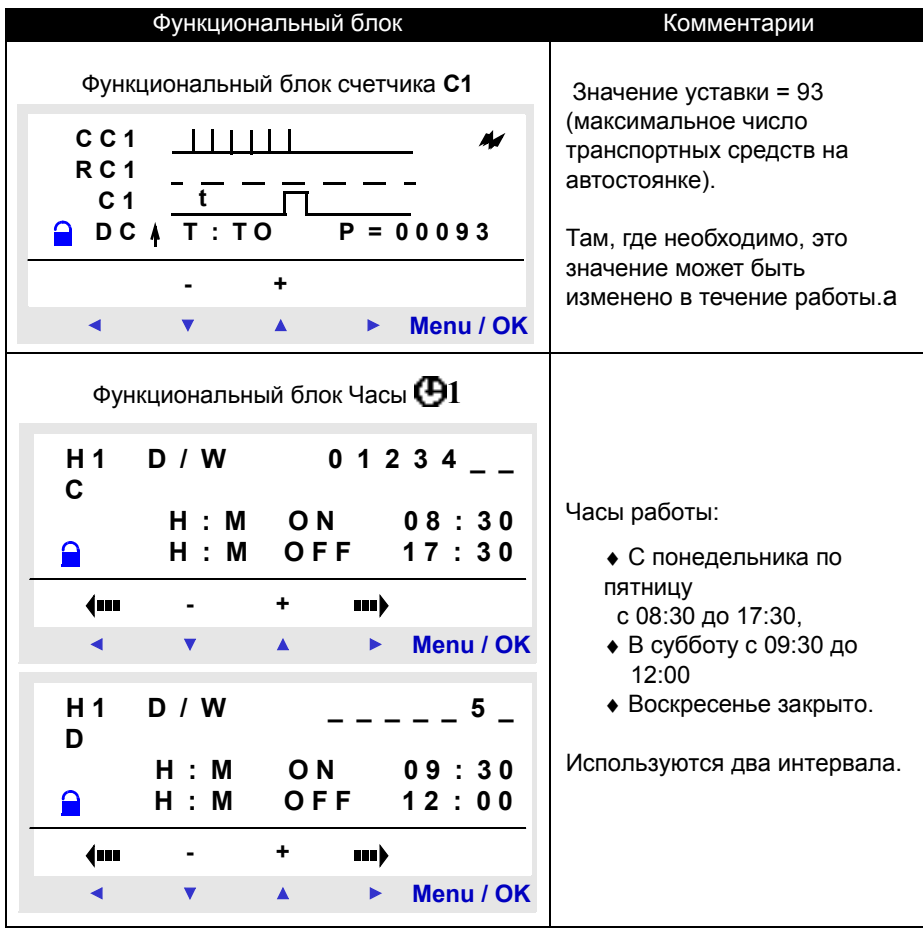

### **3. Решение задачи**

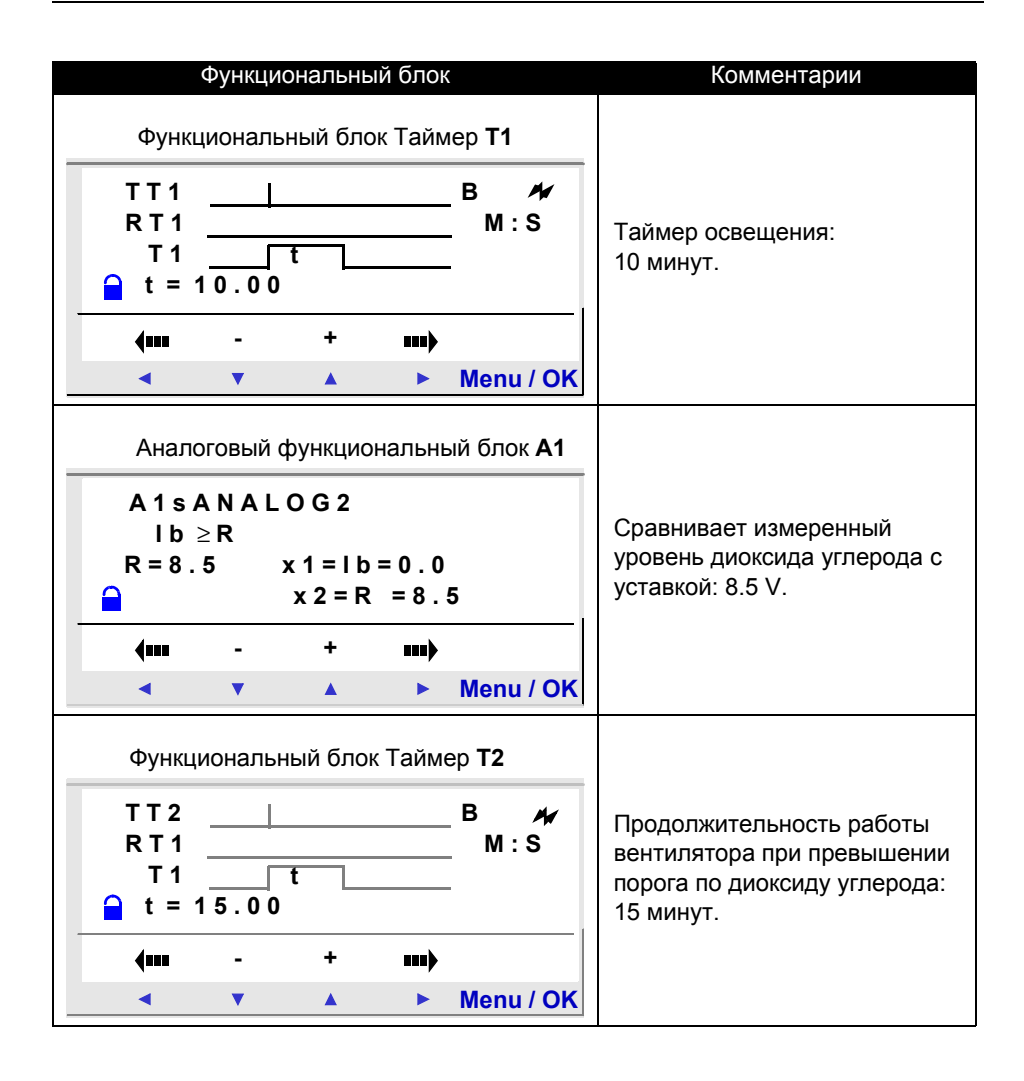

# **Глава 9 - Содержание Устранение неисправностей**

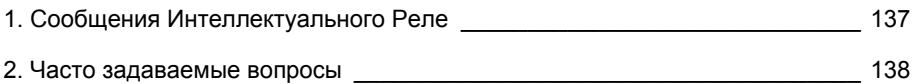

# **1. Сообщения Интеллектуального Реле**

Объяснение сообщений интеллектуального реле. Эти сообщения в основном указывают на несовместимые действия, которые пытается выполнить пользователь.

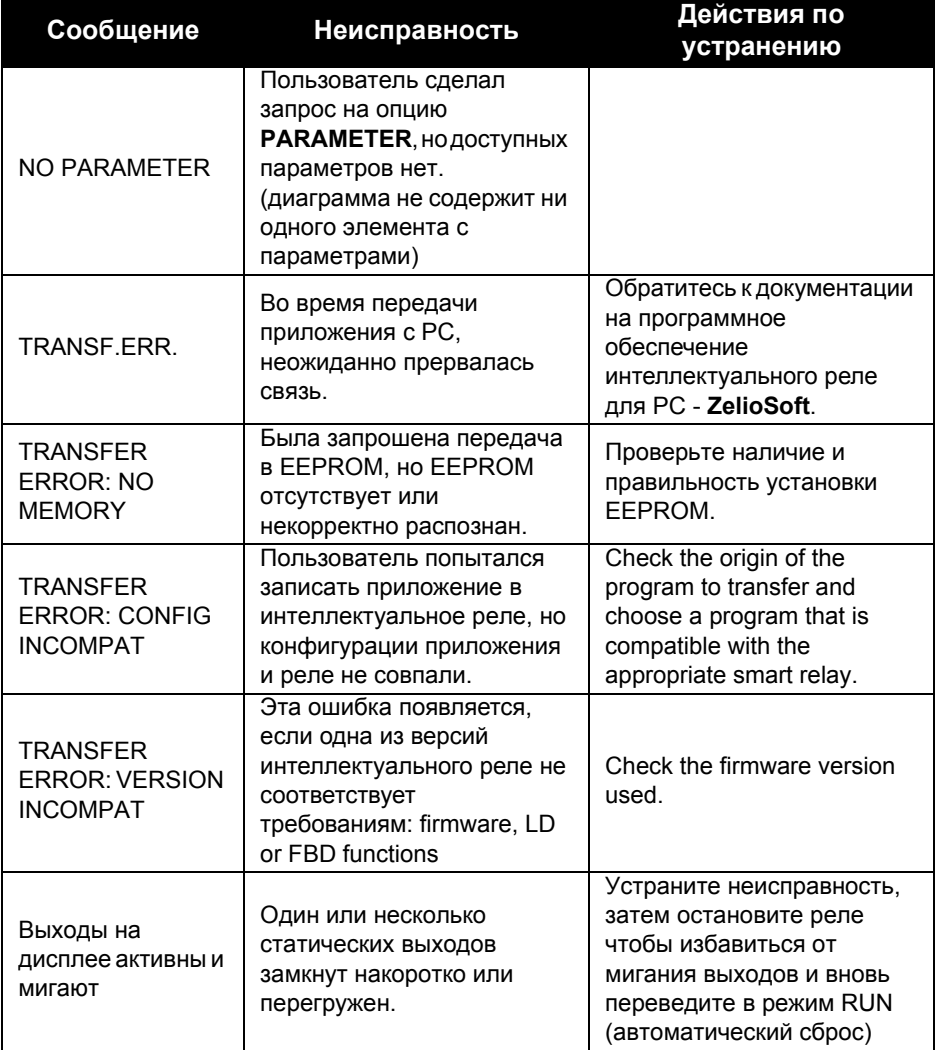

В помощь пользователю при изучении интеллектуального реле составлена таблица, содержащая часто задаваемые вопросы.

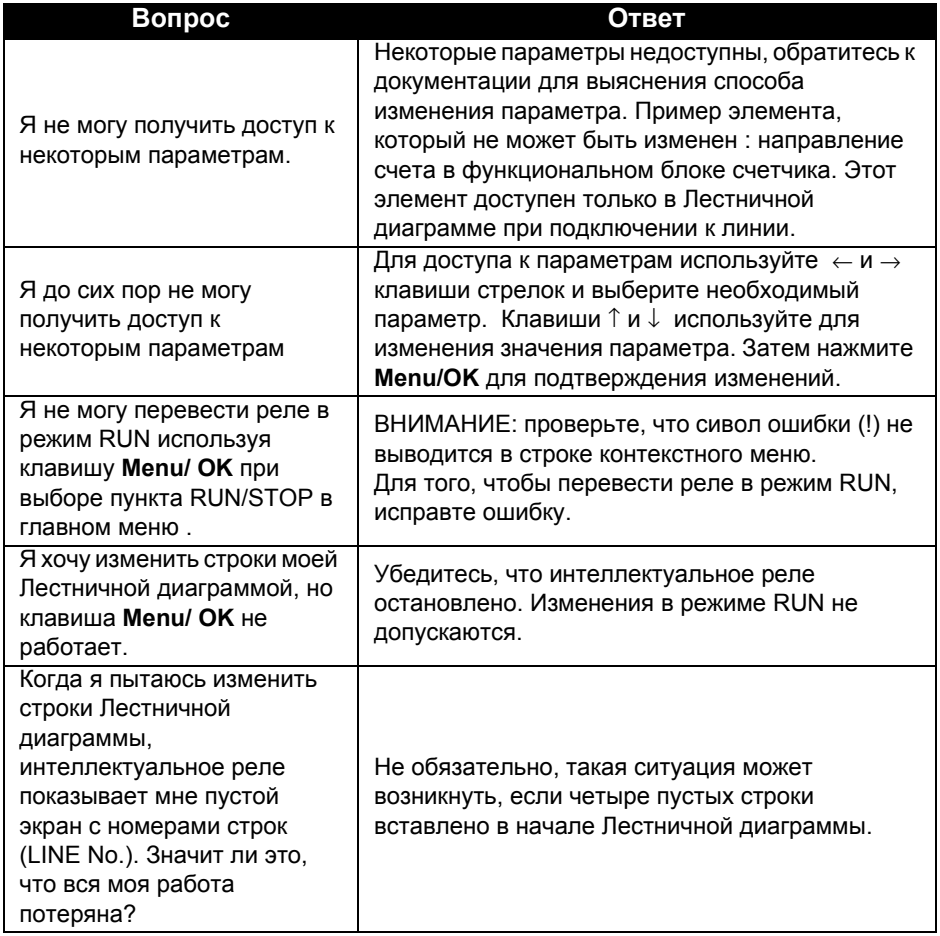

# **2. Часто задаваемые вопросы**

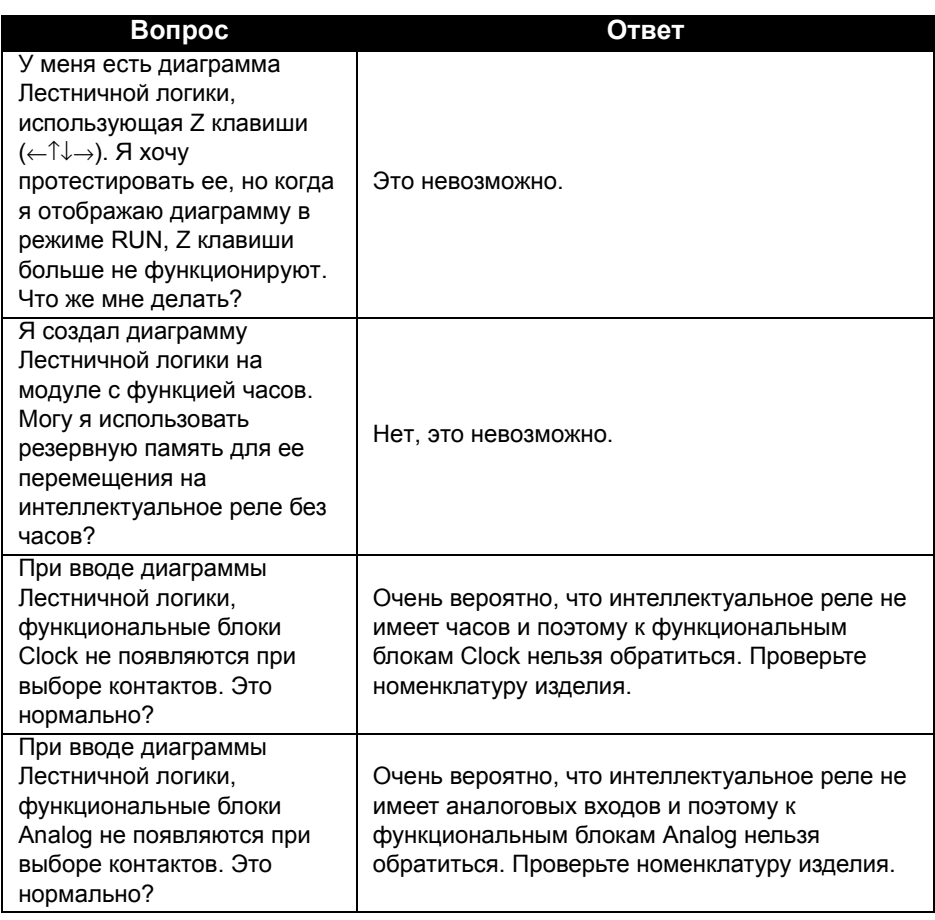

# **Глава 10 - Содержание Передача приложения**

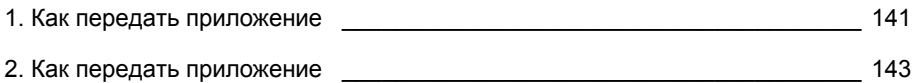

### **1. Как передать приложение**

### **Описание**

Эта функция используется для:

♦ Загрузки приложения, содержащегося в модуле в резервную память,

♦ Загрузки приложения, сохраненного в резервной памяти на модуль.ia

Затем программа может быть загружена на другой модуль из этой резервной памяти.

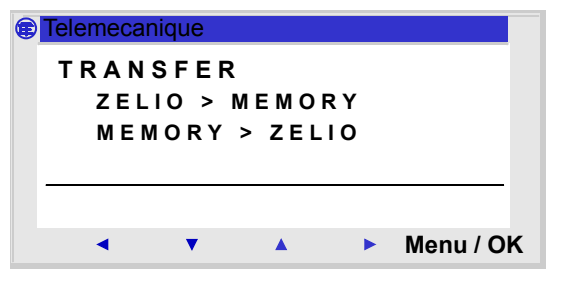

**Замечание**: Резервная память доступна опционально.

**Замечание**: Если программа защищена (отображен символ ключа), пользователь должен ввести пароль прежде, чем сможет сделать резервную копию программы.

**Замечание**: Если в резервную память уже записано приложение, оно будет стерто при новой записи (проверка памяти на наличие в ней приложения не выполняется).

## **1. Как передать приложение**

### **Передача модуль** → **Резервная память**

Процедура передачи:

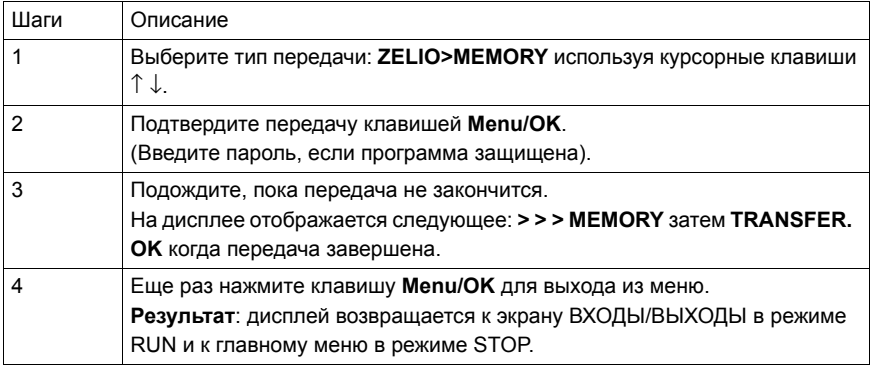

### **Передача Резервная память** → **Модуль**

#### Процедура передачи:

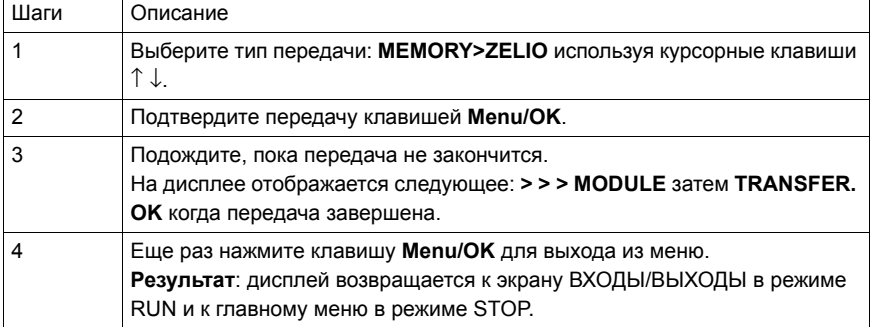

**Замечание: Поля комментариев и любые примечания, введенные в программе ZelioSoft не записываются на интеллектуальное реле и поэтому будут потеряны при передаче программы в PC.**

#### **Возможные ошибки**

♦ **Нет резервной памяти** Сообщение об ошибке: TRANSFER ERROR: NO MEMORY

#### ♦ **Конфигурация перемещаемой программы несовместима с аппаратной конфигурацией**

Сообщение об ошибке: TRANSFER ERROR: CONFIG INCOMPAT (номера ссылок программного и аппаратного обеспечения)

Обратитесь к меню FAULT, для определения номера ошибки и ее удаления.
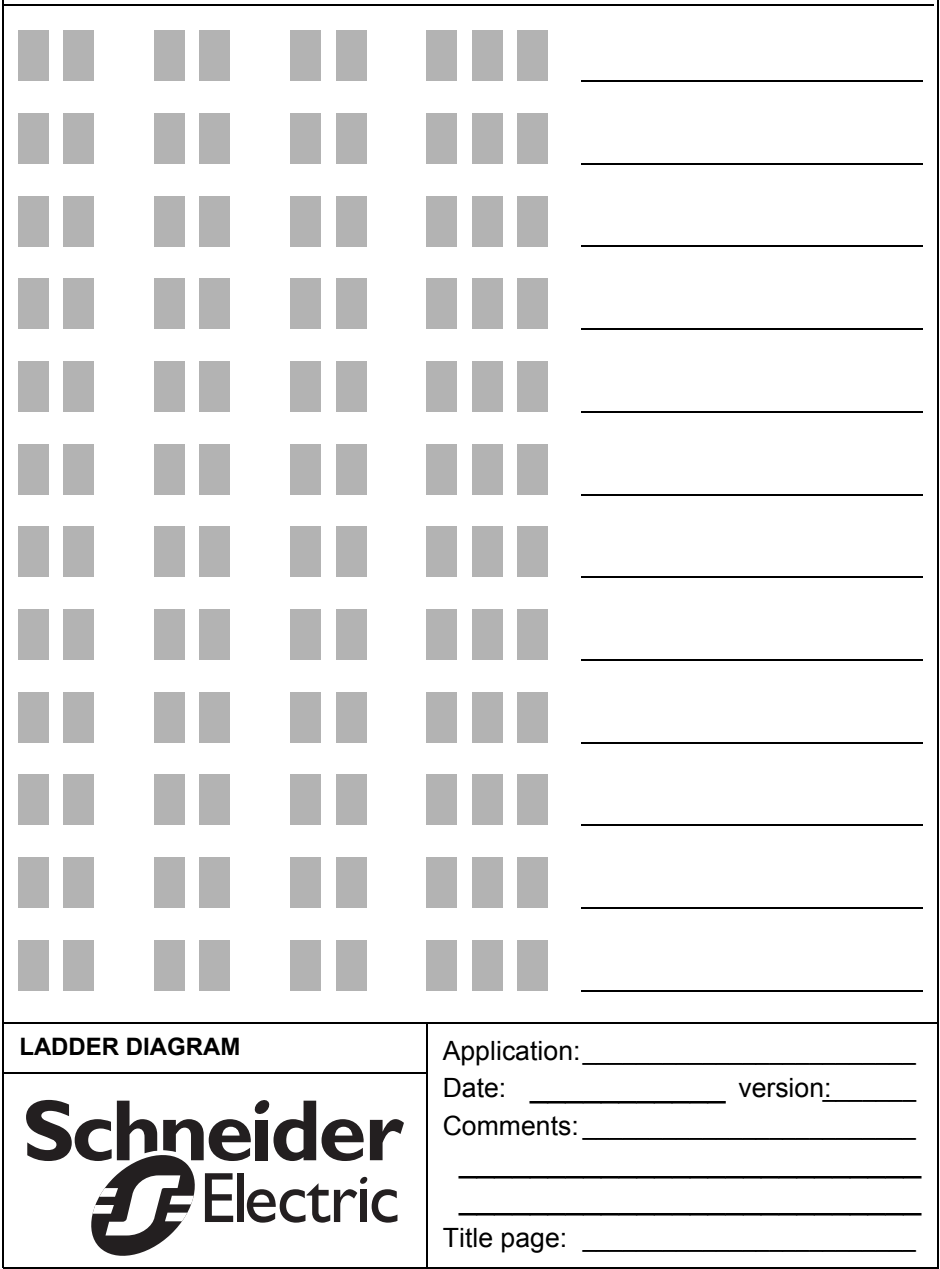

# **Clock Function Block**

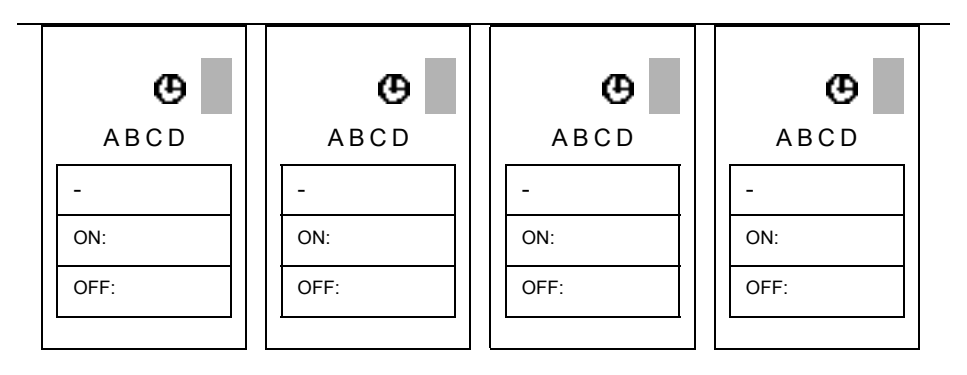

#### **Counter Function Block**

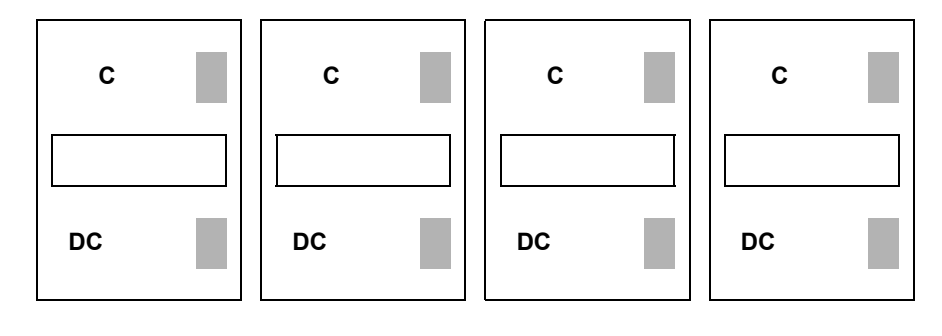

#### **Timer Function Block**

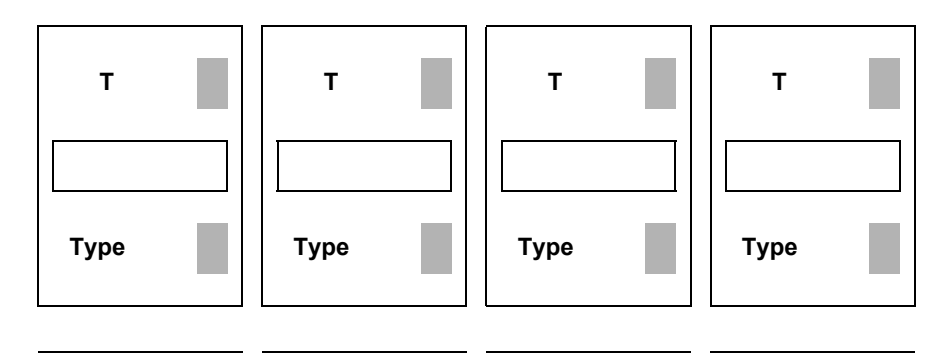

## **Analog Function Block**

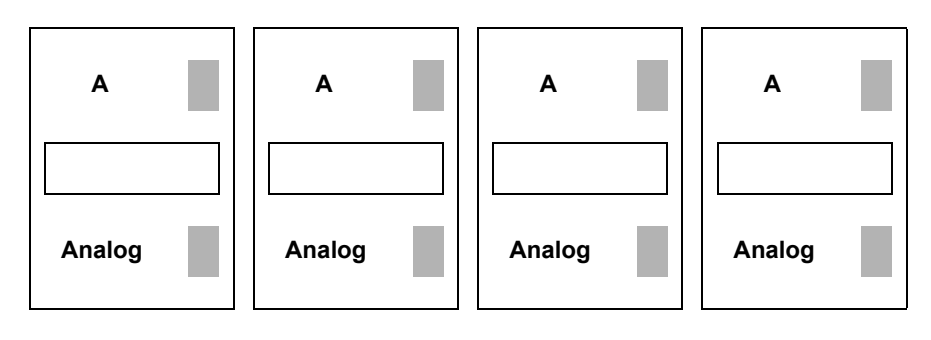

### **Arrow Keys**

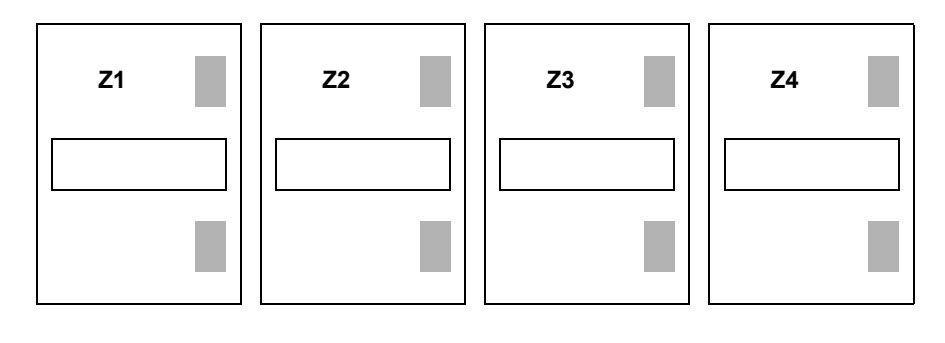

# **Index**

 $\overline{A}$ Analog contact 83 Auxiliary Relays 54 B Behavior 54 C **Clock** contact 56 entry 59 [number 56](#page-55-0) [operation 56,](#page-55-1) [66](#page-65-0) Coil entry 97 output 51 remote control relay 51, 52 [RESET 51](#page-50-0) [SET 51](#page-50-1) Coils timer 61, [74](#page-73-0) **Connection** PC 6 **Contact** [analog 84](#page-83-0) clock 56 counter 60, 67, 74 entry 97 [input 50](#page-49-0) output 51, 56, 60, 61, 66, 67, [68, 7](#page-67-0)4, 75, 83, 87 timer 66, [88, 8](#page-87-0)9 **Counter** incrementation 61, 68 [number 60,](#page-59-0) [68](#page-67-1) preset 62, 69 reset 61, 68 D Date modification 13 [Debugging 121](#page-120-0) E Electrical diagram notation 110 Example [specifications 131](#page-130-0)

 $\overline{F}$ 

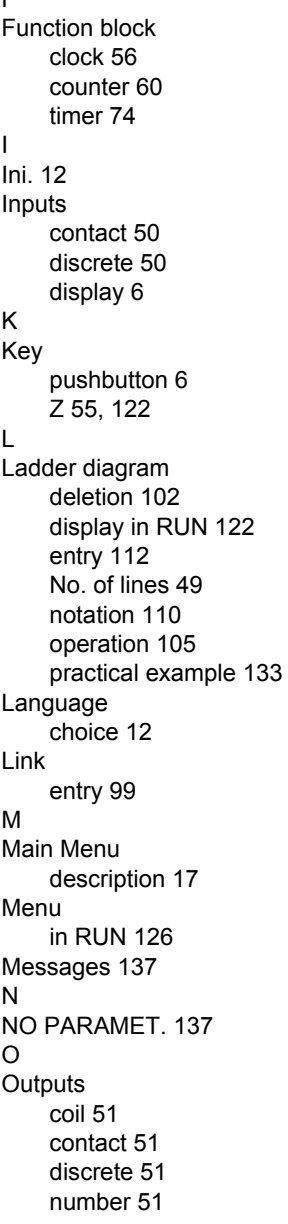

P **Parameters** analog 86 clock function block 57 [entry 100](#page-99-0) Preset timer 75 Q [Questions 138](#page-137-0) R Remote Control Relay 51 T Time modification 13 Time base timer 76 Timer control 75 [number 66,](#page-65-1) [74,](#page-73-2) [87,](#page-86-0) [88,](#page-87-1) [89](#page-88-0) preset 75 reset 75 type 63, 75 [TRANSF.ERR 137](#page-136-1) **Transfer** PC 141 Troubleshooting 137 Two-way switch entry 112

The products, equipment and services presented in this document are subject to change at any time in their presentation, operating or usage characteristics. Their description cannot be considered contractually binding.

© Copyright Telemecanique 2004. All rights reserved. This document may not be reproduced or copied, in whole or in part, in any form or by any means, whether photographic, magnetic or other, including any transcription in whole or in part that is readable on an electronic device.

SR1 MAN01RU 35007143 00